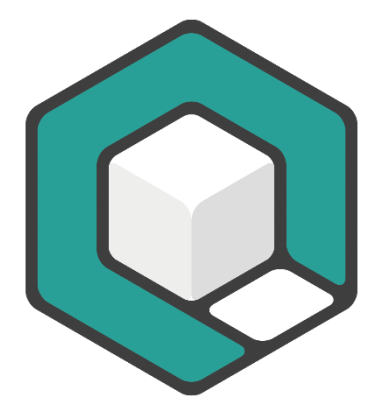

# **axesPDF® QuickStart-Guide V07.2023**

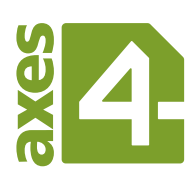

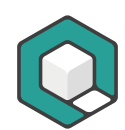

# <span id="page-1-0"></span>**Table of contents**

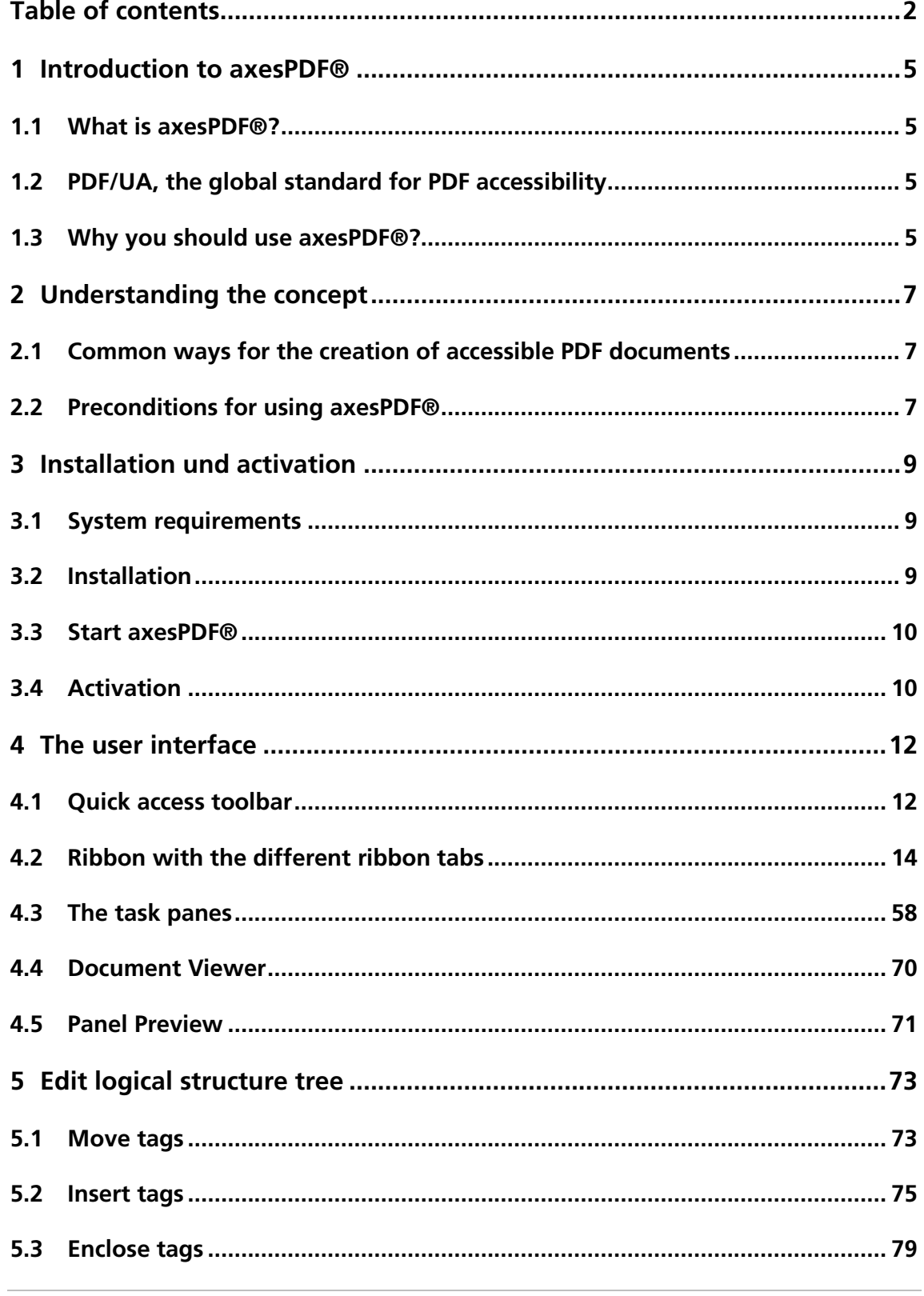

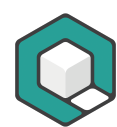

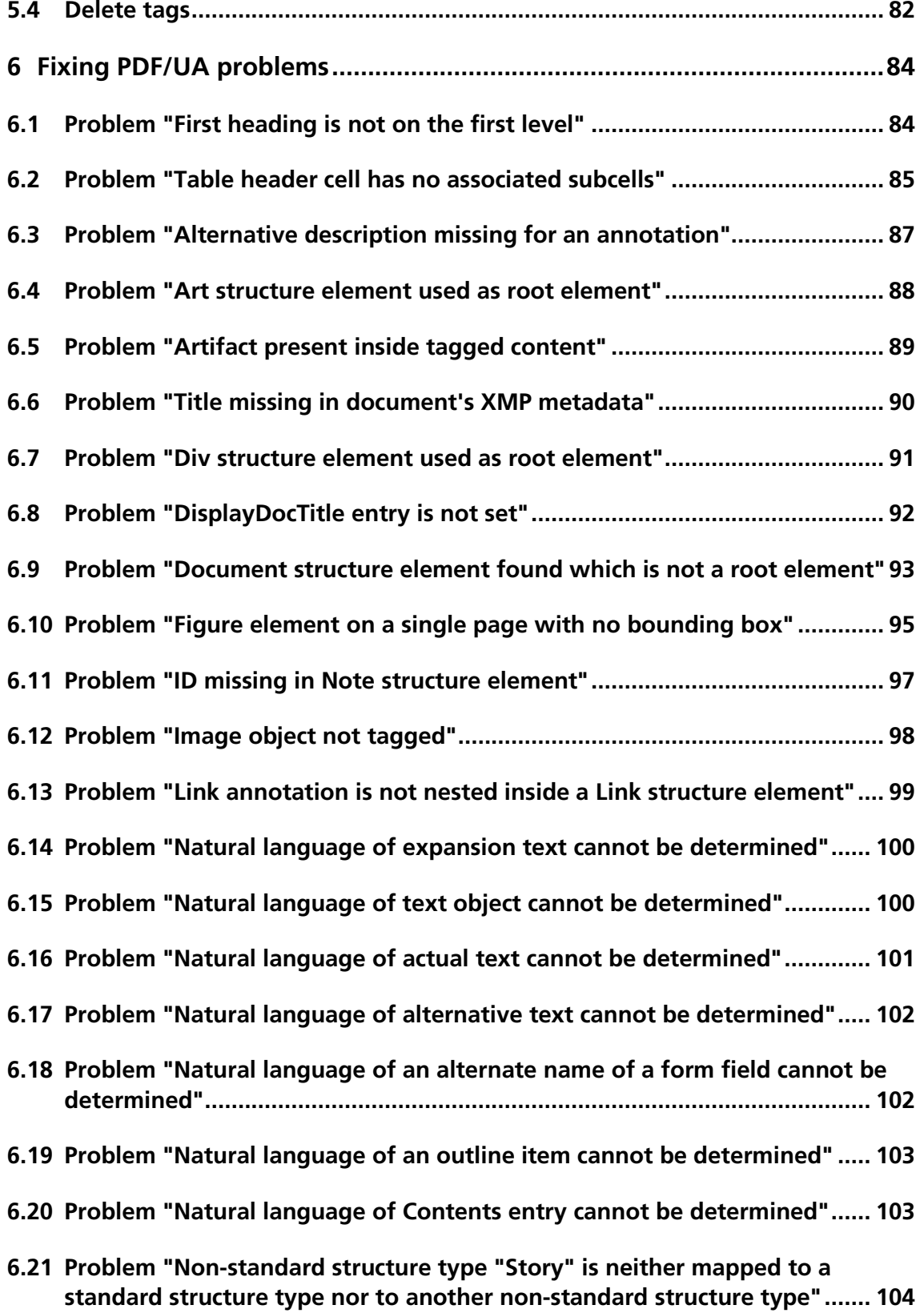

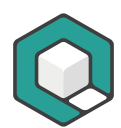

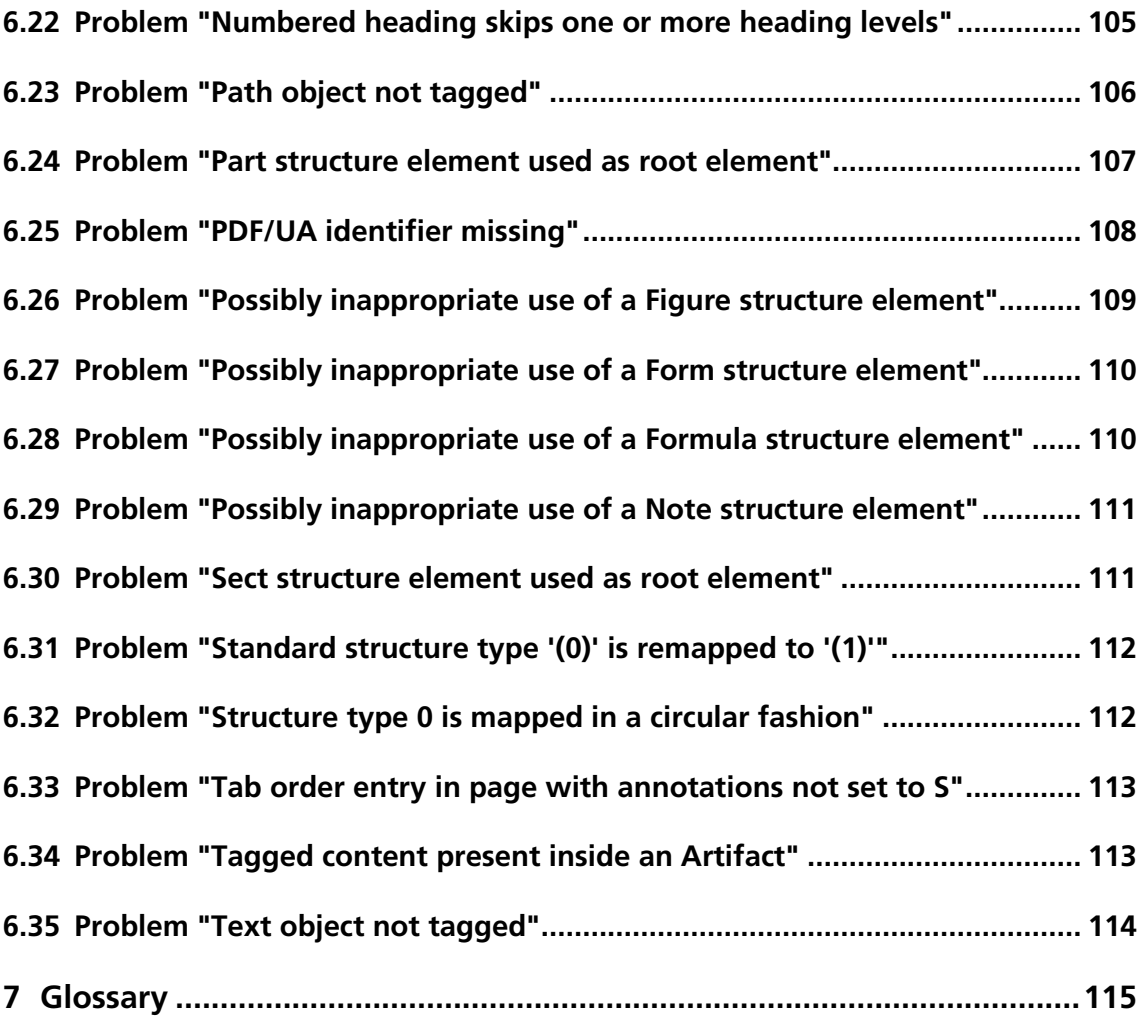

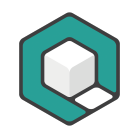

# <span id="page-4-0"></span>**1 Introduction to axesPDF®**

## <span id="page-4-1"></span>**1.1 What is axesPDF®?**

axesPDF® is your time-saving tool to check and remediate PDF documents during the process of making them fully accessible and compliant with **PDF/UA (ISO** 14289), WCAG 2.1 and Section 508. Accessibility issues are easily found and most of them are fixed instantly with a single click.

### Important:

Precondition for working with axesPDF® is, that your PDF document has already a tag structure. If this is not the case then first create a PDF with tags  $$ either from converting the source document or subsequently with a PDF editor.

# <span id="page-4-2"></span>**1.2 PDF/UA, the global standard for PDF accessibility**

Born in August 2012 the global ISO standard 14289-1:2012 - commonly known as PDF/UA (Universal Accessibility) - defines the requirements that an accessible PDF document has to conform with.

Additionally, PDF/UA also determines software requirements - no matter if it is an authoring tool, a PDF viewer, an assistive technology or an evaluation tool.

The PDF association so aptly sums it up:

"The primary purpose of ISO 14289 (known as PDF/UA) is to define a specific use of the structure and tagged PDF features in PDF 1.7, which provide a mechanism for reuse of PDF page content, especially in the accessibility context."

> <https://www.pdfa.org/resource/iso-14289-pdfua/> (Last accessed: January 29, 2020)

# <span id="page-4-3"></span>**1.3 Why you should use axesPDF®?**

axesPDF® contains the relevant tools with which every user is able to create PDF/UA documents:

Check PDF/UA

Checking for PDF/UA becomes a no-brainer. The structured report shows a summarized result of all 89 machine-checkable failure conditions.

See problems immediately

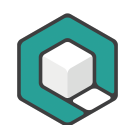

Reported issues in the task pane: Checker lead you directly to the related location in the document and the logical structure view.

■ Fix with one click

Fix an issue for the whole document by clicking one button – for example button: Add Note IDs or button: Artifact non-tagged Content.

Edit all in one view

Context sensitive editing of properties and attributes of multiple tags at once - for example adding scope to table header cells.

**Fix Unicode issues** 

Unicode issues are no longer a show-stopper. Now you have full control of the mapping in an easy-to-use editor.

■ Search in Logical Structure

Browse the tag tree with quick navigation features: jump from one tag to the next with the same structure type or use the tag search.

■ Select tags with ease

Select any tag directly from the Document Viewer. The tag is automatically highlighted in the Logical Structure View.

**B** Screenreader preview

Simplified structure view for a quick visual evaluation. Check the logical order and the semantics to see what a screenreader would read.

■ Detailed expert views

Views for diagnosis and editing: Checker with report, Properties, Settings, Role Mapping, Destinations, Logical Structure.

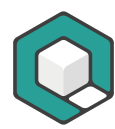

# <span id="page-6-0"></span>**2 Understanding the concept**

# <span id="page-6-1"></span>**2.1 Common ways for the creation of accessible PDF documents**

There are 2 common ways for the creation of accessible PDF documents:

- 1. Based on a source Format: If you want to create accessible PDF documents with authoring software like Microsoft Word or Adobe InDesign or if you want to convert a structured format like HTML or XML into PDF, you usually click the magic "Create PDF" button. If the conversion software does a good job, the necessary tag tree is created automatically in a high quality.
- 2. Based on a PDF: If the source file is not available or if the authoring software doesn't do a good conversion job, you can take the PDF without tags – generally a web-PDF – and rework it. During this process you tag every relevant content element and add some additional accessibility features like alt text to figures. To do this you need a PDF editor that is capable to create and edit PDF tags.

But do not expect too much: Only very few programs offer the possibility to create high-quality PDF/UA-documents out of the box or at least with less effort. Here comes axesPDF® in: You start evaluating a tagged PDF, check the PDF/UA compliancy and fix all upcoming issues so that you finally get a 100% PDF/UA document in a few minutes.

# <span id="page-6-2"></span>**2.2 Preconditions for using axesPDF®**

### **2.2.1 Preconditions for checking with axesPDF®**

You can check every PDF with axesPDF®. But if it is a PDF without tags, it doesn't fulfill the basic requirements for an accessible PDF.

### Important:

A lot of accessibility requirements cannot be evaluated, unless your PDF already has a tag tree.

### **2.2.2 Preconditions for working with axesPDF®**

If you want to fix a PDF with axesPDF®, your document should already have a good basic tagging structure.

Golden rule: The higher the quality of the basic tagging structure of your document, the better the work with axesPDF®.

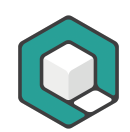

The following items indicate a good basic tagging structure:

- On top level there is only one container tag. All other tags are nested.
- All relevant content elements are tagged.
- The tag order is the same like the preferred reading order.
- Tags are nested correctly.
- All what belongs together is kept together: for example, paragraphs, tables or lists that are running across page breaks or column breaks are not divided into several tags.
- All links that are connected to external destinations like websites, other documents and so on, are clickable and tagged correctly and completely.

#### Important:

If your document neither has tags nor a good basic tagging structure, you first have to rework it with a PDF editor that enables creating, moving and deleting tags. In a second step you can fix remaining PDF/UA issues with axesPDF®.

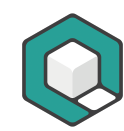

# <span id="page-8-0"></span>**3 Installation und activation**

# <span id="page-8-1"></span>**3.1 System requirements**

## **3.1.1 Supported OS**

- Windows 8.1
- Windows 10

## **3.1.2 Additional requirements**

Additionally, the following programs have to be installed on your computer:

- **ASP.NET Core Runtime 3.1 (Hosting Bundle):** <https://dotnet.microsoft.com/download/dotnet-core/3.1>
- .NET Desktop Runtime 3.1: <https://dotnet.microsoft.com/download/dotnet-core/3.1>
- .NET Framework 4.8: <https://dotnet.microsoft.com/download/dotnet-framework/>

# <span id="page-8-2"></span>**3.2 Installation**

Download the current version of axesPDF® from the web page <https://www.axes4.com/en/products-services/axespdf/download>.

Double-click on the setup program and follow the instructions, to install the program on your computer.

Note:

axesPDF® is so far available with a user interface in English or in German.

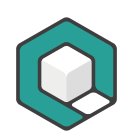

# <span id="page-9-0"></span>**3.3 Start axesPDF®**

### Open axesPDF®.

| $\bullet$                                                                                                    | axesPDF                                                                                                    | ×<br>о<br>団                                               |
|----------------------------------------------------------------------------------------------------|----------------------------------------------------------------------------------------------------|-----------------------------------------------------------|
| Logical Structure<br>Content Font<br>Extras Viewer<br>File                                                                                                    |                                                                                                    | ⊚                                                         |
| $\overline{\mathrm{F}}_{\!\!\mathcal{O}_{\!\!\mathcal{M}}}$<br>딾<br>ಞ್ಲ<br>Add Note Fix Placement<br>Rename Fix Roles<br>Apply<br>Delete<br>Standard Tags Empty Tags<br>IDs<br>Tags<br>Tags & Roles<br>Properties | $\mathcal{C}^{\mathsf{Q}}_{\mathsf{X}}$<br>$\mathbb{G}% _{t}\left( t\right) \equiv\mathbb{G}_{t}\left( t\right)$<br>$\begin{matrix} \widehat{\mathbf{q}} \\ \widehat{\mathbf{r}} \end{matrix}$<br>(R)<br>Remove<br>Remove Corrupt Rebuild Structural Remove Logical<br>Repair<br>broken MCRs Parent Keys<br>Elements<br>Parent Tree<br>Structure<br>Advanced | $\land$                                                   |
| Logical Structure Tree<br>푸                                                                                                    | Checker                                                                                                    | $\frac{\pi}{2}$                                           |
|                                                                                                    | Issue                                                                                                    | Properties Settings Checker Rolemap Destinations<br>Count |
|                                                                                                    |                                                                                                    |                                                           |
|                                                                                                    |                                                                                                    |                                                           |
|                                                                                                    |                                                                                                    |                                                           |
|                                                                                                    |                                                                                                    |                                                           |
|                                                                                                    |                                                                                                    |                                                           |
|                                                                                                    |                                                                                                    |                                                           |
|                                                                                                    |                                                                                                    |                                                           |
|                                                                                                    |                                                                                                    | Ò                                                         |
| Search Tag                                                                                                    |                                                                                                    | Refresh                                                   |
| Preview                                                                                                    |                                                                                                    |                                                           |

Figure 1: The user interface of axesPDF®

# <span id="page-9-1"></span>**3.4 Activation**

### **3.4.1 For private individuals**

Set up personal license

[https://support.axes4.com/hc/en-us/articles/7372028242066-Activate-Personal](https://support.axes4.com/hc/en-us/articles/7372028242066-Activate-Personal-license)[license](https://support.axes4.com/hc/en-us/articles/7372028242066-Activate-Personal-license)

### **3.4.2 For organizations**

Set up licenses for several persons:

*Set up access via axes4 ID*  [https://support.axes4.com/hc/en-us/articles/7372000703378-Activate-team-or-flat](https://support.axes4.com/hc/en-us/articles/7372000703378-Activate-team-or-flat-license-Access-via-axes4-ID-)[license-Access-via-axes4-ID-](https://support.axes4.com/hc/en-us/articles/7372000703378-Activate-team-or-flat-license-Access-via-axes4-ID-)

*Set up access via domain* 

[https://support.axes4.com/hc/en-us/articles/7372020313618-Activate-Team-or-Flat-](https://support.axes4.com/hc/en-us/articles/7372020313618-Activate-Team-or-Flat-Licenses-Access-via-Domain-Local-Server-required)[Licenses-Access-via-Domain-Local-Server-required](https://support.axes4.com/hc/en-us/articles/7372020313618-Activate-Team-or-Flat-Licenses-Access-via-Domain-Local-Server-required)

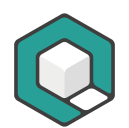

axesPDF® QuickStart-Guide

#### **Note**

As long as axesPDF® is not activated it runs in trial mode. In trial mode each created PDF page has a watermark and some characters are randomly colored.

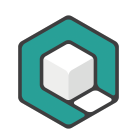

# <span id="page-11-0"></span>**4 The user interface**

The user interface contains the following elements:

- 1. Quick access toolbar
- 2. Ribbon with ribbon tabs
- 3. Task panes on the left-hand side: Task pane: Logical Structure Tree
- 4. Document Viewer
- 5. Task panes on the right-hand side: Task pane: Properties, Task pane: Settings, Task pane: Checker, Task pane: Rolemap, Task pane: **Destinations**
- 6. Button: Preview

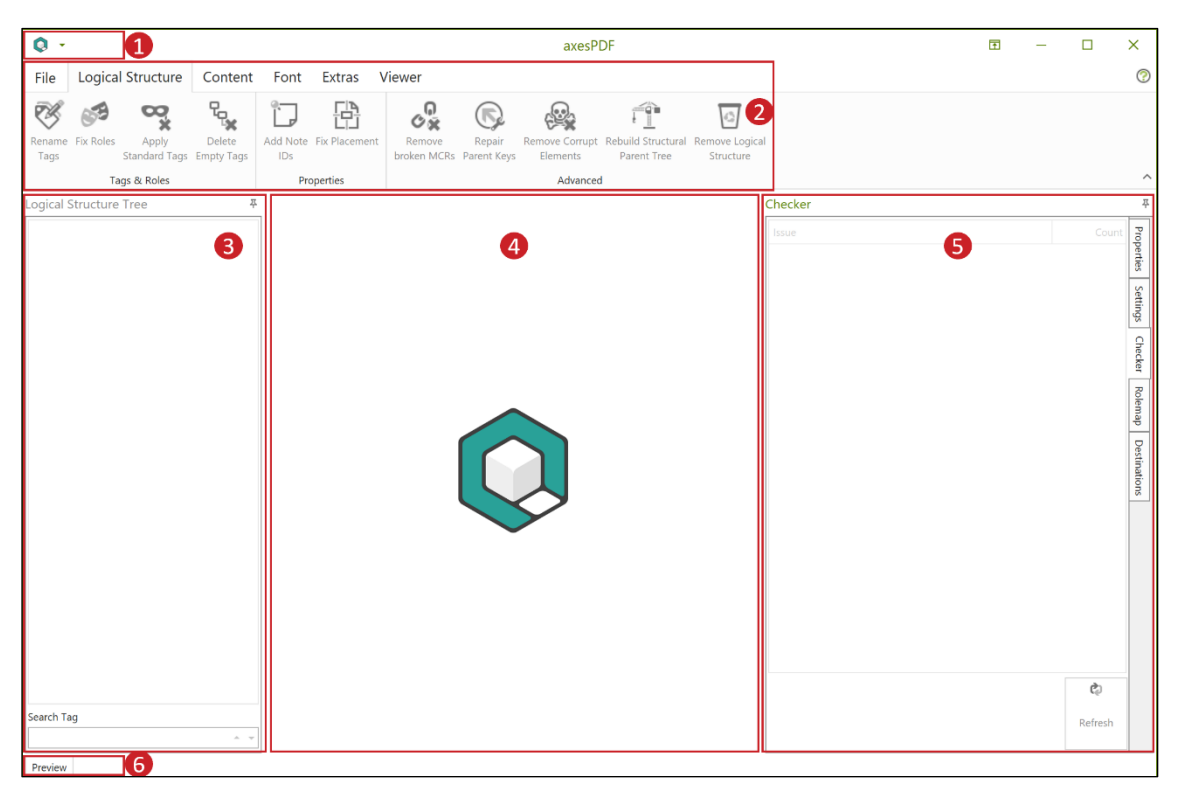

Figure 2: Elements of the user interface of axesPDF®

# <span id="page-11-1"></span>**4.1 Quick access toolbar**

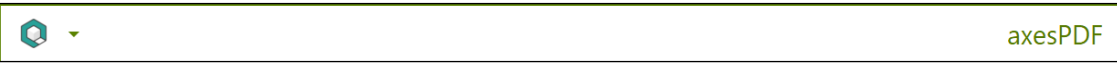

Figure 3: Quick access toolbar of axesPDF®

### **4.1.1 What it does**

The quick access toolbar provides options to minimize, maximize, or close the program window and to customize the ribbon.

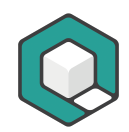

### **4.1.2 Use it for**

- To change the size of the program window,
- to move the quick access toolbar and
- to customize the ribbon.

### **4.1.3 How to use it**

■ Click on the axesPDF®-symbol (top left) to open a menu where you find options to change the size of the program window.

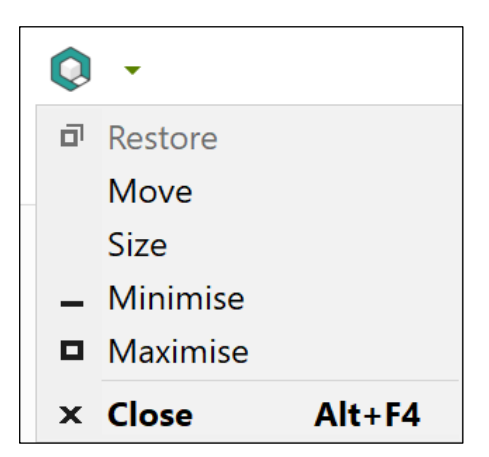

■ Click on the arrow down-symbol to open a menu where you find options to move the quick access toolbar (it can be shown above or below the ribbon) or to customize the ribbon.

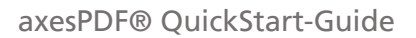

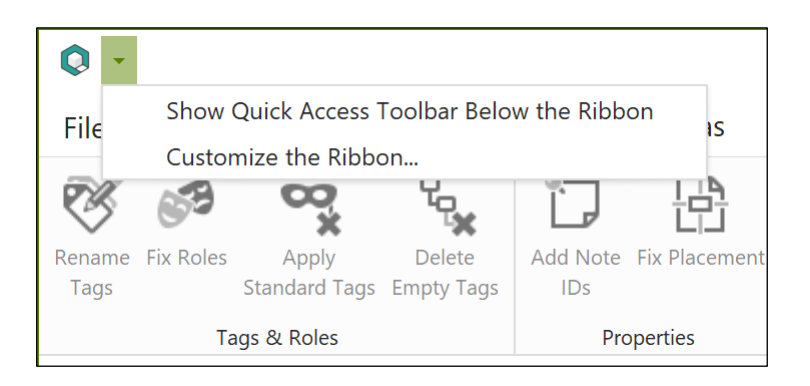

# <span id="page-13-0"></span>**4.2 Ribbon with the different ribbon tabs**

### **4.2.1 Main menu**

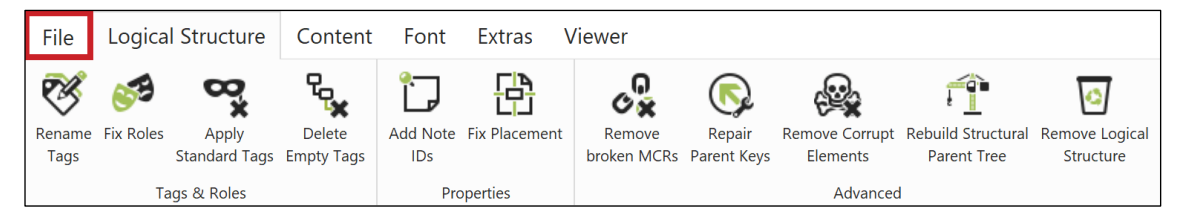

Figure 4: Ribbon with the different ribbon tabs– button main menu highlighted

#### What it does

In the main menu, you will find options to open, close or save files, to read the product information or to quit axesPDF®.

#### Use it for

- to open, close or save files
- to read the product information (software version and license information)
- to quit axesPDF<sup>®</sup>

#### How to use it

Click on File to open the main menu and choose an option.

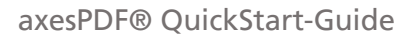

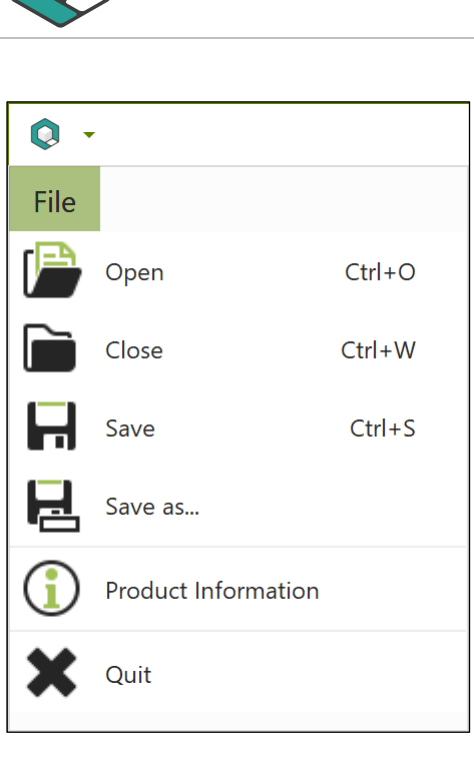

Figure 5: Main menu of axesPDF®

### **4.2.2 Ribbon tab "Logical Structure"**

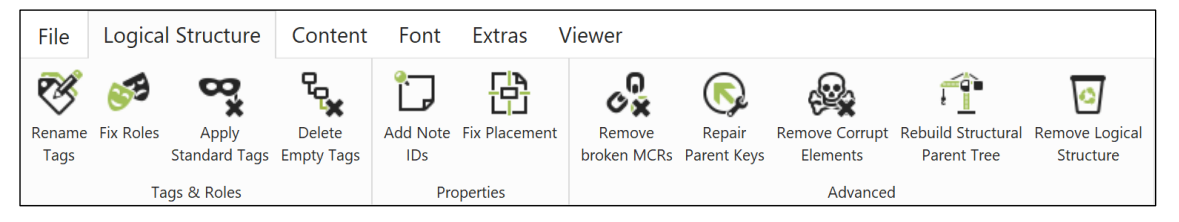

Figure 6: Ribbon tab "Logical Structure"

#### Tool group "Tags & Roles"

#### *Tool "Rename Tags"*

**What it does**

This command opens the **Dialog box: Rename Tags**. There you can change the current tag name in the left column by inserting a new tag name in the right column.

**Use it for**

Renaming all tags with the same name in your document in one step.

#### Important:

If you want to rename non-standard tags to standard tags, use the tool **Apply** standard tags. But you have to check the rolemapping before. Use for this the tool Fix Roles.

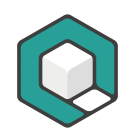

#### **How to use it** 1. Click in the ribbon tab: Logical Structure on the Button: Rename Tags.

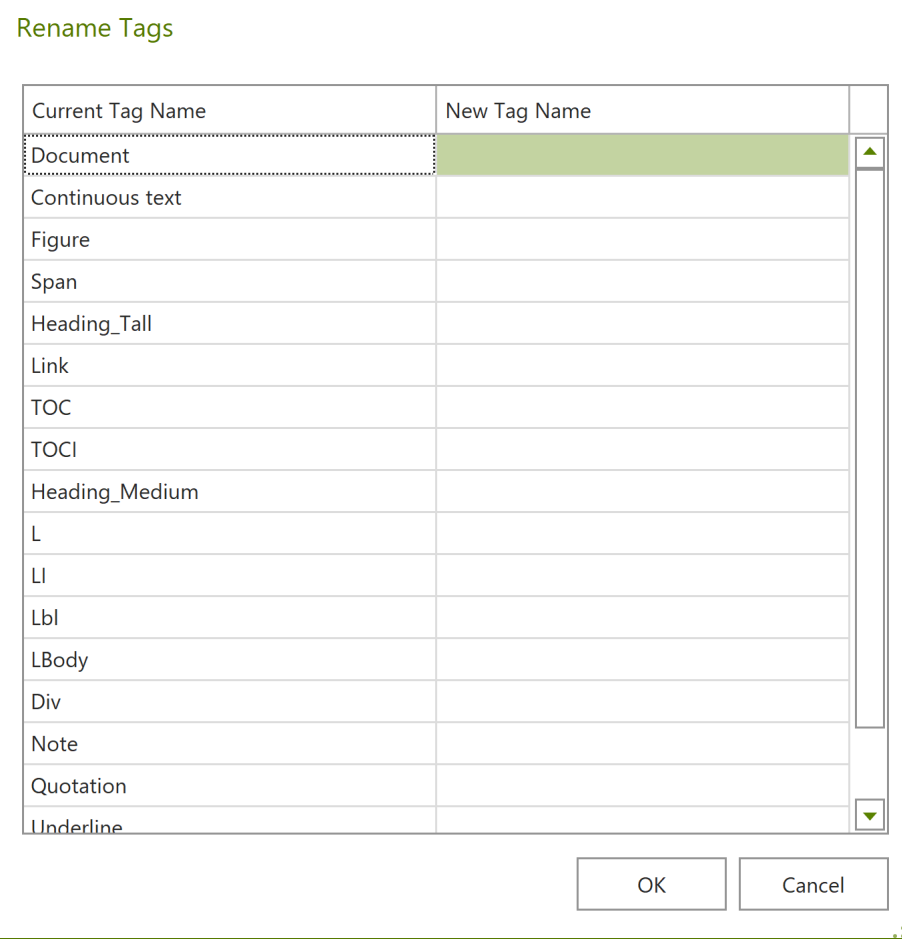

2. Select a tag name in the left column and insert the new tag name in the right column

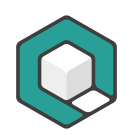

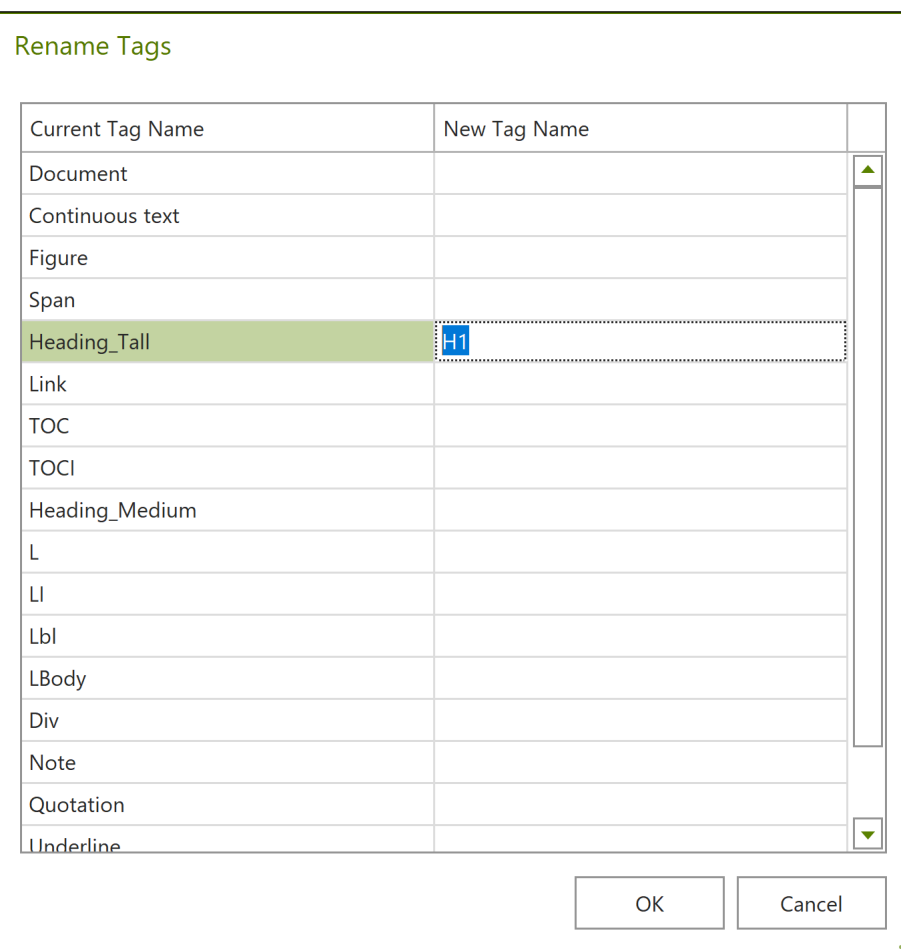

- 3. Click Button: OK.
- 4. Done!

#### *Tool "Fix Roles"*

#### **What it does**

The **Button: Fix Roles** opens the **Dialog box: Fix Rolemapping**. There you can change or determine the role for every tag in the document by choosing a standard PDF tag in the right column. Advanced users also can enter user-defined roles which have to be mapped to standard PDF tags.

**Use it for**

Fixing all kind of rolemapping issues like missing mapping or unallowed mapping.

For standard PDF tags no rolemapping is allowed. In this case delete the corresponding role by clicking the cross.

**How to use it**

- 1. Click in the ribbon tab: Logical Structure on the Button: Fix Roles.
- 2. The dialog box: Fix Rolemapping opens.

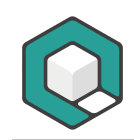

- 3. If there are no customized tags on the left side, everything is ok because you only use PDF standard tags (indicated by checkmarks).
- 4. If there are customized tags on the left side, check their role and edit it if necessary. The signs at the beginning of every line show you if your mapping is theoretically correct. The warning symbol means that the related mapping is not allowed and that you have to edit or delete it.

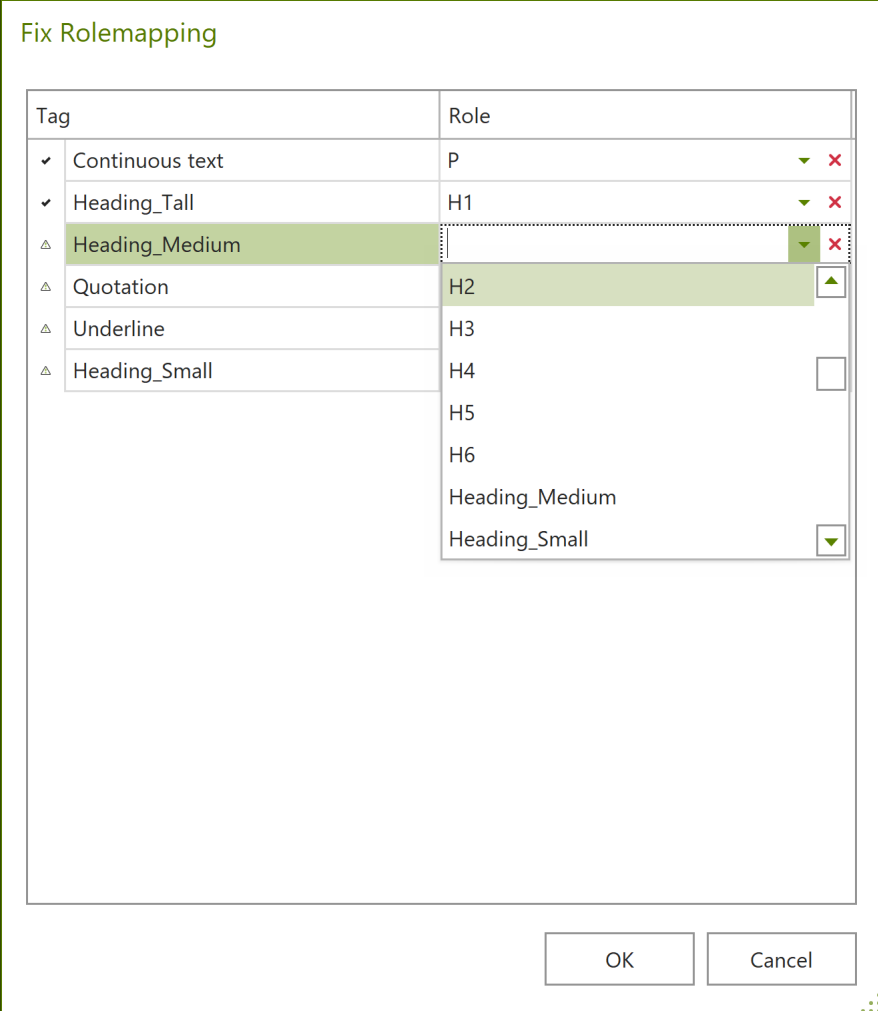

5. Confirm by clicking the **Button: OK.** 

### 6. Done!

The following screenshot is an example for an error message:

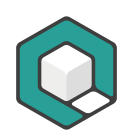

#### axesPDF® QuickStart-Guide

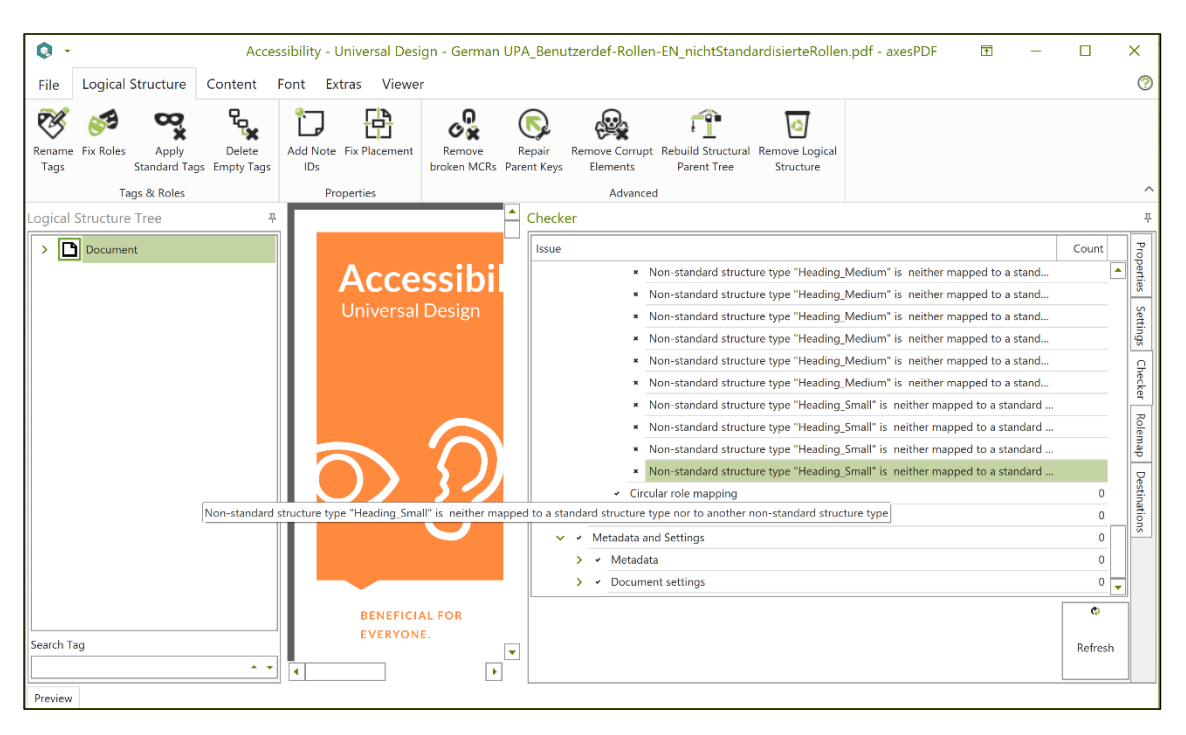

Figure 7: Example of an error message concerning inappropriate rolemapping

#### *Tool "Apply Standard Tags"*

#### **What it does**

This tool changes all names of non-standard tags to standard tags according to their role mapping.

#### **Use it for**

Renaming non-standard tags to standard tags with one click.

Important:

Before using the tool **Apply Standard Tags** you should check the rolemapping with the tool Fix Roles.

**How to use it**

- 1. Click in the ribbon tab: Logical Structure on the Button: Apply Standard Tags.
- 2. Done!

**Related accessibility issue**

Some older assistive technologies do not read the tag role but the tag name. So they can only understand standard tags.

The use of only standard tags is not a requirement, but a recommendation.

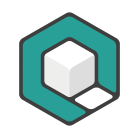

### *Tool "Delete Empty Tags"*

**What it does** This tool deletes all empty tags.

**Use it for** Deleting empty tags (and cleaning your tag tree).

Important:

Empty tags are tags which are not related to content and have no children. So tags which are related to blanks are not deleted.

#### **How to use it**

1. Click in the ribbon tab: Logical Structure on the Button: Delete Empty Tags.

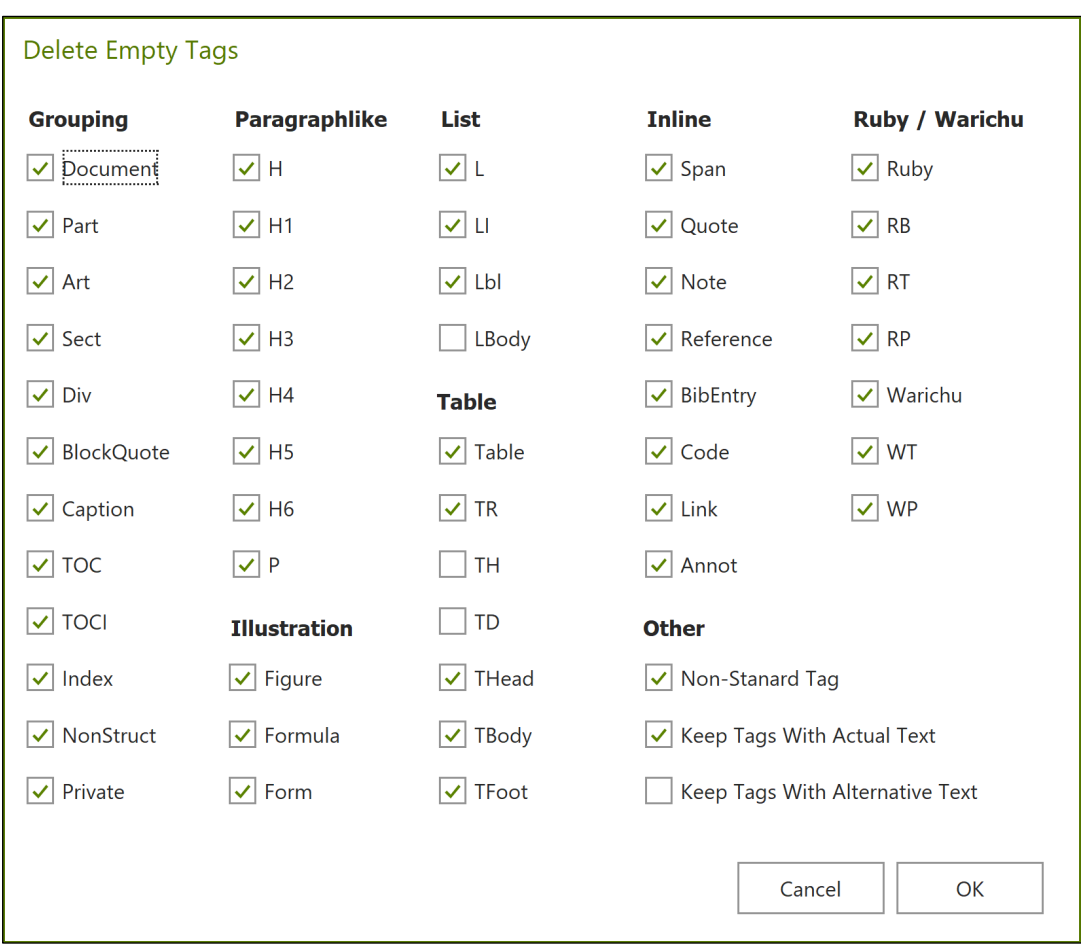

- 2. Select which kind of empty tags shall be deleted.
- 3. Confirm by clicking the **Button: OK.**

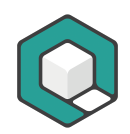

**Related accessibility issue** Empty tags can cause presentation problems with assistive technologies.

Apart from that, empty tags are always an indication for an unclean document structure.

#### Tool group "Properties"

#### *Tool "Add Note IDs"*

**What it does** This tool adds unique IDs to every Note structure element.

**Use it for** Adding IDs to the notes in your document.

Tip:

Every footnote in your document should be tagged das separate note.

#### **How to use it**

1. Click in the ribbon tab: Logical Structure on the Button: Add Note IDs.

#### 2. Done!

**Related accessibility issue** Unique Note ID's are necessary so that a machine can identify notes reliably.

#### *Tool "Fix Placement"*

**What it does**

This tool changes the Placement attribute of every figure, form, formula or note tag to "Block" only when it is used as a Block element.

**Use it for**

Fixing wrong placement attributes of figure, form, formula or note tag.

**How to use it**

1. Click in the ribbon tab: Logical Structure on the Button: Fix Placement.

2. Done!

Tool group "Advanced"

#### *Tool "Remove broken MCRs"*

#### **What it does**

This tool deletes broken references (so-called Marked Content References, MCR) between marked content and structure elements.

#### **Use it for**

Deleting references that refer to non-existing content. A broken MCR is a kind of "broken link" between a tag and its content.

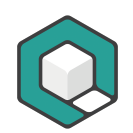

For example, you get a broken MCR if you delete a content container but the related tag still exists in the logical structure.

**How to use it**

- 1. Click in the ribbon tab: Logical Structure on the Button: Remove Broken MCRs.
- 2. Done!

**Related accessibility issue**

Broken references between marked content and structure elements can cause problems in accessibility to the concerned content.

#### *Tool "Repair Parent Keys"*

**What it does** This tool repairs broken parent keys.

**Use it for**

You can restore parent keys in the logical structure.

**How to use it**

- 1. Click in the ribbon tab: Logical Structure on the Button: Repair Parent Keys.
- 2. Done!

**Related accessibility issue** Broken parent keys can cause accessibility problems for the concerned content.

#### *Tool "Remove Corrupt Elements"*

**What it does** This tool deletes corrupt elements in the logical structure.

**Use it for** To clean up a broken logical structure.

**How to use it**

- 1. Click in the ribbon tab: Logical Structure on the Button: Remove Corrupt Elements.
- 2. Done!

**Related accessibility issue** Corrupt elements can cause accessibility problems for the concerned content.

#### *Tool "Rebuild Structural Parent Tree"*

**What it does** This tool corrects the structural parent tree.

**Use it for** To solve problems in the structural parent tree.

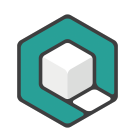

**How to use it**

- 1. Click in the ribbon tab: Logical Structure on the Button: Rebuild Structural Parent Tree.
- 2. Done!

**Related accessibility issue**

Problems in the structural parent tree can cause accessibility problems for the concerned content.

#### *Tool "Remove Logical Structure"*

**What it does**

This tool deletes the logical structure of your document completely.

**Use it for**

You can delete an existing logical structure, e. g. if it is too messy due to an insufficient conversion and you like to tag your document completely new.

**How to use it**

### 1. Click in the ribbon tab: Logical Structure on the Button: Remove Logical Structure.

2. Done!

**Related accessibility issue**

When deleting the logical structure, it is necessary to delete all elements accurately - otherwise unpredictable problems may occur when creating a new logical structure.

## **4.2.3 Ribbon tab "Content"**

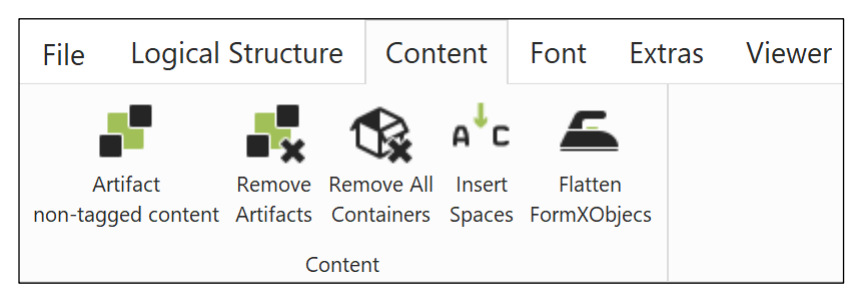

Figure 8: Ribbon tab "Content"

Tool group "Content" *Tool "Artifact non-tagged content"*  **What it does** This tool marks every non-tagged document element as an artifact. **Use it for**

Marking all non-tagged elements as decorative or non-relevant.

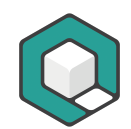

#### **How to use it**

- 1. Check your document for non-tagged content by clicking on the **button:** Refresh in the task pane: Checker.
- 2. Click in the ribbon tab: Content on the button: Artifact non-tagged content.
- 3. Re-check your document: no non-tagged elements should be left.
- 4. Done!

### Important:

Commonly speaking this tool is an "artifactor". So be careful that you only use it to mark decorative or non-relevant content.

#### **Related accessibility issue**

Artifacts are decorative elements or non-relevant content. They will not be rendered and they do not have a rendered equivalent. If they are marked as artifacts, a machine can deal with them correctly - for example ignore them.

### *Tool "Remove Artifacts"*

#### **What it does**

This command makes all artifacts to non-tagged elements.

**Use it for**

Fixing the issue "Artifact inside tagged content".

**How to use it**

- 1. Check your document for artifacts inside tagged content by clicking on the button: Refresh in the task pane: Checker.
- 2. If the report shows an error "Artifact inside tagged content", go to the ribbon tab: Content and click on the button: Remove Artifacts.
- **3.** Click on the **button: Artifact non-tagged content.**
- 4. Re-check your document: no artifact inside tagged content should be left.
- 5. Done!

#### **Related accessibility issue**

Artifacts are decorative elements or non-relevant content. They will not be rendered and they do not have a rendered equivalent. If they are marked as artifacts, a machine can deal with them correctly - for example ignore them.

#### *Tool "Remove All Containers"*

### Warning:

Never use this tool with ready tagged documents. It damages your tagging.

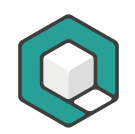

#### **What it does**

Marked content elements can be combined within containers. This tool puts all elements on the topmost level and deletes the containers.

#### **Use it for**

Remove all containers of marked content elements as preparation for proper tagging.

**How to use it**

- 1. Click in the ribbon tab: Content on the Button: Remove All Containers.
- 2. Done!

**Related accessibility issue**

Wrong containers of marked content elements can cause that content is not accessible or can trigger problems when using assistive technologies.

#### *Tool "Insert Spaces"*

#### **What it does**

This command inserts spaces between words without spaces. The settings can be customized:

- Missing space width (% of height)
- Acceptable base line displacement (% of height)
- Max. truncation of space (% of space width)
- Max. extent of space (% of space width)

#### **Use it for**

Inserting spaces if the preview shows words without spaces.

**How to use it**

- 1. Click in the ribbon tab: Content on the Button: Insert Spaces.
- 2. The Dialog box: Insert Spaces opens.

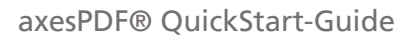

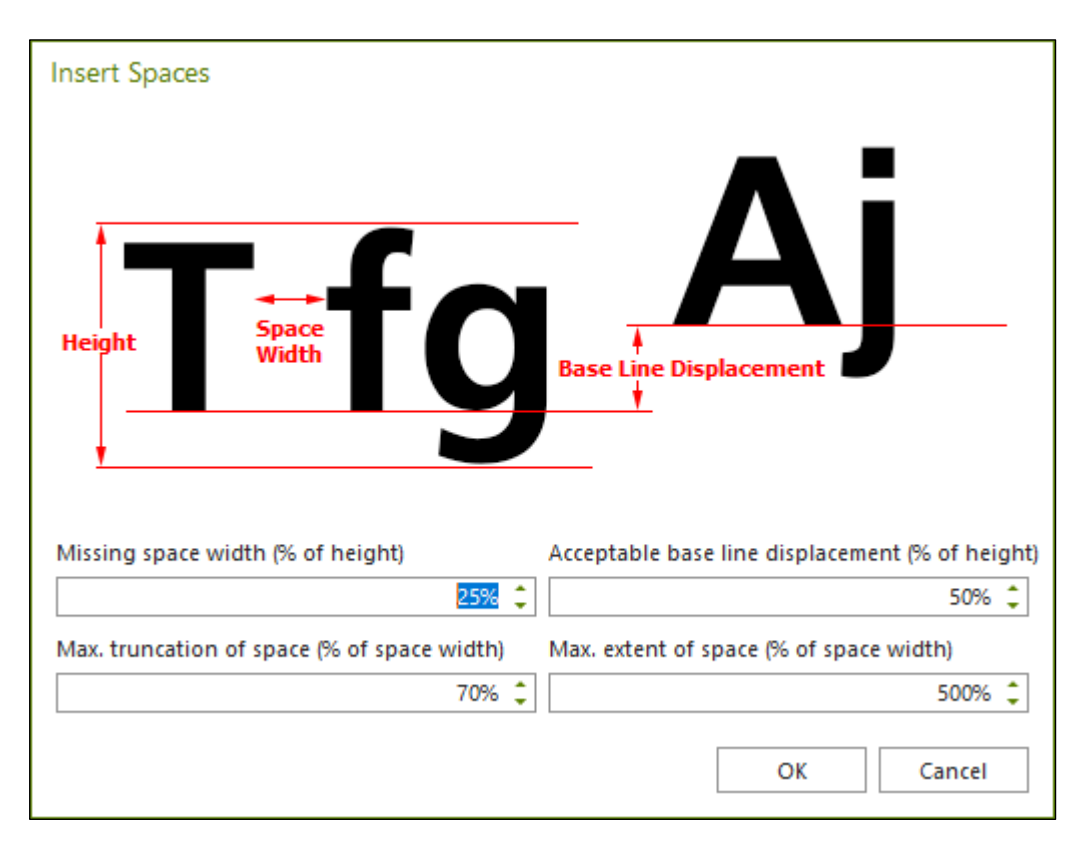

- 3. Use the default settings and click on the **button: OK.**
- **4.** Re-check your document visually by using the preview.
- 5. If there are still some missing spaces left go to the **dialog box: Insert** Spaces, customize the settings again. Maybe you have to find the best settings by trial and error.

**Related accessibility issue** Missing spaces can cause severe presentational problems.

#### *Tool "Flatten FormXObjects"*

**What it does**

This command "flattens" all FormXObjects except those with transparency.

FormXObjects are objects which can appear several times in your document but exist physically only once. Therefore, it can happen that you cannot select all of these objects.

**Use it for**

Preparing your document for proper tagging if it contains FormXObjects and you only want to tag some of the FormXObjects.

**How to use it**

- 1. Click in the ribbon tab: Content on the Button: Flatten FormXObjects.
- 2. Done!

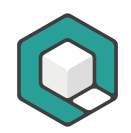

**Related accessibility issue** Not tagged FormXObjects can cause that contents are not accessible.

### **4.2.4 Ribbon tab "Font"**

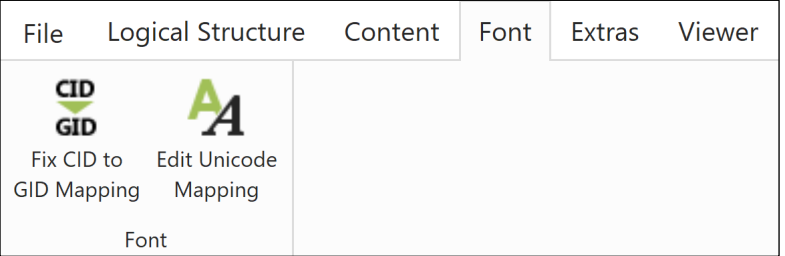

Figure 9: Ribbon tab "Font"

#### Tool group "Font"

#### *Tool "Fix CID to GID Mapping"*

**What it does** This tool corrects errors in the CID to GID Mapping.

CID means "Character Identifier", GID is the abbreviation of "Glyph Identifier". Both identifiers have to be mapped correctly to avoid errors in the representation of characters of type 2 fonts.

**Use it for** To fix the issue "Invalid "CIDToGIDMap" entry in Type 2 CID font".

**How to use it**

1. Click in the ribbon tab: Content on the Button: Fix CID to GID Mapping.

2. Done!

**Related accessibility issue** Errors in the CID to GID Mapping can cause wrong representation of characters.

### *Tool "Edit Unicode Mapping"*

**What it does**

This command enables to edit the Unicode Mapping of all characters and fonts that are used in the document.

**Use it for** Add missing Unicode Mapping or fix wrong Unicode Mapping.

**How to use it**

Add missing Unicode Mapping

- 1. Click in the ribbon tab: Font on the Button: Edit Unicode Mapping.
- **2.** Go to the font that is marked red. This indicates that there is a glyph without a corresponding Unicode character.

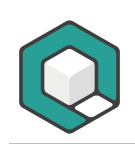

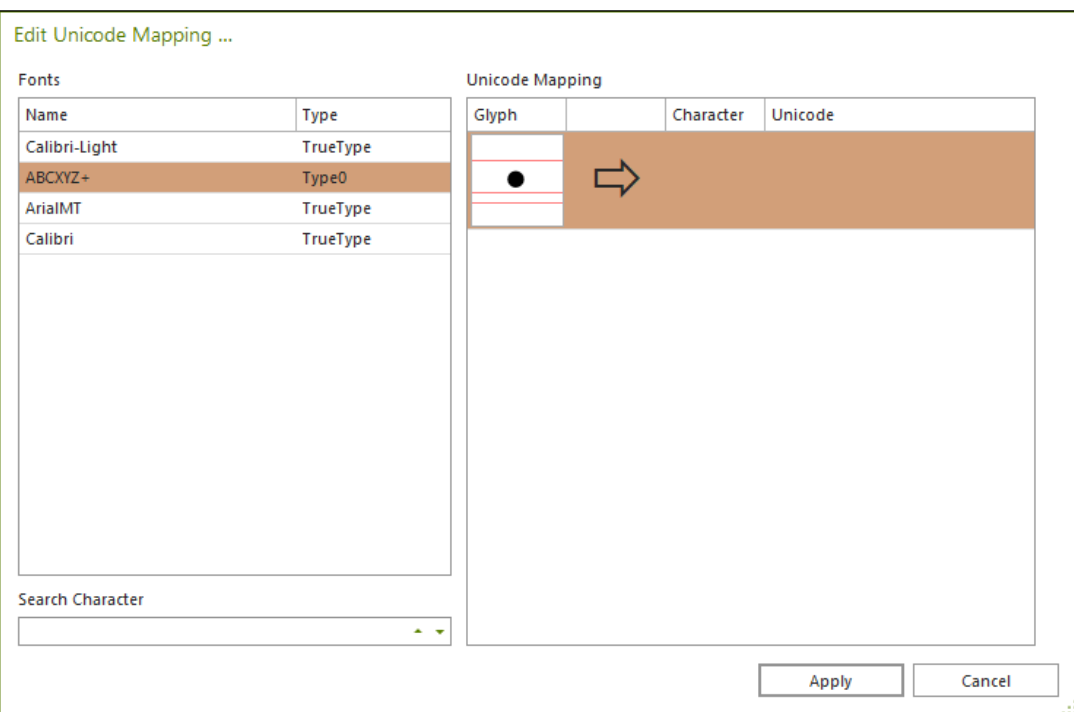

### **3.** Go to the glyph that is marked red.

**4.** Insert the correct Unicode character into the **text box: Character.** 

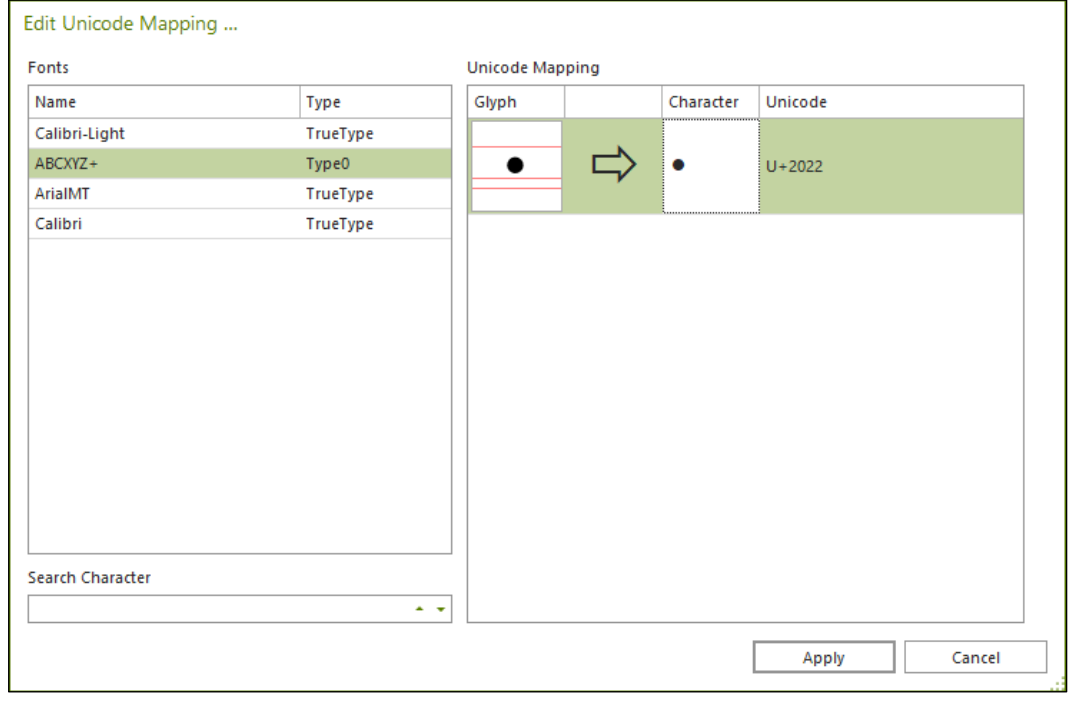

- 5. Click on Button: Apply.
- 6. Done!

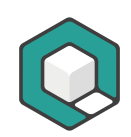

Fix wrong Unicode Mapping

- 1. Click in the ribbon tab: Font on the Button: Edit Unicode Mapping.
- 2. Search the character that replaces a glyph in a wrong way by using the text box: Search Character.
- **3.** The first font that contains such a character is marked blue.
- 4. Go to the glyph that is marked blue. Check if the Unicode Mapping is correct. If not, insert the correct Unicode character into the **text box: Character**.

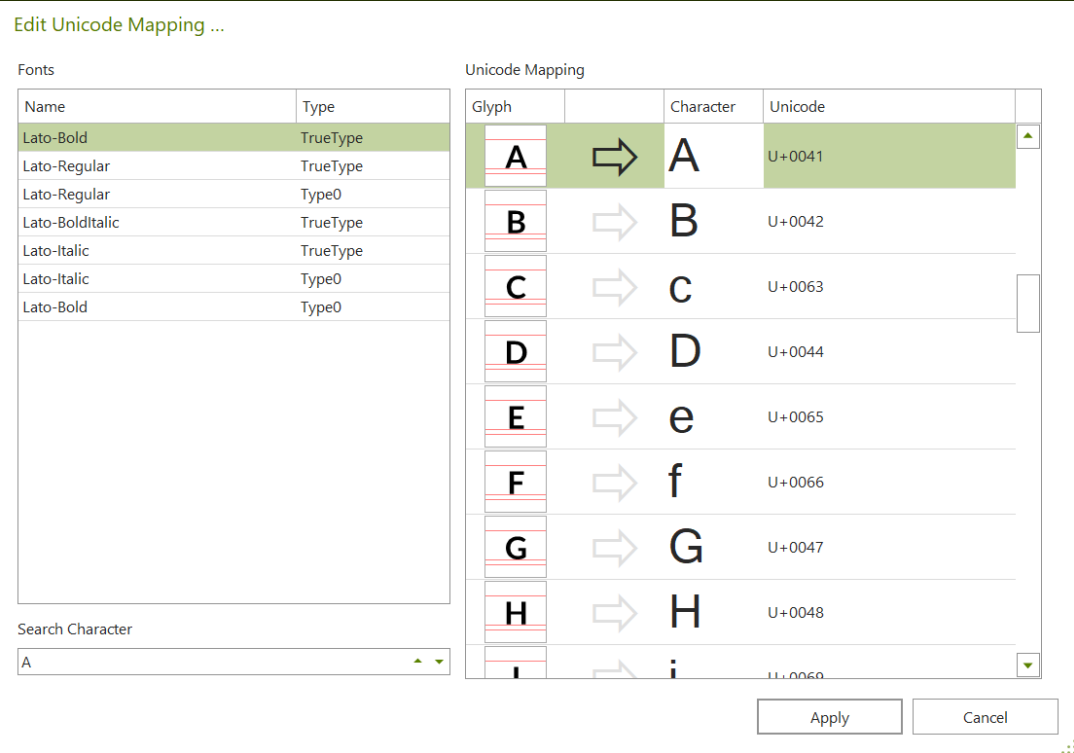

- 5. Click the **button: Apply.**
- 6. Go back to the search field and click "Arrow up" to find another font with this glyph and continue with step 4.
- 7. You are done when you reach the font that you have checked first.

**Related accessibility issue**

Missing or wrong Unicode Mapping can cause character issues:

- in alternative representations for example in the high contrast mode of the VIP PDF-Reader
- in the speech output
- in repurposing text
- in copying text

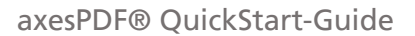

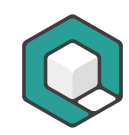

## **4.2.5 Ribbon tab "Extras"**

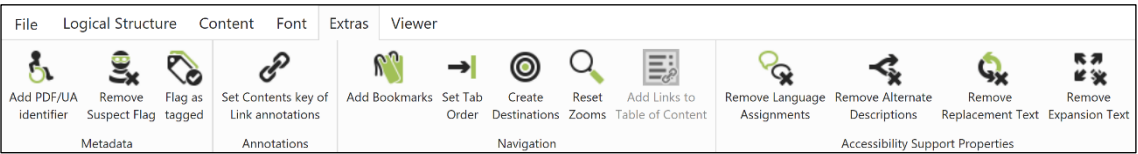

Figure 10: Ribbon tab "Extras"

#### Tool group "Metadata"

### *Tool "Add PDF/UA identifier"*

#### **What it does**

This command adds a special XMP file - the PDF/UA identifier - to your document.

#### **Use it for**

Marking your document as a PDF/UA file.

#### Important:

The PDF/UA identifier is not a certificate. It is only a mark: the file pretends to be a PDF/UA compliant file.

Only use the PDF/UA identifier if you have successfully evaluated your file as PDF/UA compliant.

**How to use it**

- 1. Click in the ribbon tab: Extras on the Button: Add PDF/UA identifier.
- 2. Done!

**Related accessibility issue**

The PDF/UA identifier enables machines to identify the document as PDF/UA compliant.

#### *Tool "Remove Suspect Flag"*

**What it does**

This tool deletes the Suspect-flag, which was set by a software due to suspicion of a wrong logical structure.

**Use it for**

To delete Suspect-flags from the document.

**How to use it**

- 1. Click in the ribbon tab: Extras on the Button: Remove Suspect Flag.
- 2. Done!

#### **Related accessibility issue**

The flag shall always represent the actual status of the document. When a wrong logical structure was corrected the flag has to be deleted accordingly - otherwise

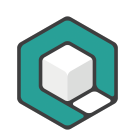

programs could process the document not correctly, e.g. programs could ignore the structure level when the flag is set.

#### *Tool "Flag as tagged"*

**What it does** This tool adds the flag "Tagged".

**Use it for** Marking a PDF as "Tagged".

**How to use it**

- 1. Click in the ribbon tab: Extras on the Button: Flag as tagged.
- 2. Done!

#### Tool group "Annotations"

#### *Tool "Set Contents key of Link annotations"*

**What it does**

This command adds an alternative description to a link tag. It doubles the link text.

**Use it for**

Adding alternative descriptions to every link tag at a single blow.

**How to use it**

- 1. Click in the ribbon tab: Extras on the Button: Set Contents key of Link annotations.
- 2. Done!

Important:

If you want to add an individual link description, you can do that in the task pane: Properties. Select the link annotation in the task pane: Logical **Structure Tree** and write a description into the **text field: Contents** in the task pane: Properties.

**Related accessibility issue**

Example of an error message: PDF/UA > Logical Structure > Alternative Descriptions > Alternative descriptions for annotations > Alternative description missing for an annotation

Tool group "Navigation"

#### *Tool "Add Bookmarks"*

### **What it does**

This tool creates nested bookmarks based on the heading tags in your document.

**Use it for**

Adding accessible and usable bookmarks to your document by one click.

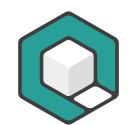

Important:

You need correct and appropriate heading tags in your document.

**How to use it**

- 1. Click in the ribbon tab: Extras on the Button: Add Bookmarks.
- 2. In the **dialog box: Create Bookmarks** determine how many heading levels you want to have as bookmarks and define their look by setting the color and using the checkboxes for every level.

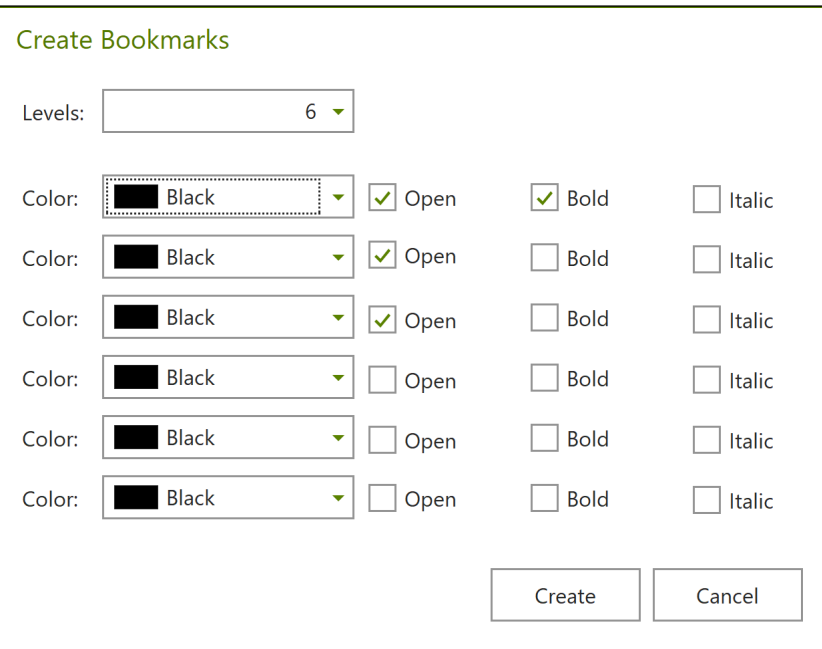

- 3. If you activate the check box: Open, all bookmarks of this level will be visible in the initial view.
- 4. If you activate the check box: Bold, all bookmarks of this level will be formatted as bold.
- 5. If you activate the check box: Italic, all bookmarks of this level will be formatted as italic.
- **6.** Click on the **button: Create**.
- 7. Done!

**Related accessibility issue**

Bookmarks provide a very useful table of contents. Every user can jump directly to a special heading or section in the document. Especially for low vision users are bookmarks very helpful.

The zoom for every bookmark should be set to "custom zoom". axesPDF® does this automatically!

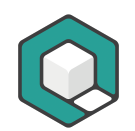

#### *Tool "Set Tab Order"*

**What it does**

This command sets for every page the tab order according to the logical document structure (according to the tag order).

**Use it for**

Determining the tab order for your document by clicking a button.

The tab order determines the sequence for moving from one interactive element (for example links or form fields) to the next by using the tab key.

#### Important:

To get a correct tab order, you must already have a proper logical document structure.

#### **How to use it**

- 1. Click in the ribbon tab: Extras on the Button: Set Tab Order.
- 2. Done!

**Related accessibility issue**

Example of an error message: PDF/UA > Metadata and Settings > Document Settings > Tab order entry in page with annotations > Tab order entry in page with annotations not set to S

This error message means, the setting that the tab order shall be orientated on the logical order is missing in your document. This can concern a single page, several pages, or the whole document.

#### *Tool "Create Destinations"*

**What it does**

This tool adds destinations based on selected structure elements to your document. You can check the destinations in the Task pane: Destinations.

**Use it for** Preparing destinations for the creation of internal links.

**How to use it**

- 1. Click in the ribbon tab: Extras on the Button: Create Destinations.
- 2. Select one structure element or several structure elements as destinations of your internal linking. You can select between Pages, Headings, Captions, Tables, Lists, Notes, References or Links.

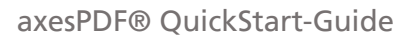

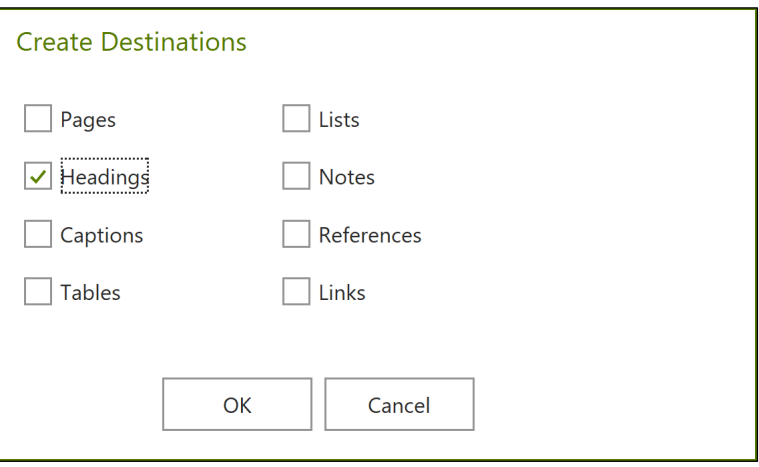

3. Click the Button: OK.

#### 4. Done!

You can check the created destinations in the Task pane: Destinations.

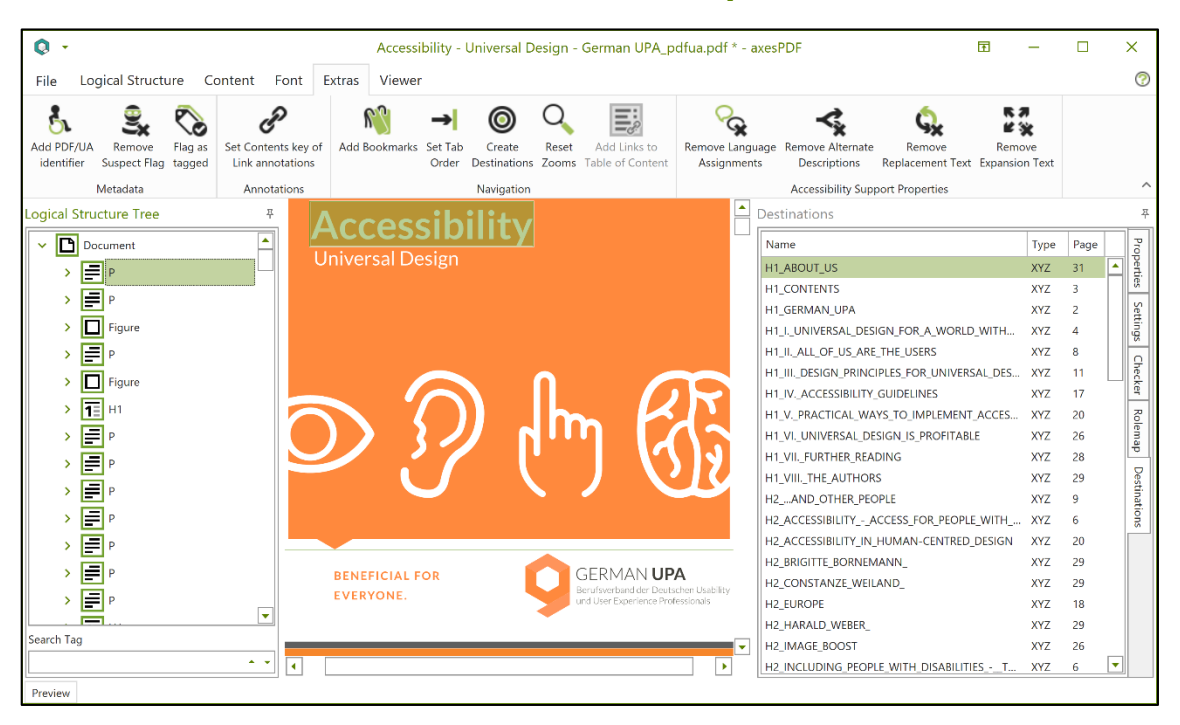

Figure 11: Task pane "Destinations" after using the tool "Create Destinations"

#### Create internal links

The destinations are a precondition to create accessible internal links. Via drag & drop method you can now drag a destination from the Task pane: Destinations and drop it in the Task pane: Logical Structure Tree on the corresponding tag.

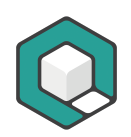

#### axesPDF® QuickStart-Guide

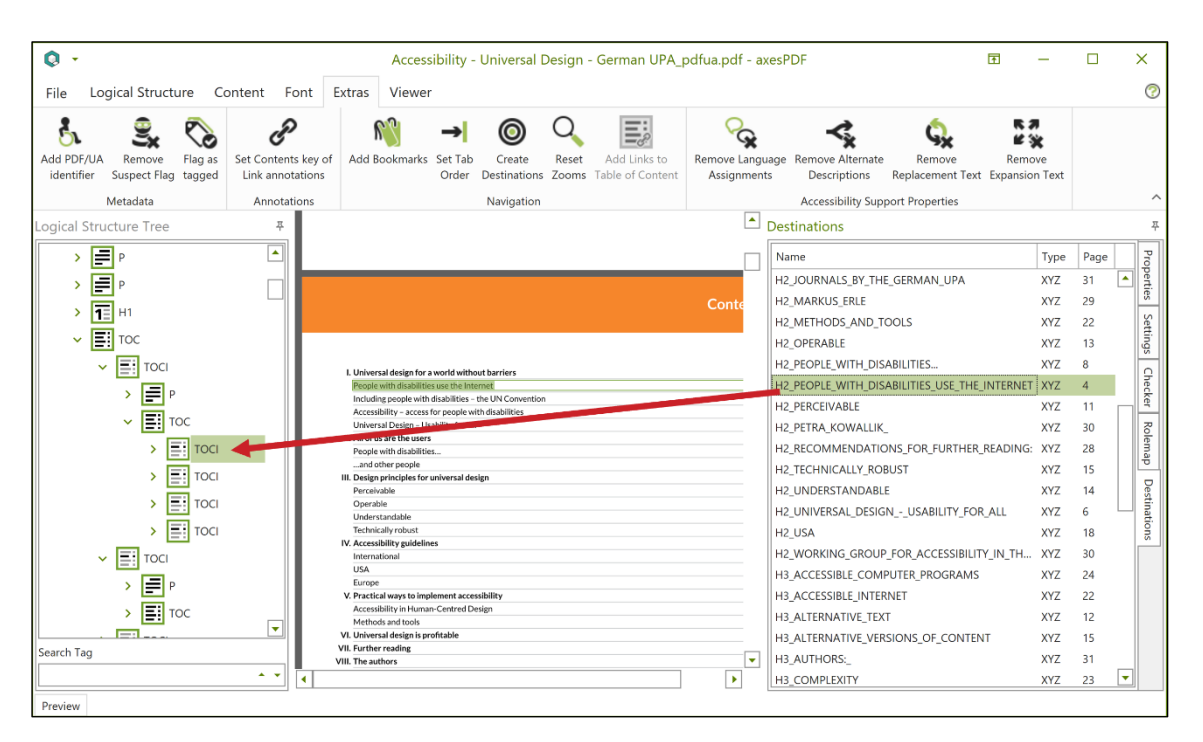

Figure 12: Create internal links via drag & drop method

#### *Tool "Reset Zooms"*

#### **What it does**

This tool resets the zoom settings from XYZ-destinations to the user defined settings.

**Use it for**

To correct fixed zoom settings of XYZ-destinations.

**How to use it**

- 1. Click in the ribbon tab: Extras on the Button: Reset Zooms.
- 2. Done!

#### **Related accessibility issue**

Fixed zoom settings of XYZ-destinations force a defined page size when jumping within the document. However, from an accessibility point of view, the custom setting should be kept.

#### *Tool "Add Links to Table of Content"*

#### **What it does**

It creates links between the entries in the table of content and the corresponding (identical) headers.

#### **Use it for**

To create accessible linking in a table of content.

#### **How to use it**

1. Select a table of content ("TOC") in the task pane: Logical Structure Tree.

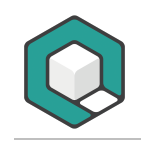

2. Click in the ribbon tab: Extras on the button: Add Links to Table of Content. A dialog window opens, where the mapping between table of content entries and headers can be done.

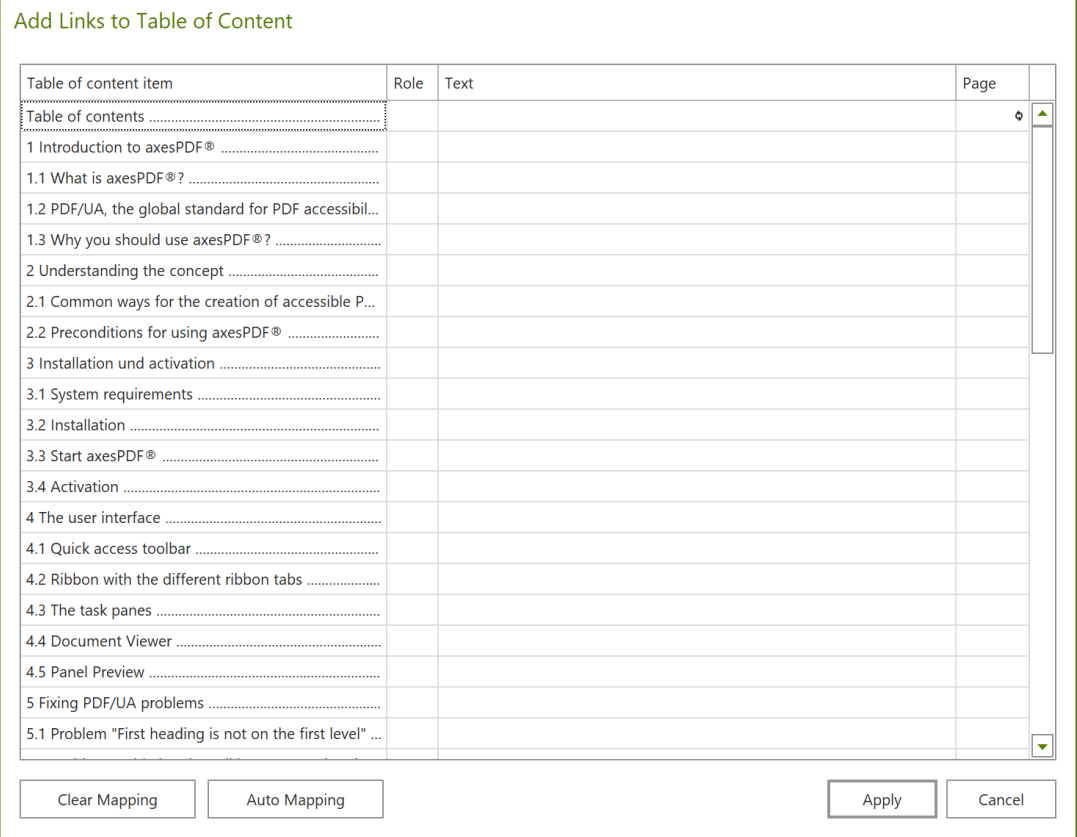

3. Click on the **Button: Auto Mapping.**
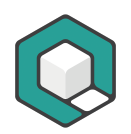

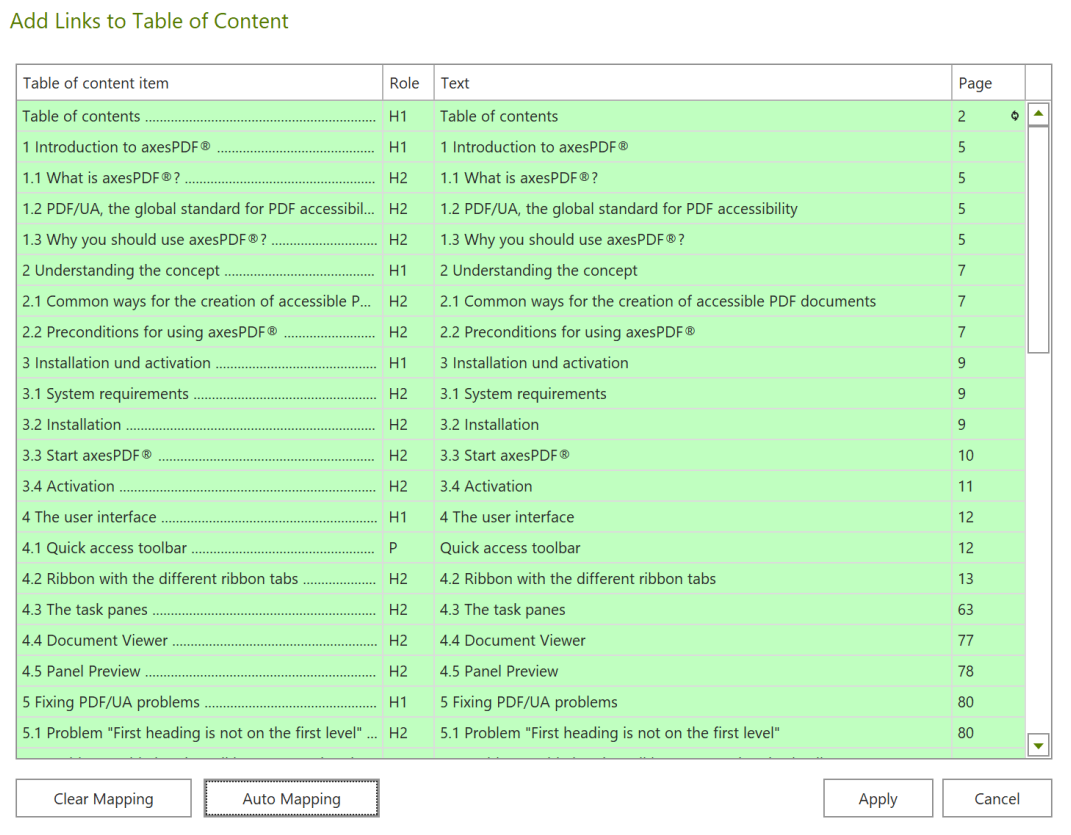

4. When the automatic mapping finished successfully, confirm the result by clicking the **button: Apply.** 

Sometimes it may occur that the automatic mapping is not correct. Then you have to create the links manually (see therefore also the tool "Create Destinations").

- **1.** Click in the line with the incorrect or missing mapping. The **button:**  $\oint$ appears
- 2. Then click on the correct heading tag in the document viewer and click button:  $\oint$ .

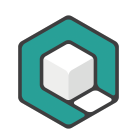

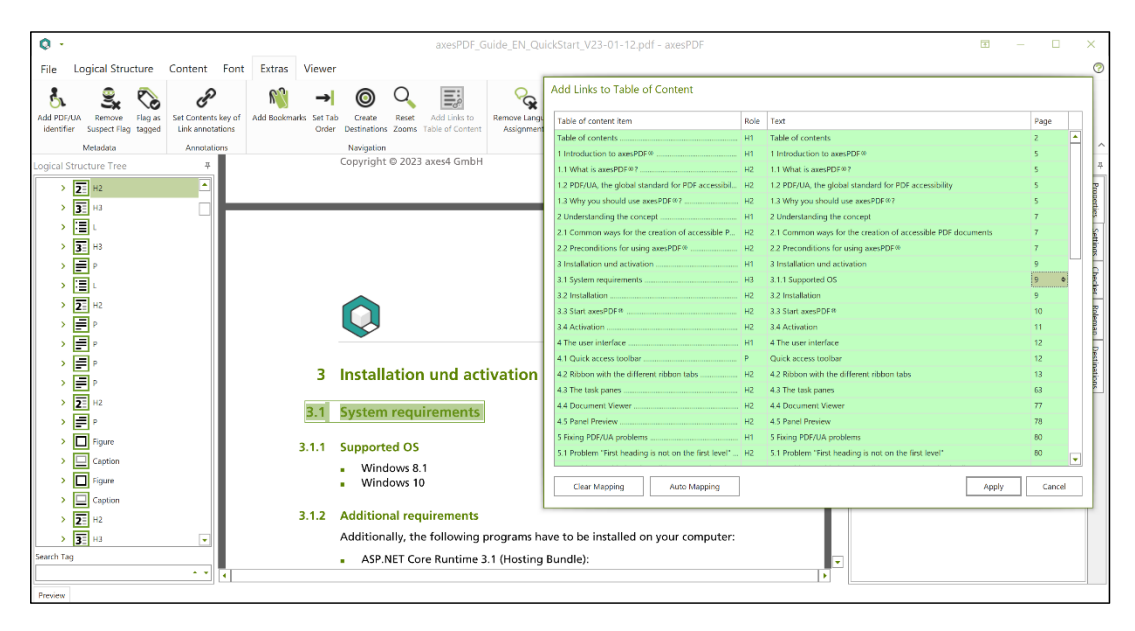

#### 3. Done!

<span id="page-37-0"></span>Tool group "Accessibility Support Properties" With these tools you can delete precisely:

- **■** language assignments
- alternate descriptions
- replacement text or actual text
- expansion text

You can decide on which levels you want to have the deletion process done:

- on the structure elements level and/or
- on the content elements level

On these both levels you can additionally define whether to include only the topmost level ("parent element") and/or deeper levels ("child elements").

Furthermore, you can select if the deletion process shall only be executed within specific structure elements, e. g. you want to delete language assignments only in "BlockQuotes".

Finally, with axesPDF<sup>®</sup> you have the opportunity to do the deletion process within non-tagged content or artifacts.

The operation of these tools is similar and will be explained with the tool Remove Language Assignments in detail.

#### *Use case 1: Deletion process on structure elements level*

1. Click in the ribbon tab: Extras on the Button: Remove Language Assignments.

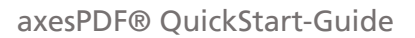

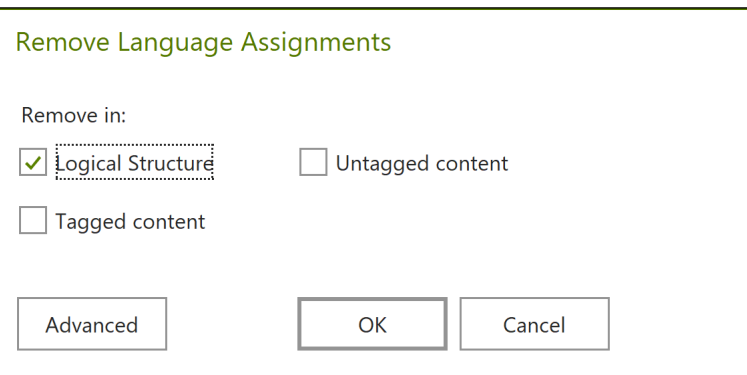

2. Activate the check box: Logical Structure and click on button: OK.

## 3. Done!

#### Tip:

You can identify the elements of the structure level in the Task pane: Logical **Structure Tree** by the green color of the icons.

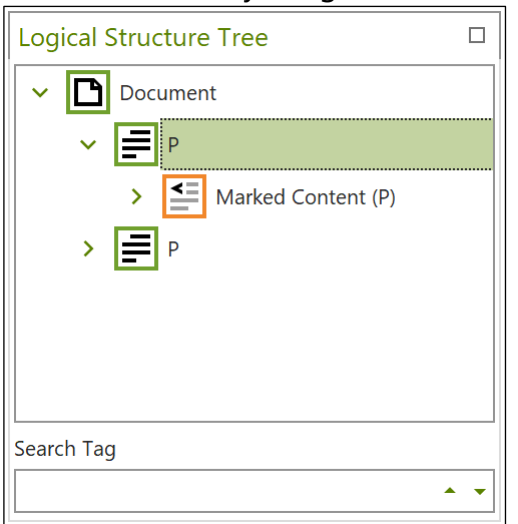

Figure 13: Task pane "Logical Structure Tree": structure element is selected

See the following two screenshots to understand the impact of the tool on the language assignments.

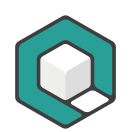

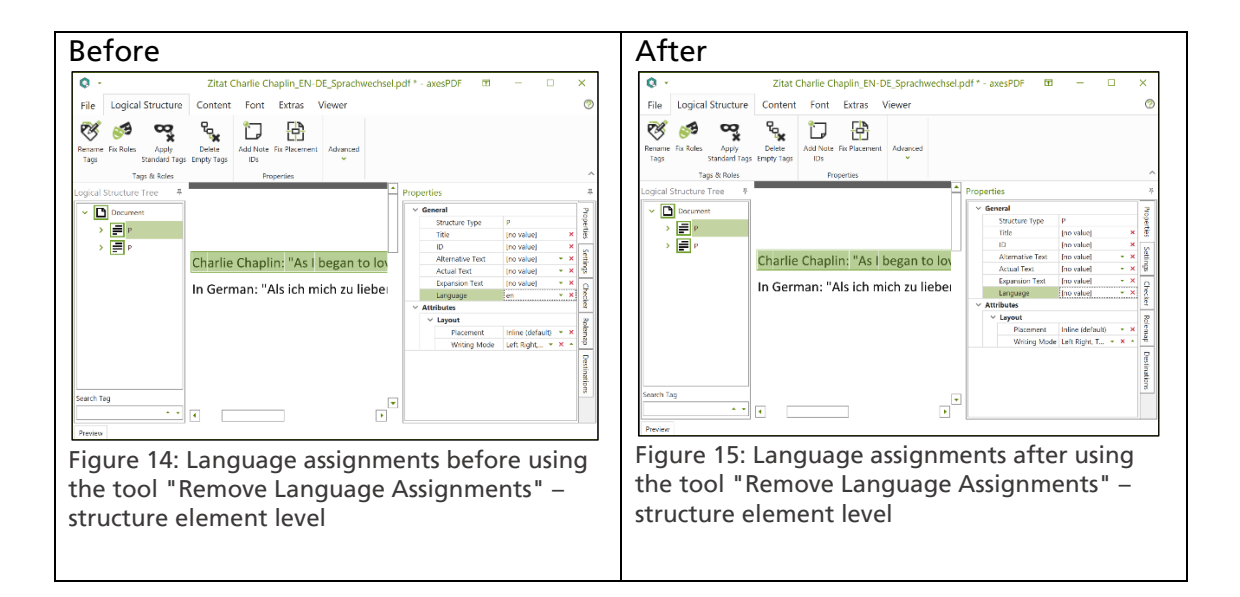

#### *Use case 2: Deletion process on content element level*

## 1. Click in the ribbon tab: Extras on the Button: Remove Language Assignments.

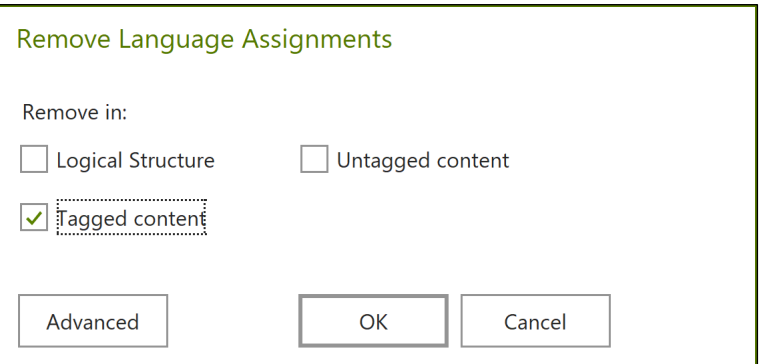

- 2. Activate the check box: Tagged content and click on button: OK.
- 3. Done!

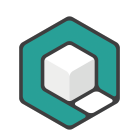

#### Tip:

You can identify the elements of the content stream level in the Task pane: Logical Structure Tree by the orange color of the icons.

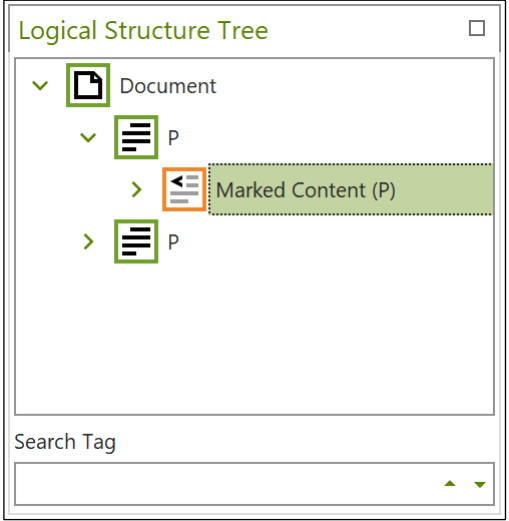

Figure 16: Task pane "Logical Structure Tree": content element (orange) selected

See the following two screenshots to understand the impact of the tool on the language assignments.

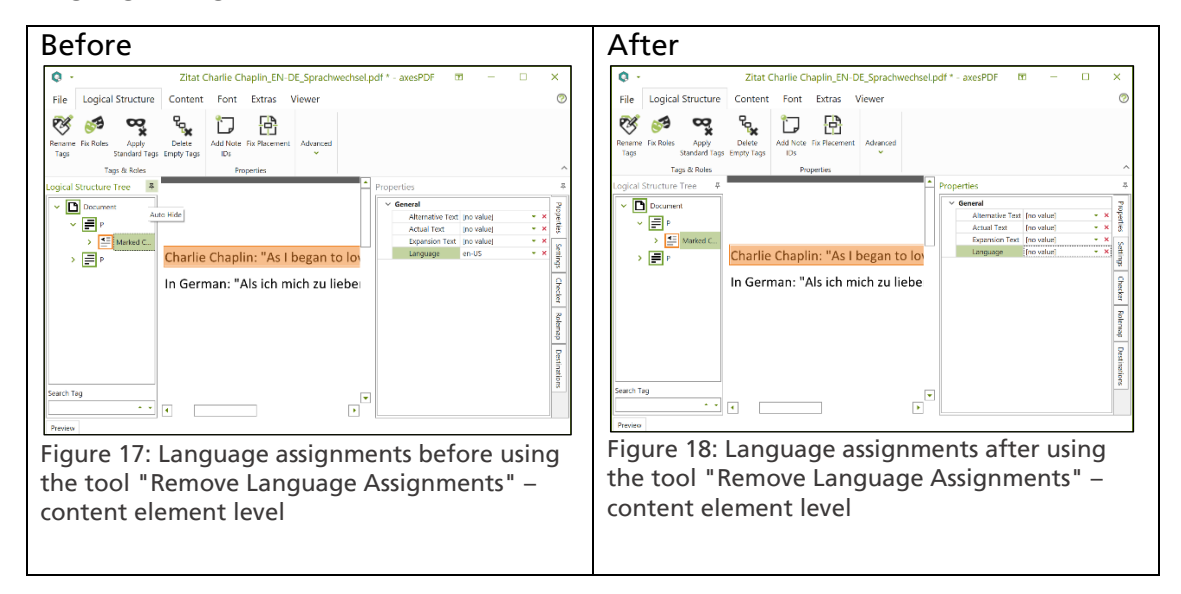

# *Use case 3: Deletion process within untagged content*

1. Click in the ribbon tab: Extras on the Button: Remove Language Assignments.

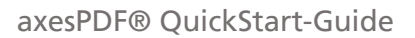

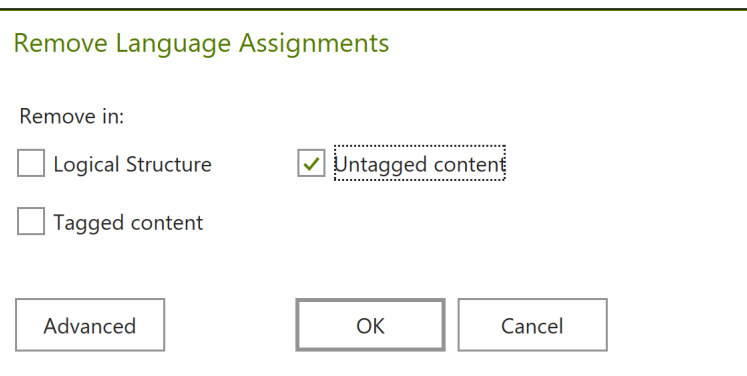

- 2. Activate the check box: Untagged content and click on button: OK.
- 3. Done!

All language assignments in untagged content will be deleted.

*Use case 4: Deletion process within specific structure elements* 

1. Click in the ribbon tab: Extras on the Button: Remove Language Assignments.

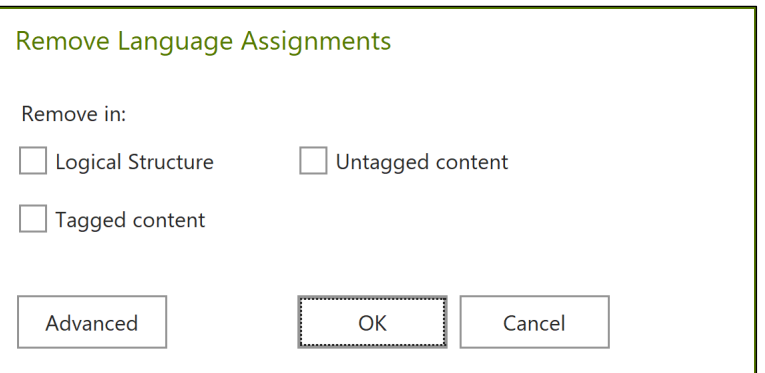

2. Click on the **Button: Advanced.** 

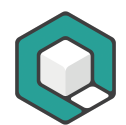

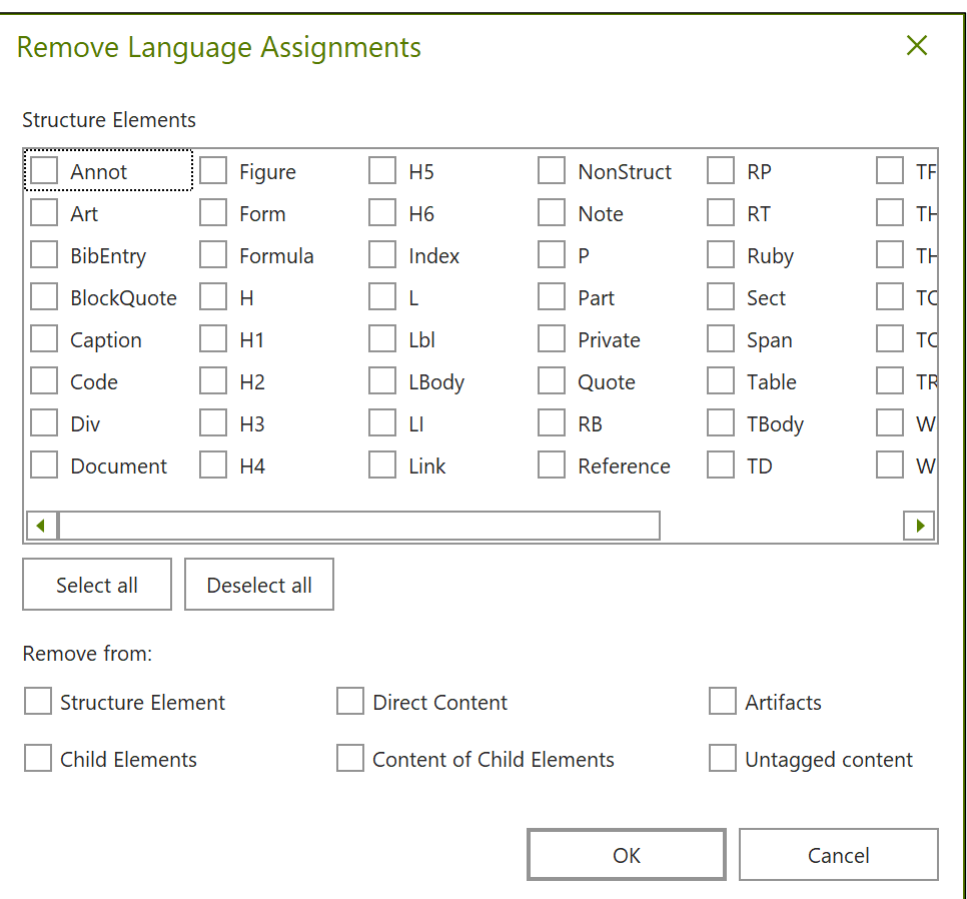

In the upper part of the Dialog box: Remove Language Assignments you can select the structure elements via check boxes. With the **Button: Select all** all check boxes will be activated. Accordingly, the **Button: Deselect all** will deactivate all check boxes at once.

In the lower part of the Dialog box: Remove Language Assignments you can define whether the deletion process shall be executed on the structure element level (Check box: Structure Element) and/or on the content element level (Check box: Direct Content). If you activate one of these two check boxes, the deletion process will be executed only on the highest level ("parent element").

If you want to delete on lower levels ("child elements"), activate the **Check** box: Child Elements for the structure element level or the Check box: Content of Child Elements for the content element level.

By activating the **Check box: Artifacts** the deletion process will be executed within artifacts.

Finally, with activated **Check box: Untagged Content** the deletion process will be executed within non-tagged content.

3. Click on **button: OK.** 

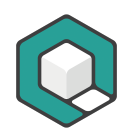

# 4. Done!

#### *Tool "Remove Language Assignments"*

#### **What it does**

This tool can delete language assignments. You can do this separately for structure elements or content elements. Additionally, you can choose if you want to remove the language declarations only on the highest level ("parent element") and/or on the lower levels ("child elements").

Optionally, you can delete language assignments within untagged content or within artifacts.

**Use it for** To clean up structure or content elements.

**How to use it** Click in the ribbon tab: Extras on the Button: Remove Language Assignments.

See chapter Tool group ["Accessibility Support Properties"](#page-37-0) for further handling.

### *Tool "Remove Alternate Descriptions"*

**What it does**

This tool can delete alternate descriptions. This can be done for structure elements or content elements separately. Additionally, you can choose if the deletion process shall be done only on the highest level ("parent element") and/or on the lower levels ("child elements").

Optionally, you can delete alternate descriptions within untagged content or within artifacts.

**Use it for** To clean up structure or content elements.

**How to use it** Click in the ribbon tab: Extras on the Button: Remove Alternate Descriptions.

See chapter Tool group ["Accessibility Support Properties"](#page-37-0) for further handling.

#### *Tool "Remove Replacement Text"*

#### **What it does**

This tool can delete replacement text or actual text. This can be done for structure elements or content elements separately. Additionally, you can choose if the deletion process shall be done only on the highest level ("parent element") and/or on the lower levels ("child elements").

Optionally, you can delete replacement text within untagged content or within artifacts.

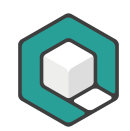

**Use it for** To clean up structure or content elements.

#### **How to use it** Click in the ribbon tab: Extras on the Button: Remove Replacement Text.

See chapter Tool group ["Accessibility Support Properties"](#page-37-0) for further handling.

*Tool "Remove Expansion Text"* 

**What it does**

This tool can delete expansion text. This can be done for structure elements or content elements separately. Additional you can choose if the deletion process shall be done only on the highest level ("parent element") and/or on the lower levels ("child elements").

Optionally, you can delete expansion text within untagged content or within artifacts.

**Use it for** To clean up structure or content elements.

**How to use it**

Click in the ribbon tab: Extras on the Button: Remove Replacement Text.

See chapter Tool group ["Accessibility Support Properties"](#page-37-0) for further handling.

# **4.2.6 Ribbon tab "Viewer"**

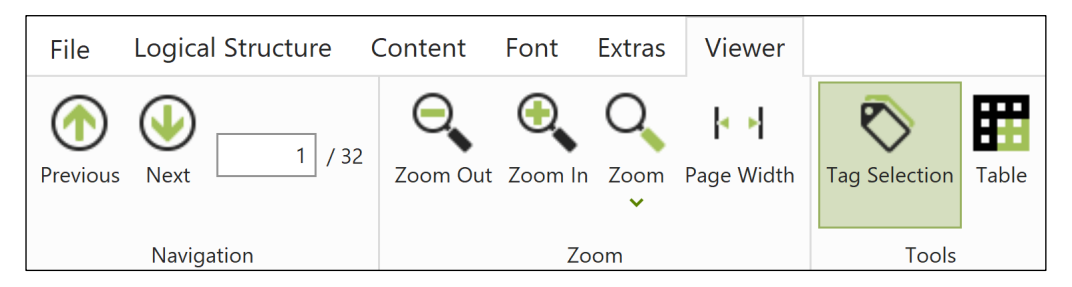

Figure 19: Ribbon tab "Viewer"

#### Tool group "Navigation"

# *Tool "Previous"*

#### **What it does**

With this tool, you can jump to the previous page of the document.

**Use it for**

For quick scrolling backwards in the document viewer.

**How to use it**

1. Click in the ribbon tab: Viewer on the Button: Previous.

2. Done!

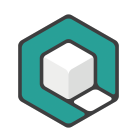

# *Tool "Next"*

**What it does** With this tool, you can jump to the next page of the document.

**Use it for** For quick scrolling forwards in the document viewer.

**How to use it**

1. Click in the ribbon tab: Viewer on the Button: Next.

2. Done!

#### *Page entry text box*

**What it does** With this tool you can jump to any page of the document.

**Use it for**

For quick jumping in the document viewer.

**How to use it**

- **1.** Enter in the ribbon tab: Viewer any page number in the page entry text box and press the Enter key.
- 2. Done!

Tool group "Zoom"

*Tool "Zoom Out"*  **What it does**

With this tool, you can zoom out in the page view.

**Use it for** Zooming out in the page view.

**How to use it**

- 1. Click in the ribbon tab: Viewer on the Button: Zoom Out.
- 2. Done.

By clicking the button repeatedly, you can zoom out step by step.

## *Tool "Zoom In"*

**What it does** With this tool, you can zoom in within the page view.

**Use it for** Zooming in within the page view.

**How to use it**

- 1. Click in the ribbon tab: Viewer on the Button: Zoom In.
- 2. Done.

By clicking the button repeatedly, you can zoom in step by step.

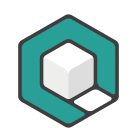

# *Tool "Zoom"*

**What it does** With this tool, you can set the size of the page view to specific values.

**Use it for** To change the size of the page view.

**How to use it**

- 1. Click in the ribbon tab: Viewer on the Button: Zoom.
- 2. Choose in the dropdown list box the desired value.
- 3. Done.

By clicking the **option: Fit Page** you get a complete view of a single page. Selecting the **option: Fit Page Width** the view size of a page is adapted to the width of the document viewer.

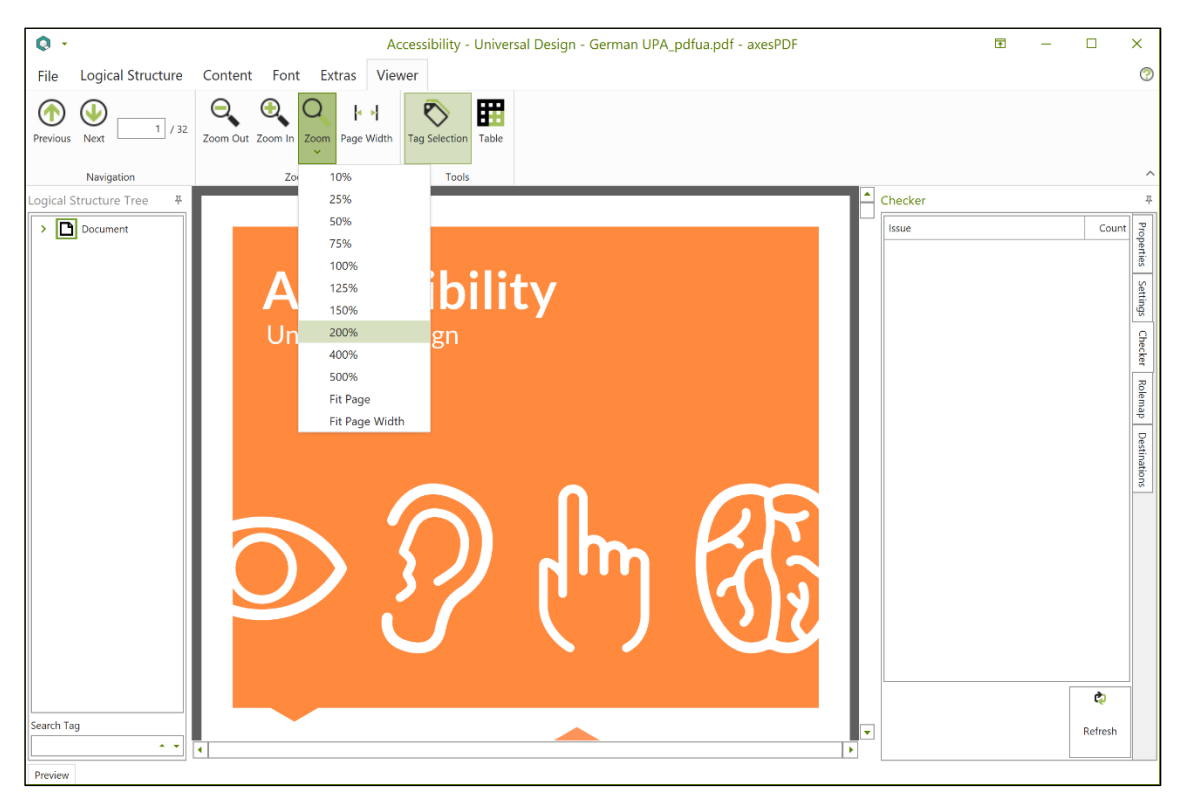

Figure 20: Zoom settings

## *Tool "Page Width"*

# **What it does**

With this tool, you can adapt the view of the size of a page to the width of the document viewer.

**Use it for**

To adapt the size of the view of a page to the width of the document viewer.

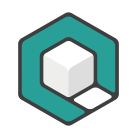

**How to use it**

- 1. Click in the ribbon tab: Viewer on the Button: Page Width.
- 2. Done.

Tool group "Tools"

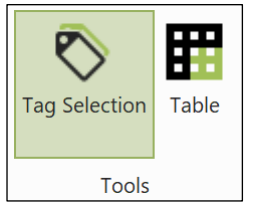

Figure 21: Tool group "Tools"

# Important:

Only one of the two tools can be activated at a moment (indicated by the highlight of the button).

# *Tool "Tag Selection"*

# **What it does**

The Tag Selection tool is the default selection tool. You recognize it when the button is marked as active by the background color.

With the tag selection tool, you can click on single elements in the document viewer, and the corresponding tags are highlighted in the **task pane: Logical** Structure Tree.

This tool works the way round as well: Click on one tag or several tags in the task pane: Logical Structure Tree, and the corresponding elements are highlighted in the document viewer.

Important:

You can only select elements that are already tagged. If you cannot click in the document viewer on an element, then there are no tags for this element.

## **Use it for**

Analyzing your document and checking the tags for selected elements in your document.

**How to use it** Activate the tool

**1.** Click in the ribbon tab: Viewer on the button: Tag Selection.

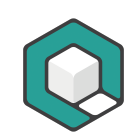

2. The button is now marked as active by the background color.

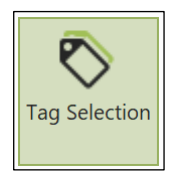

# 3. Done!

Use case 1: Select an element in the document viewer and get the corresponding tag If you click on an element in the document viewer, you immediately get the corresponding tag in the task pane: Logical Structure Tree. The tag is highlighted, and all parent tags are opened.

| $\bullet$ .                                                              | Accessibility - Universal Design - German UPA_pdfua.pdf - axesPDF                                                                                               | $\overline{\mathbf{r}}$ | $\Box$<br>×                     |
|--------------------------------------------------------------------------|----------------------------------------------------------------------------------------------------|-------------------------|---------------------------------|
| <b>Logical Structure</b><br>Content<br>File                              | Font<br>Viewer<br>Extras                                                                                                    |                         | ?                               |
| 3 / 32<br>Next<br>Zoom Out Zoom In Zoom<br>Previous                      | 羀<br>Page Width<br><b>Tag Selection</b><br>Table                                                                                                    |                         |                                 |
| Navigation                                                               | Tools<br>Zoom                                                                                                    |                         | $\widehat{\phantom{1}}$         |
| <b>Logical Structure Tree</b><br>푸                                       | $\blacktriangle$                                                                                                    | Checker                 | 주                               |
| x<br>₽<br>$\rightarrow$<br>⊫<br>Iπ<br>H1<br>E<br>TOC                     | <b>Contents</b>                                                                                                    | Issue                   | Properties<br>Count<br>Settings |
| TOCI<br><b>TOCI</b>                                                      | I. Universal design for a world without barriers<br>4<br>People with disabilities use the Internet<br>4<br>6                                                    |                         | <b>Checker</b>                  |
| E<br>TOCI<br>$\rightarrow$<br>E<br>TOCI<br>$\checkmark$                  | Including people with disabilities - the UN Convention<br>Accessibility - access for people with disabilities<br>6<br>Universal Design - Usability for All<br>6 |                         | Rolemap                         |
| F<br>$\mathcal{P}$<br>$\boxed{E}$ TOC<br>$\checkmark$                    | II. All of us are the users<br>8<br>People with disabilities<br>8<br>8<br>and other people                                                                      |                         | Destinations                    |
| $\boxed{=}$ TOCI<br>v.<br>$\Box$<br>v.<br><b>O</b> Link<br>$\rightarrow$ | III. Design principles for universal design<br>11<br>11<br>Perceivable<br>13<br>Operable<br>14<br>Understandable                                                |                         |                                 |
| $\boxed{\equiv}$ Toci<br>$\rightarrow$<br>$\boxed{\equiv}$ TOCI<br>У     | Technically robust<br>15<br>17<br>V. Accessibility guidelines<br>17<br>International                                                                            |                         |                                 |
| 国<br><b>TOCI</b><br>TOCI                                                 | USA<br>18<br>18<br>Europe<br>20<br>V. Practical ways to implement accessibility                                                                                 |                         |                                 |
| E<br>TOCI<br>$\triangleright$ $\boxed{\equiv}$ Toci<br>×                 | 20<br>Accessibility in Human-Centred Design<br>Methods and tools<br>22<br>/I. Universal design is profitable<br>26                                              |                         |                                 |
| ×<br>$\blacktriangleright$<br>Search Tag<br>$\sim$                       | 28<br>'II. Further reading<br>III. The authors<br>$29\overline{)}$<br>О<br>$\overline{\phantom{a}}$                                                             |                         | Ò<br>Refresh                    |
| Preview                                                                  |                                                                                                    |                         |                                 |

Figure 22: Tool "Tag Selection" active – a link element was selected in document viewer

If you right click on an element in the document viewer, you can choose which level of the tag hierarchy you want to get as your selection in the task pane: Logical Structure Tree. This is very useful for the precise selection of nested tags like in lists or tables for example.

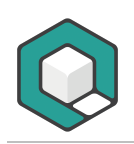

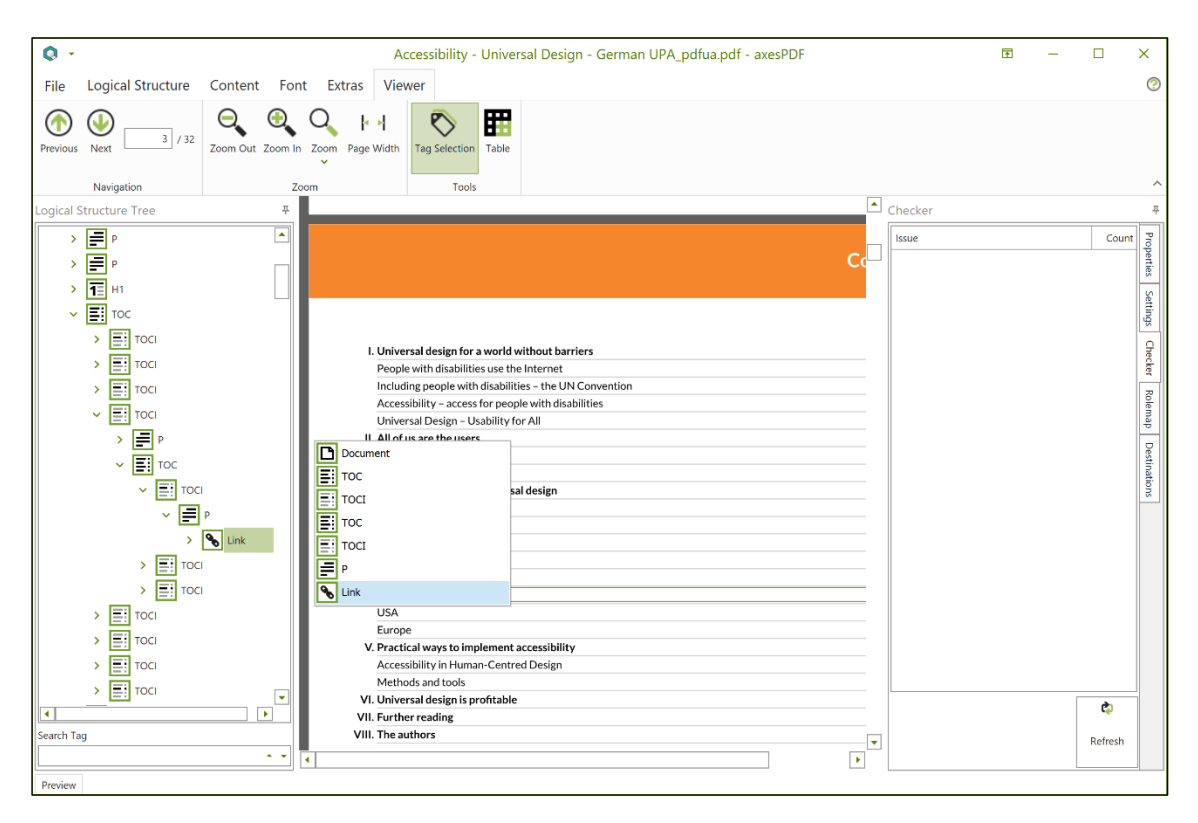

Figure 23: Tool "Tag Selection" active – list of parental tags of a link element

Use case 2: Select a tag and get the corresponding element in the document viewer If you click on an element in the task pane: Logical Structure Tree, you immediately get the corresponding tag in the document viewer and the element is highlighted.

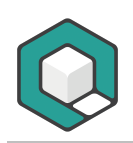

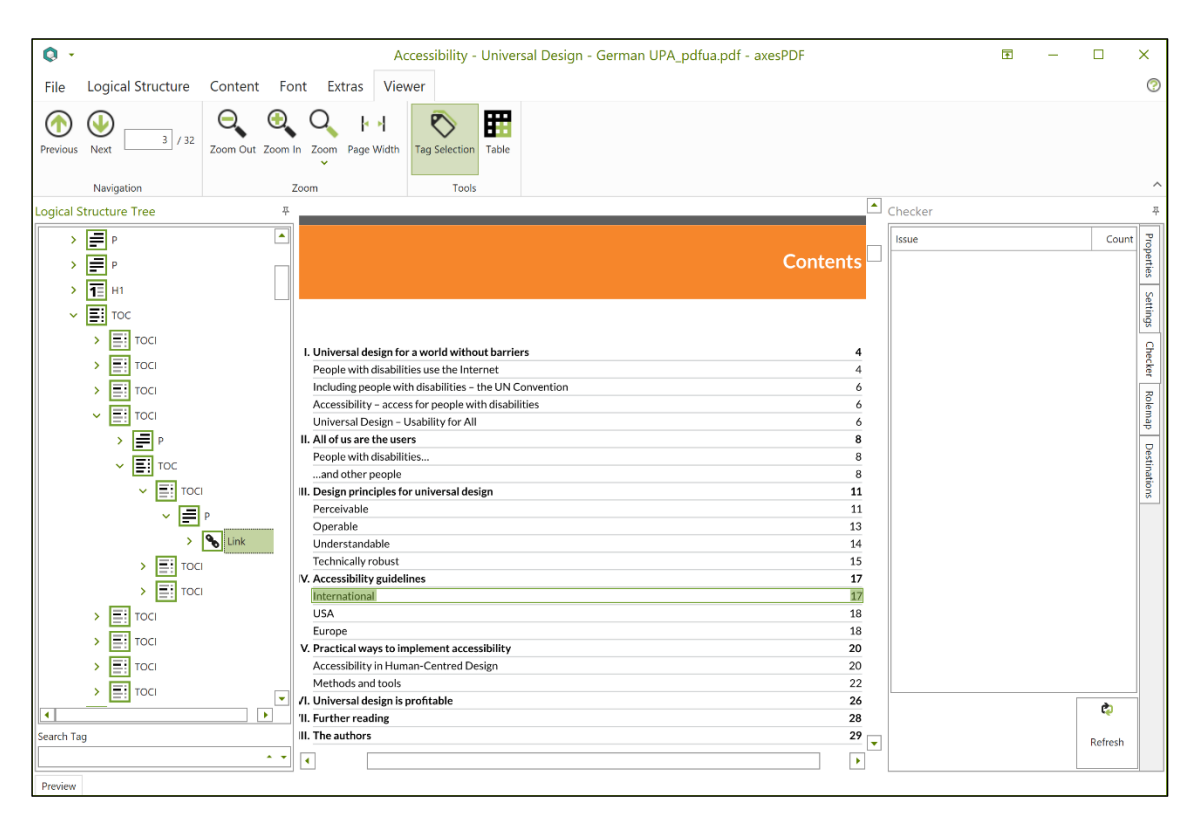

Figure 24: Tool "Tag Selection" active – a link element was selected in task pane "Logical Structure Tree"

#### Tip:

If the task pane: Properties is also open, you can easily check the properties of your selected tag.

#### *Tool "Table"*

**What it does** With the table tool, you can

- select table cells
- check table cells
- add scope attributes or
- add header IDs.

#### Important:

In order to use it, the table already has to be tagged properly. If tags are missing in your document, you are not able to select table cells or use the table tool at all.

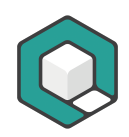

**How to use it** Start the table tool

- 1. Click in the ribbon tab: Viewer on the Button: Table.
- 2. The button is marked as active by the background color.

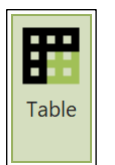

3. Done!

For a detailed manual see here:

Guides - axesPDF - [Products & Services -](https://www.axes4.com/en/products-services/axespdf/guides) axes4

Note:

Either the tag selection tool or the table tool can be active.

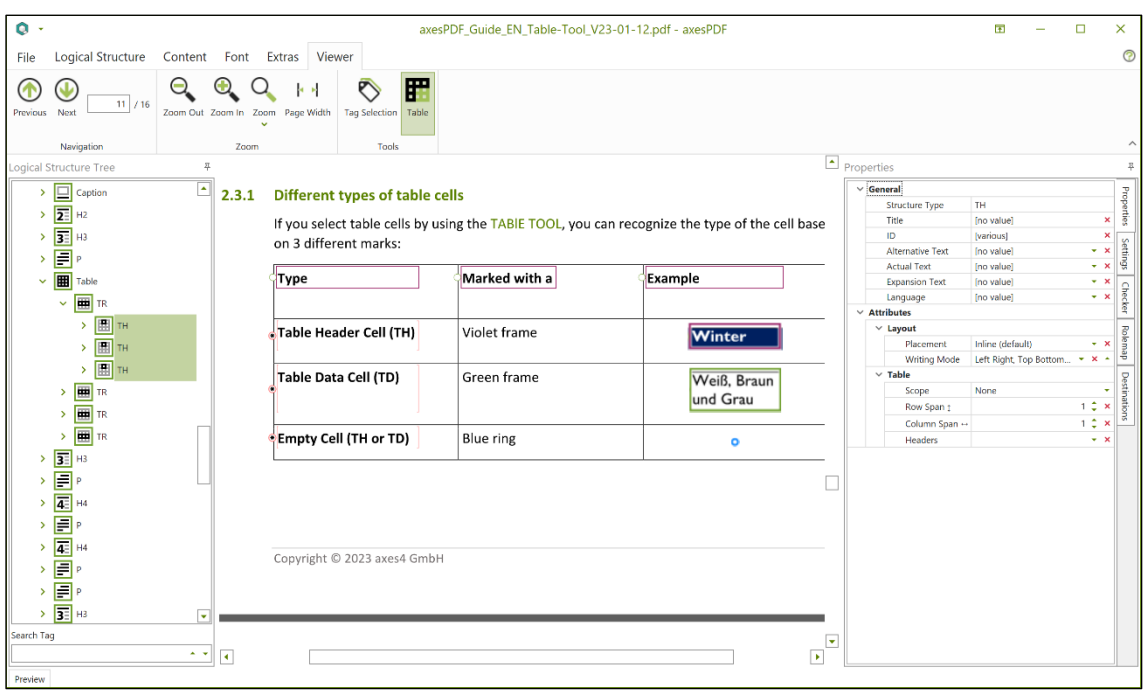

Figure 25: Tool "Table" active – table headers selected

# **4.2.7 Customize the ribbon tab**

With the **Option: Customize the Ribbon...** you can customize the ribbon tab according to your needs. You have the following possibilities:

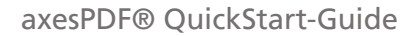

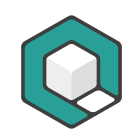

- create new categories
- create a ribbon tab with customized selection of tools
- rename ribbon tabs and tool groups
- summarize tools in a ribbon tab within tool groups
- re-sort tools or remove tools
- import/export the settings of customized ribbon tab

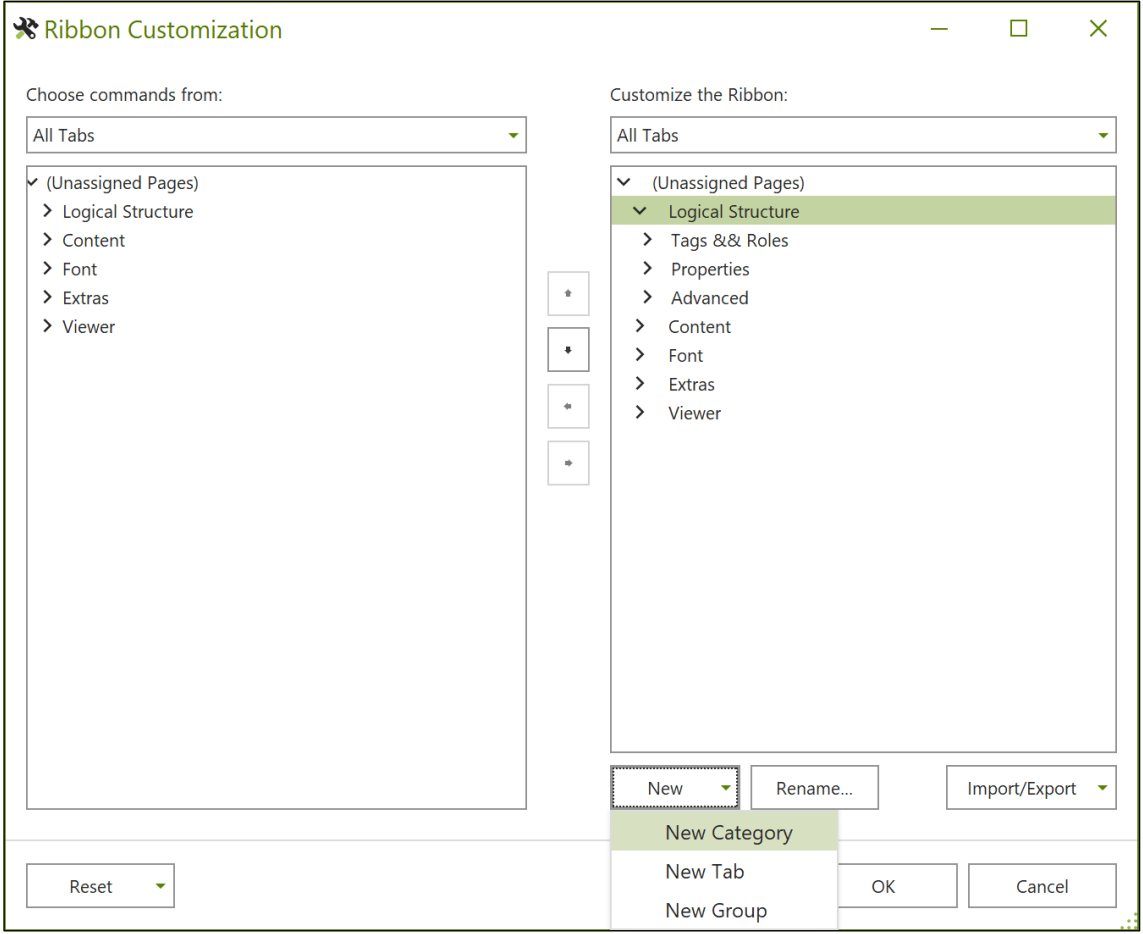

Figure 26: Dialog box "Ribbon Customization"

#### Create new category

Click on the **Button: New** and then on the **Option: New Category**. In the list on the right-hand side appears the new category named "New Category". Simultaneously a new tab and a new group is created.

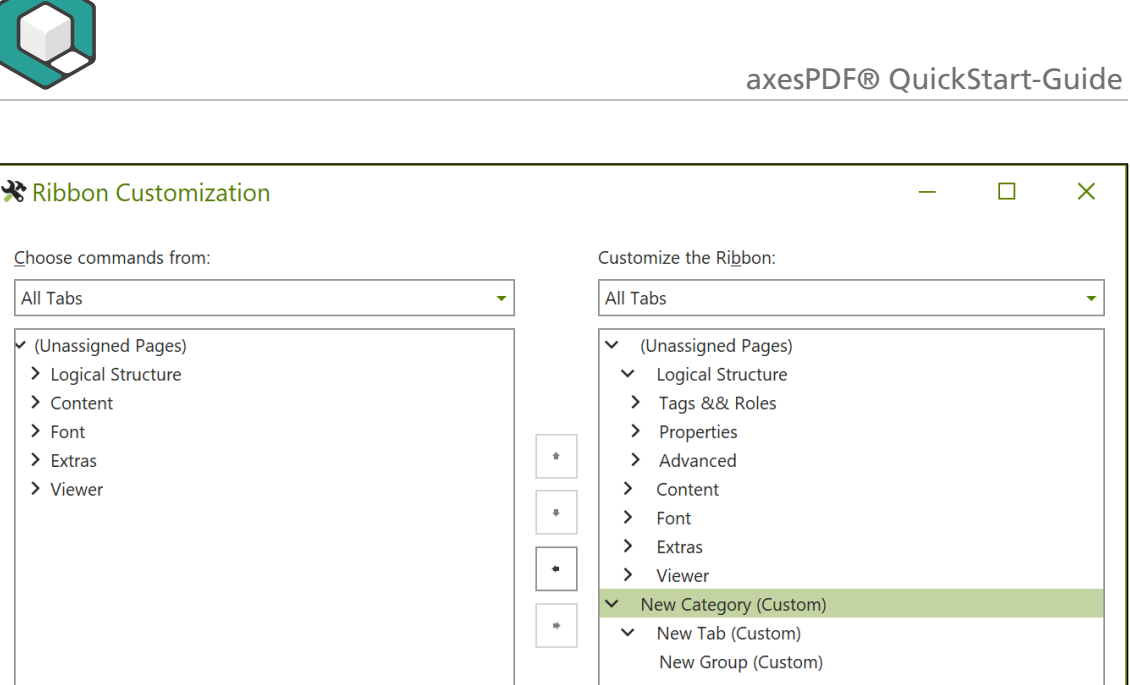

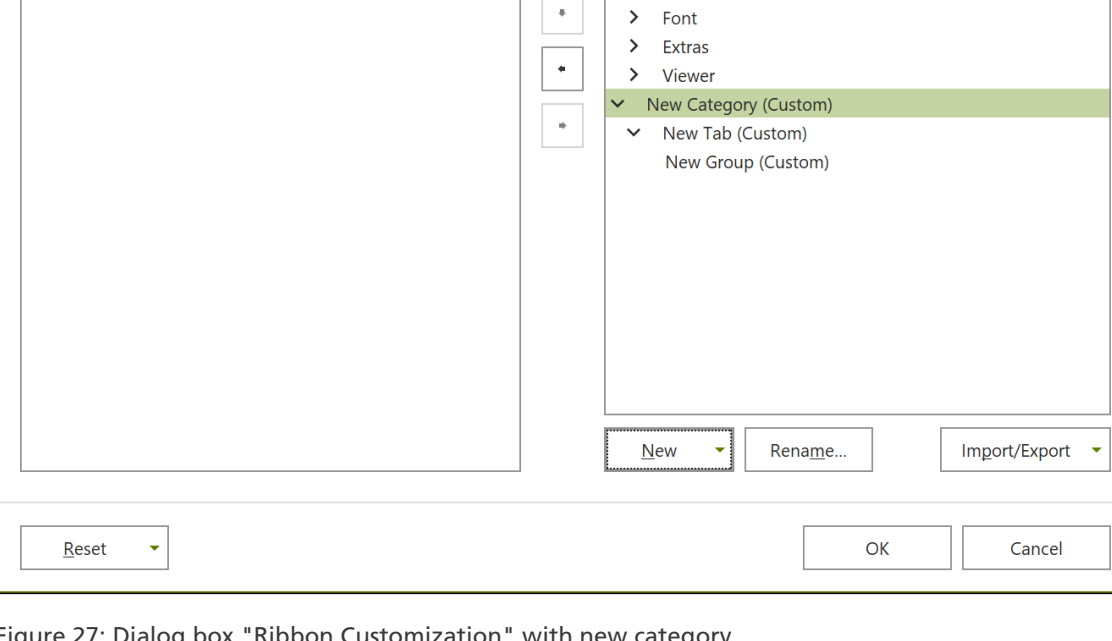

Figure 27: Dialog box "Ribbon Customization" with new category

#### *Define customized names*

You can rename the new category (respective the new ribbon tab or the new group) by clicking on the **Button: Rename...** (the corresponding entry has to be selected).

Enter a new name und confirm with the **Button: OK**.

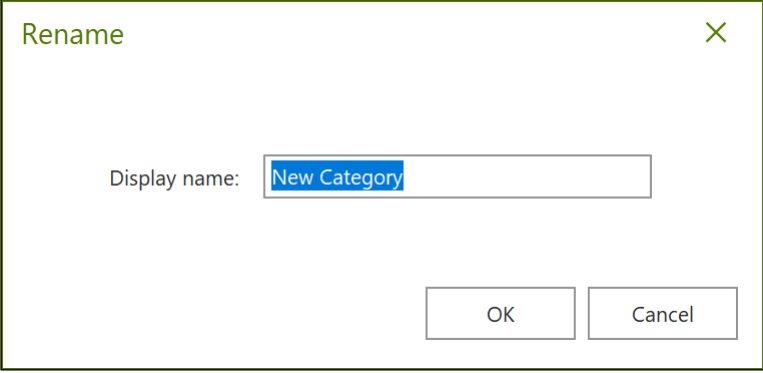

Figure 28: Dialog box "Rename"

 $\times$ 

 $\downarrow$ 

 $\Box$ 

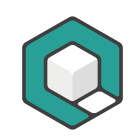

# *Charge tool group with tools*

After creating a new tool group, you can charge it with tools. Select the desired tool in the list on the left hand side (tool should be highlighted) and select in the list on the right hand side the corresponding tool group (group should be highlighted as well).

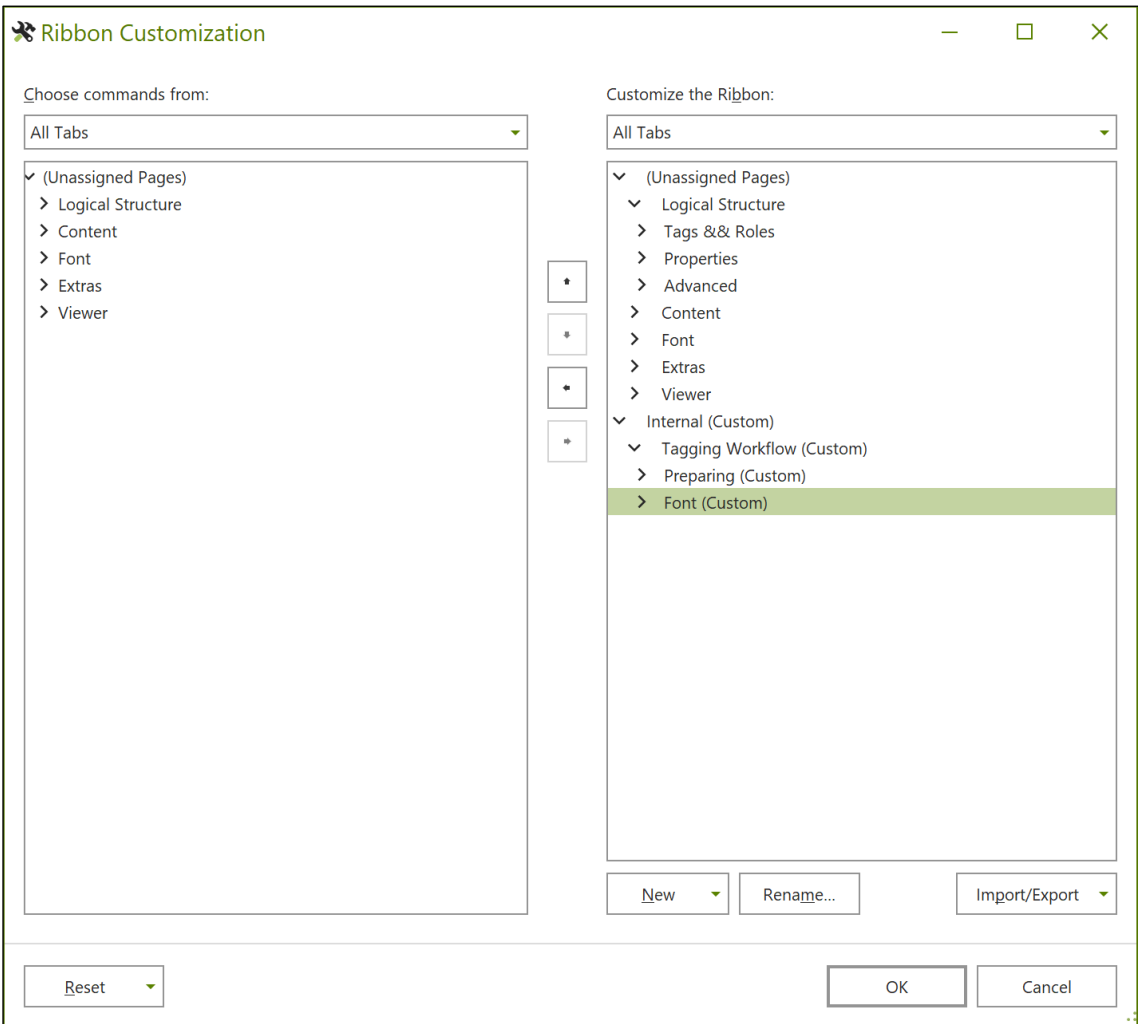

Figure 29: Dialog box "Ribbon Customization" with customized settings

#### Then click on the **Button: Arrow right**.

Tip:

You can change between two different views on the tools. Click on the Dropdown list box: Choose command from and select Option: All Tabs or All Commands.

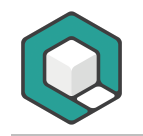

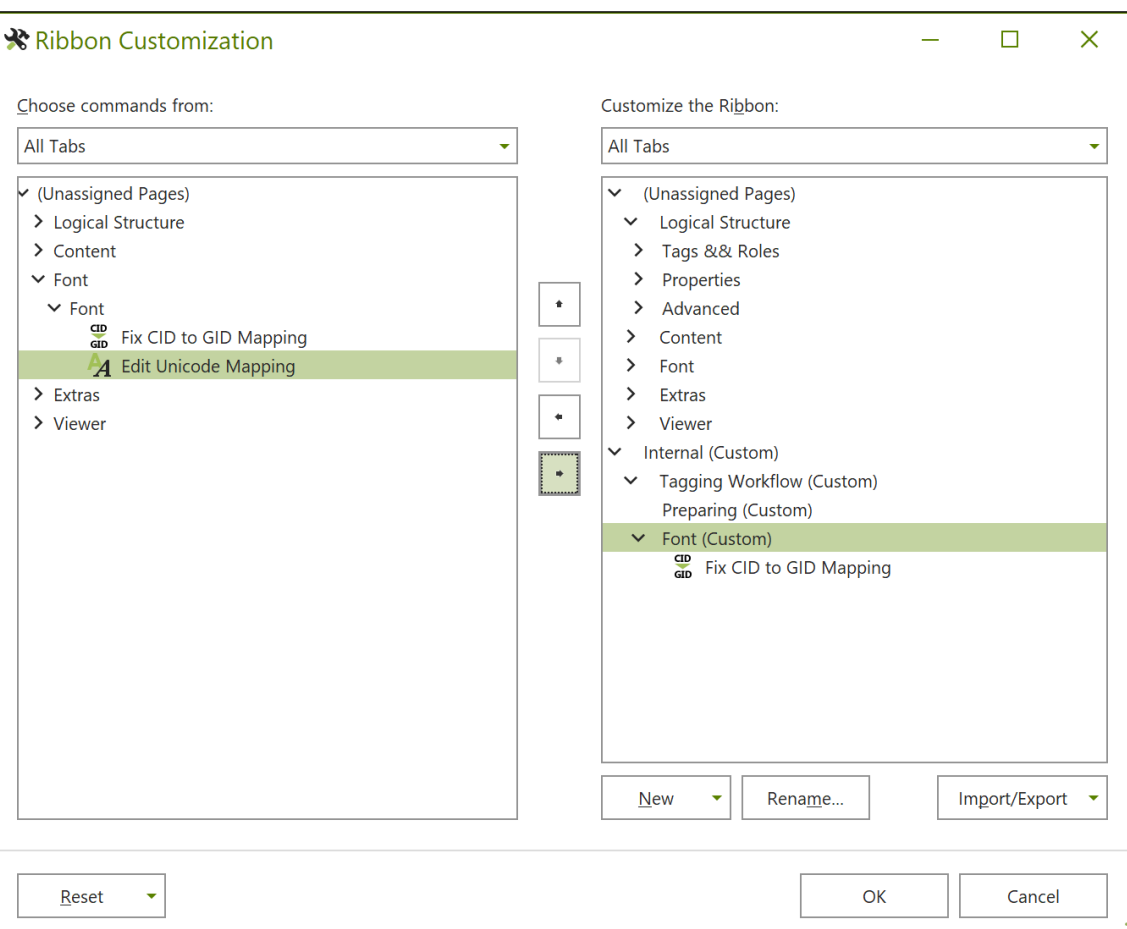

Figure 30: Dialog box "Ribbon Customization" - tool was assigned to a new tool group

Repeat the procedure for all customized tool groups.

#### *Remove tools from tool groups or remove tool groups*

If you want to remove a tool from a tool group, just select the tool and click on the **Button: Arrow left**. This is only possible in customized tool groups.

If you want to remove a tool group, just select the tool group and click on the Button: Arrow left.

#### *Re-sort tools, tool groups and ribbon tabs*

To change the position of tools, tool groups and ribbon tabs, select the corresponding element and click on the Button: Arrow up or Arrow down to move the element upwards respective downwards in the sequence.

#### *Save the customized settings*

Click on the **Button: OK** to save your settings.

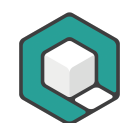

Note:

With clicking on the **Button: Cancel** all changes will be discarded.

Below is an example with the category "Internal", the ribbon tab "Tagging-Workflow" and the two tool groups "Preparing" and "Font".

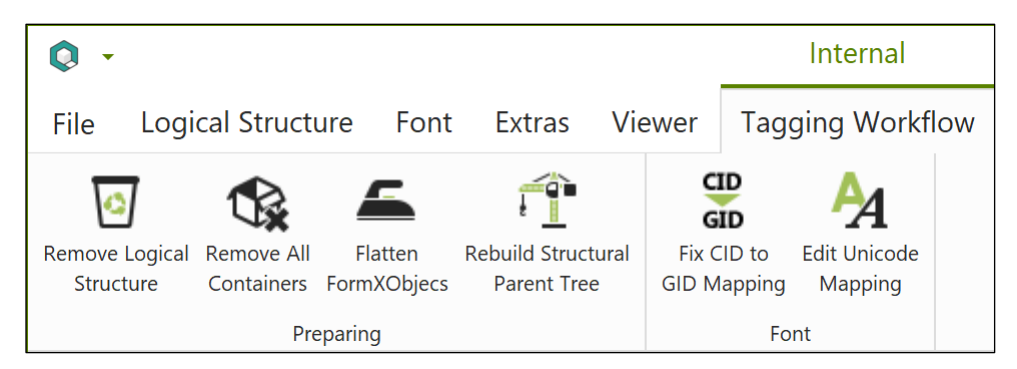

Figure 31: Example of a customized ribbon

### Create new ribbon tab

Click on the **Button: New** and then on the **Option: New Tab.** In the list on the right-hand side a new ribbon tab named "New Tab" is created. Simultaneously a new group is created.

To charge the new tool group with tools proceed as described in "Create new category".

#### Create new tool group

Click on the **Button: New** and then on the **Option: New Group**. In the list on the right-hand side a new tool group named "New Group" is created.

To charge the new tool group with tools proceed as described in "Create new category".

#### Export customizations

Click on the **Button: Import/Export** and then on **option: Export all** customizations. A dialog window opens where you can define memory location and filename. By default, the file is saved with the name "RibbonSettings" (xmlfile).

#### Import customizations

Click on the **Button: Import/Export** and then on **Option: Import** customization file. A dialog window opens where you can select the corresponding file.

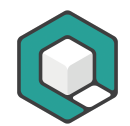

Reset customizations

*Reset only selected ribbon tab* 

Select a ribbon tab. Click on the Button: Reset and then on Option: Reset only selected Ribbon tab. All customized settings in this ribbon tab will be reset.

Note:

This function is only available for standard ribbon tabs. A reset is not available for new ribbon tabs and the function will be grayed out.

## *Reset all customizations*

Click on the **Button: Reset** and choose the **Option: Reset all customizations.** All customized settings will be reset.

# **4.3 The task panes**

A task pane shows a specific perspective on your document and offers possibilities for analyzing and evaluation, often also for changing settings or editing. Examples are Task pane: Logical Structure Tree or Task pane: Checker.

All task panes are dock panels. A dock panel is a kind of window which is movable, can be docked on different positions or can be used as separate window.

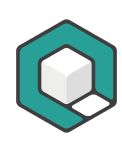

#### **Logical Structure Tree**  $\Box$  $\blacktriangle$  $\vee$  **D** Document  $\triangleright$   $\blacksquare$   $\triangleright$  $\triangleright$   $\boxed{=}$   $\triangleright$  $\triangleright$   $\boxed{\Box}$  Figure  $\rightarrow$   $\overline{\mathbf{E}}$   $\mathbf{P}$  $\triangleright$   $\boxed{\Box}$  Figure  $\sum_{i=1}^{n}$  H1  $\boxed{=}$  P  $\mathcal{P}^{\mathcal{P}}$  $\triangleright$   $\boxed{\equiv}$   $\triangleright$ > EP  $\triangleright \Box$  P  $\triangleright \Box$  P  $\triangleright \Box$  P  $\triangleright$   $\boxed{\equiv}$   $\triangleright$  $\sum_{i=1}^{n}$  H1  $\vee$   $\boxed{=}$  TOC Ei  $\geq$ **TOCI**  $\left|\equiv\right|$  TOCI  $\bar{\rm{}}$  $\,$  $\left|\equiv\right|$  TOCI  $\equiv$  Toci  $E$  TOCI  $\overline{\phantom{a}}$  $\mathbf{\Sigma}$ Search Tag  $\overline{A}$

# **4.3.1 Task pane "Logical Structure Tree"**

Figure 32: Task pane "Logical Structure Tree"

# What it does

In this task pane the logical structure of your document is shown in form of a structure tree.

# Use it for

You can get a detailed look on the structure tree from highest to deepest level. Additionally, you can edit tag names (this is also possible in the task pane "Properties").

# How to use it

Click on the triangle symbol on the left hand side of a tag to expand or collapse deeper levels.

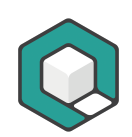

If you click on a special tag, the corresponding area in the document will get highlighted in the document view. Click on a tag a second time to edit its name.

At the very bottom of this task pane is the **text field: Search Tag**. With this function you can search the structure tree for special tags. Enter a search term and press ENTER-key. Click on the arrow up/down buttons to navigate through the search results. The search function is case sensitive.

## Options for opening levels

## *Opening next level*

Click on the triangle in front of a tag to open the next level.

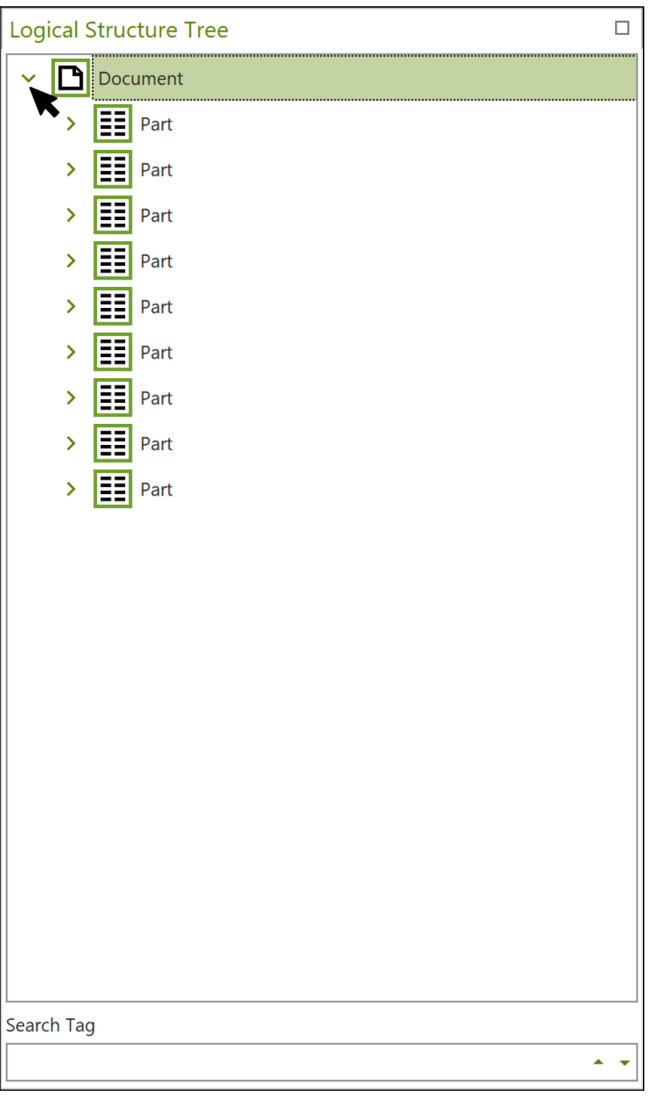

Figure 33: Opening next level in structure tree with mouse click

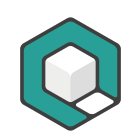

# *Opening structure tree until structure element level*

Press SHIFT-key and simultaneously click on the triangle in front of a tag to open the corresponding structure element until the level after next.

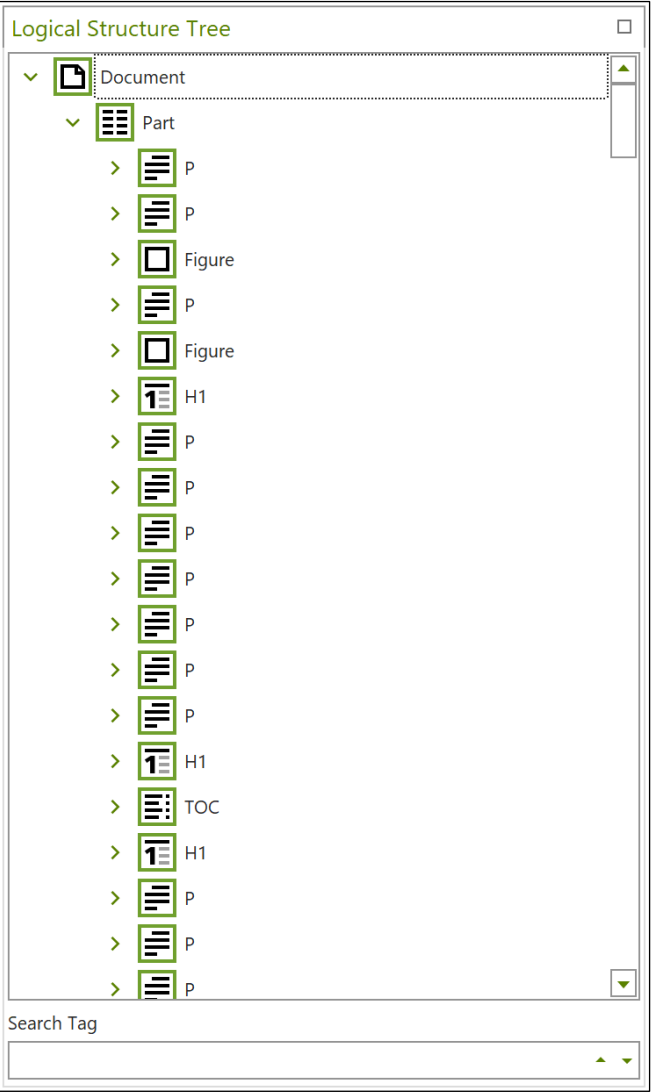

Figure 34: Opening structure tree with Shift key + mouse click

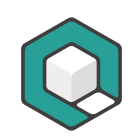

## *Opening structure tree until content element level*

Press STRG-key and simultaneously click on the triangle in front of a tag to open the structure tree until to content element level (orange icons).

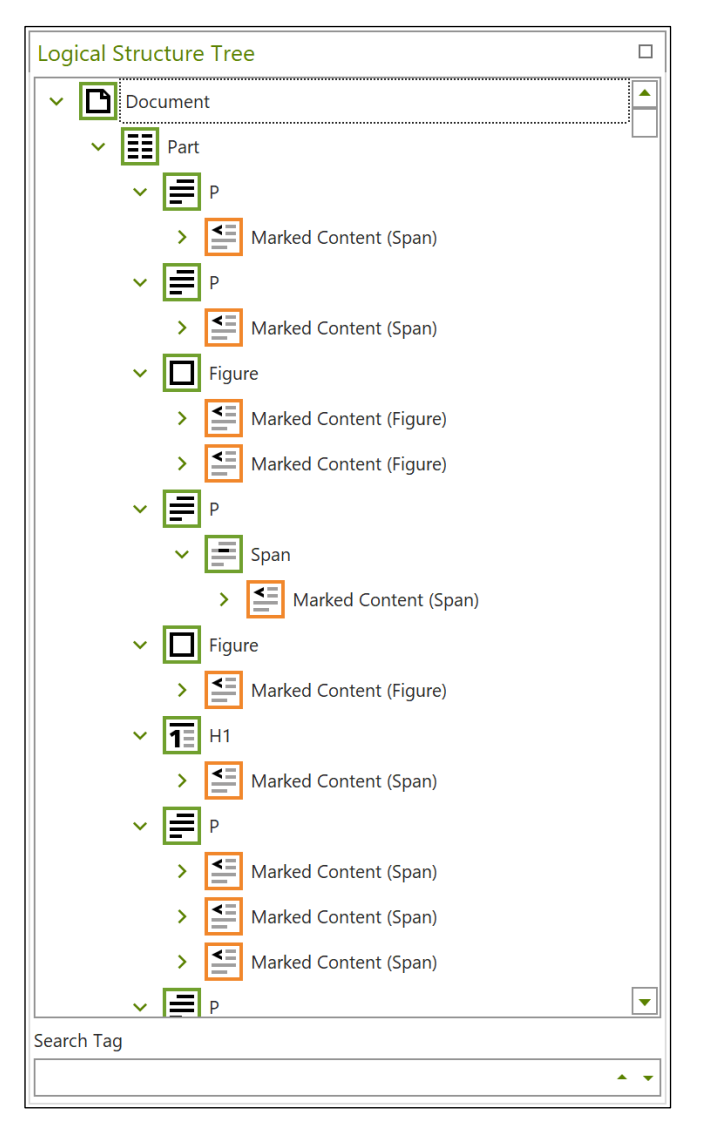

Figure 35: Opening structure tree with STRG-key + mouse click

 $\Box$ 

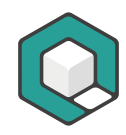

**4.3.2 Task pane "Properties"**

#### Properties  $\Box$ Properties  $\vee$  General  $\vee$  General Properties **Structure Type**  $H1$ Title Ino valuel  $\overline{\mathbf{x}}$ ID. [no value]  $\overline{\mathbf{x}}$  $\overline{1}$ Settings  $\overline{\mathbf{x}}$ Alternative Text [no value]  $\overline{\mathbf{x}}$ **Actual Text** Ino valuel  $\overline{\mathbf{x}}$ **Expansion Text** Ino valuel

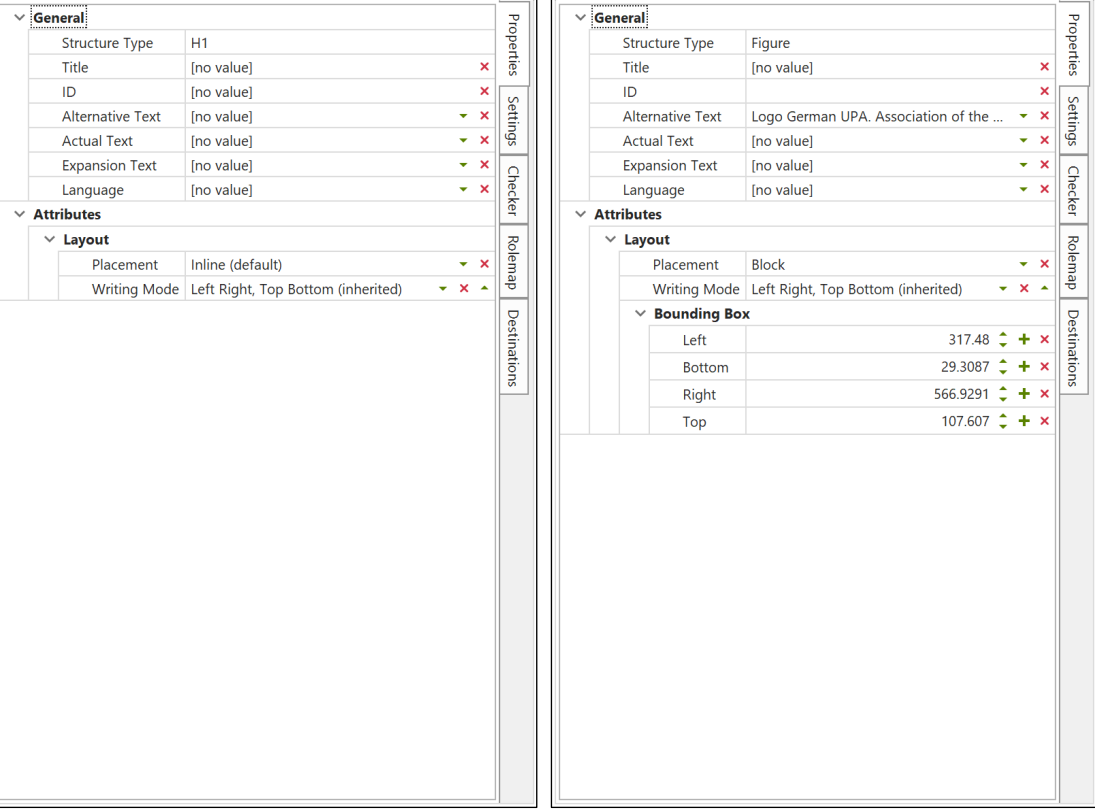

Figure 36: Task pane "Properties": left hand side with properties of a H1, right hand side with properties of a figure

#### What it does

The Task pane: Properties shows all properties of a specific tag in one view.

The properties include:

- General Properties
- **Attributes**

The contents in this task pane are context-sensitive, depending on the selected tag in the Task pane: Logical Structure Tree. That means that any tag must be selected in the Task pane: Logical Structure Tree so that its properties can be shown.

#### Use it for

You can change all properties here (including the structure type).

#### How to use it

- 1. Click in a particular text field you want to change, e. g. "Alternative Text"
- 2. Enter the new text in the text field or select an option in a drop-down list box

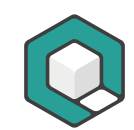

# 3. Done!

Tip:

Select several elements in the Task pane: Logical Structure Tree to change their properties at once.

# **4.3.3 Task pane "Settings"**

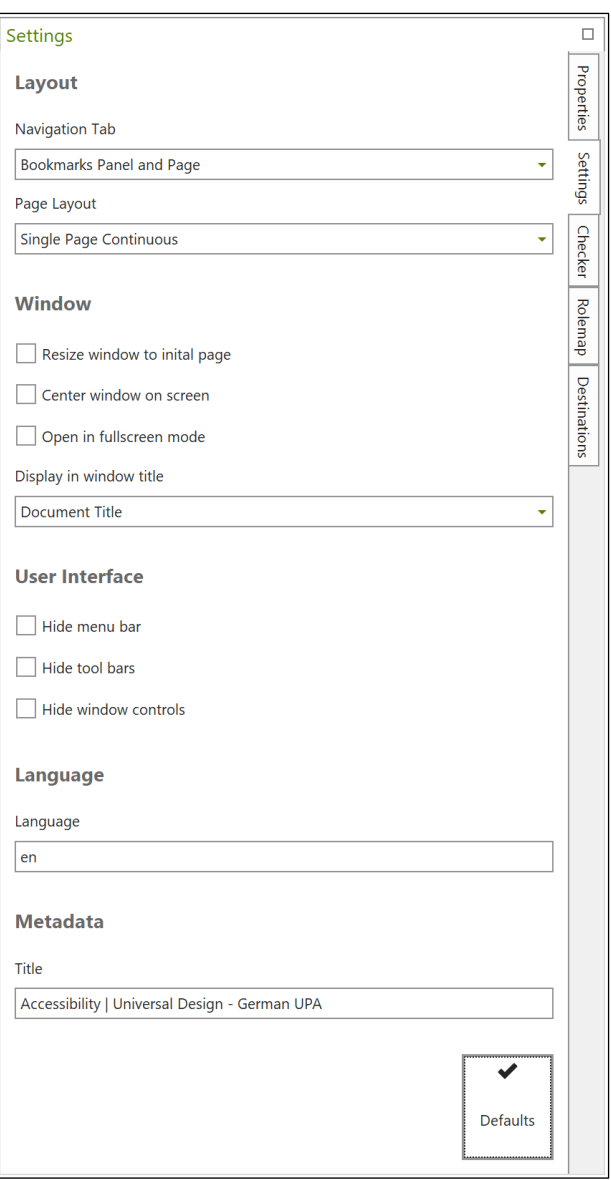

Figure 37: Task pane "Settings"

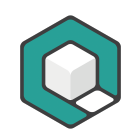

#### What it does?

In this task pane you can determine different general settings of your document which are especially relevant for the starting view or reader/viewer.

# Use it for

Following settings are available:

- Layout
	- Options for navigation tab: shall a navigation tab be opened and if yes which one?
	- Options for page layout: in which way shall the pages be presented in the starting view?

## ■ Window Options

- Resize window to initial page
- Center window on screen
- Open in fullscreen mode
- **Options for window title:** shall document title or filename be shown in window title?

#### **Title**

Enter an individual title for the document, which will be shown as window title if the corresponding setting is done

# ■ User Interface Options

- Hide menu bar
- Hide tool bars
- Hide window controls
- **Language** 
	- Enter the language of the document this language will be taken if no other language is defined on deeper levels (tag or content level)

#### How to use it

- Choose your options out of the drop-down list boxes
- Activate or deactivate the settings with check boxes
- Enter a title in the **text box: Title**
- **E** Enter a language in the **text box: Language:** use the format of a twocharacter language code (according ISO 639) and country code (according ISO 3166-1). Example: "en-US" for american English or "en-GB" for british English. Take care of small and capital letters fort he language and country codes.

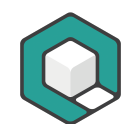

# Tip:

Click on the **Button: Defaults**, to set standard values for layout, window options and user interface which are preferable from an accessibility point of view:

- Layout
	- Options for navigation tab: bookmarks panel will be shown in starting view
	- Options for page layout: single pages continuous will be shown
- Window Options
	- Resize window to initial page: not activated
	- Center window on screen: not activated
	- Open in fullscreen mode: not activated
	- Options for window title: document title will be shown in window title
- User Interface Options
	- Hide menu bar: not activated
	- Hide tool bars: not activated
	- Hide window controls: not activated

# Do not forget

Enter a document title and enter or check the document language

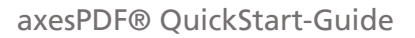

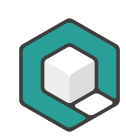

# **4.3.4 Task pane "Rolemap"**

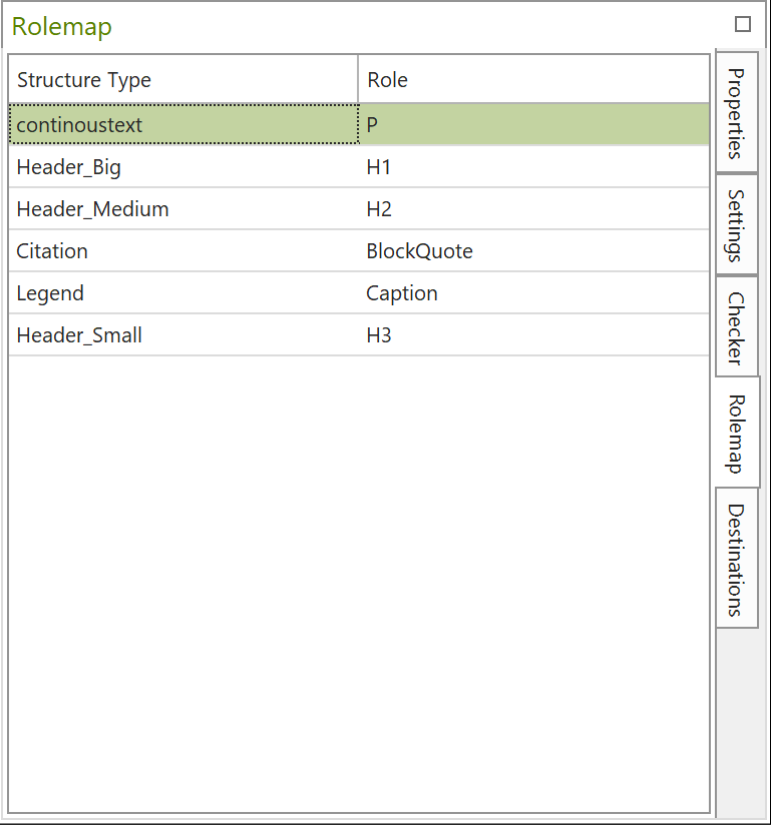

Figure 38: Task pane "Rolemap"

# What it does?

In this task pane the role mapping is shown.

Use it for

Checking the role mapping in your document.

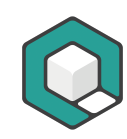

# **4.3.5 Task pane "Checker"**

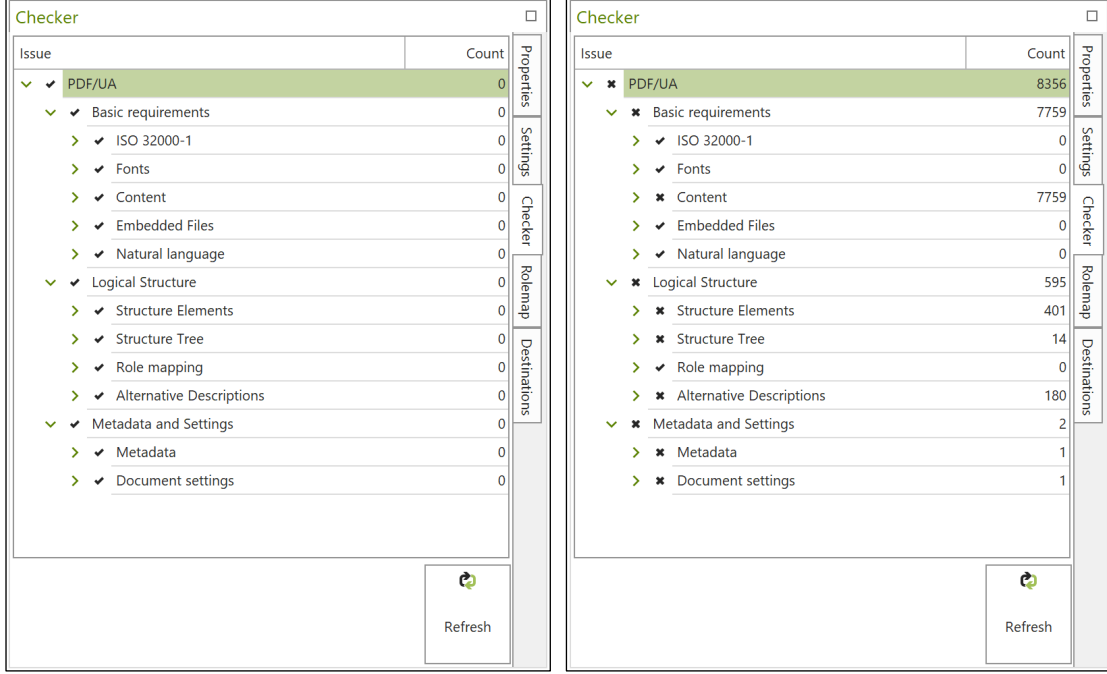

Figure 39: Task pane "Checker": left hand side a document without errors, right hand side a document with errors

#### What it does

In this task pane, you can check your document for PDF/UA issues.

#### Use it for

You can:

- get the number of PDF/UA issues,
- recognize related categories of the issues and
- locate them (e. g. in the logical structure).

#### How to use it

Click on the **Button: Refresh**. After the analysis is done, you get a list of all issues.

The error messages are structured in different categories. Click on the small triangle symbol on the left-hand side of the issues to have a look on every single problem.

Double click on one error message and you will see it highlighted in the document viewer and the task pane: Logical Structure Tree.

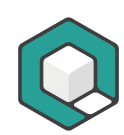

# **4.3.6 Task pane "Destinations"**

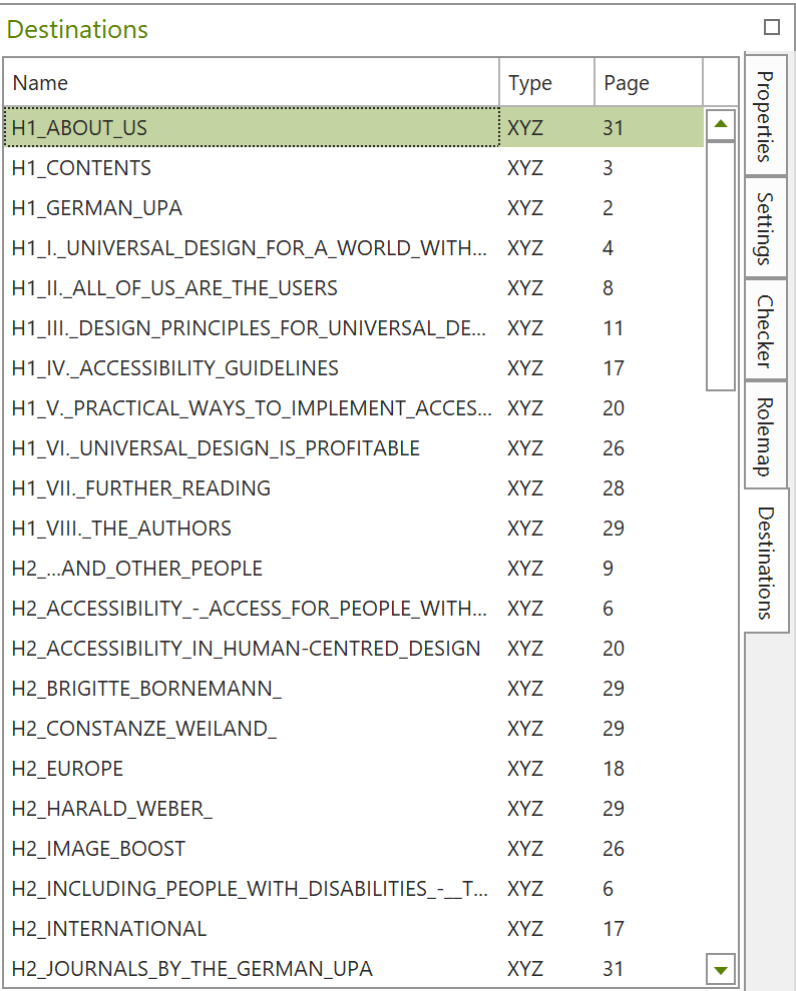

Figure 40: Task pane "Destinations"

#### What it does?

This task pane shows all available destinations in your document.

Precondition is that you already set destinations by using the tool "Create Destinations".

#### Use it for

With this task pane in combination with the task pane "Logical Structure Tree" you can easily create accessible links to the following elements:

- **Pages**
- Headings
- Captions
- Tables
- Lists

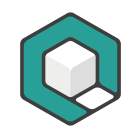

- Notes
- **References**
- Links

# How to use it

Drag and drop any destination on the corresponding tag in the task pane "Logical Structure Tree". An accessible internal link is automatically created.

# **4.4 Document Viewer**

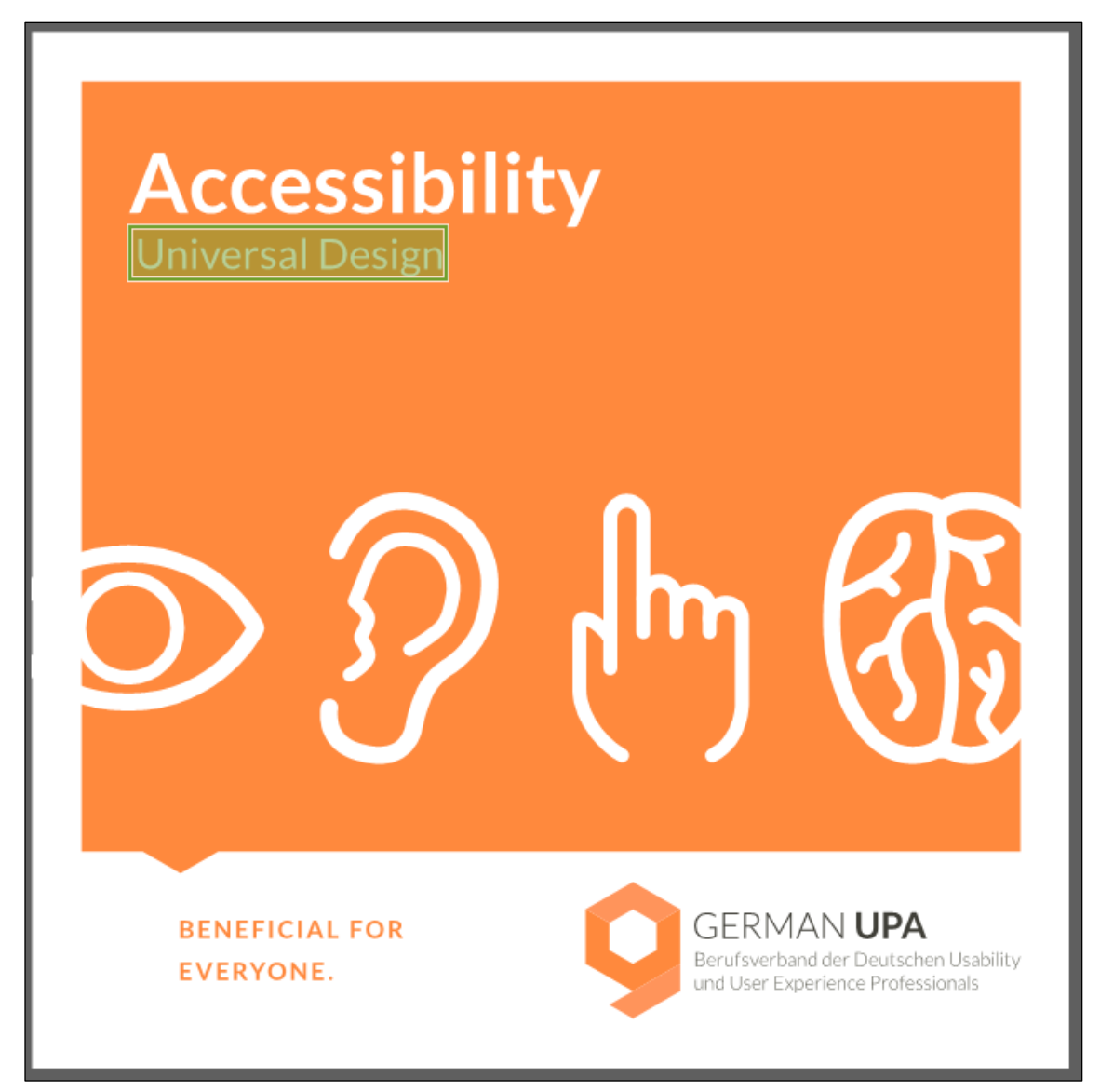

Figure 41: Document Viewer

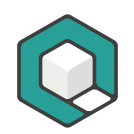

**What it does**

This window is your main (and default) view of your document that you are working on. It shows you the presentation level of your document.

If you select a structure element in the **task pane: Logical Structure Tree** or select an error in the **task pane: Checker**, the related element will be highlighted in the Document Viewer.

**Use it for**

- watching the presentation level of your document
- navigating through your document
- evaluating the logical order in combination with the **task pane: Logical** Structure Tree
- analyzing accessibility issues in detail in combination with the task pane: **Checker**

**How to use it**

- 1. Open your document and in the main window you get the document viewer.
- 2. Customize your document viewer by using the buttons **Zoom In, Zoom out,** Zoom or Page Width in the ribbon tab: Viewer.
- **3.** Navigate through your document by using the scroll bar or the buttons Previous and Next in the ribbon tab: Viewer.

Tip:

With the tools in the ribbon tab: Viewer you can navigate through your document or change zoom settings.

# **4.5 Panel Preview**

# **What it does**

In the **panel: Preview** you get a screenreader preview of your document after clicking the **button: Refresh.** 

**Use it for**

- checking the document structure visually (logical order, semantics)
- checking the correct presentation of text (spaces, characters)

**How to use it**

- 1. Simply click the **button: Preview** link at the bottom left corner of the screen
- 2. Click the **button: Refresh**.

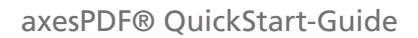

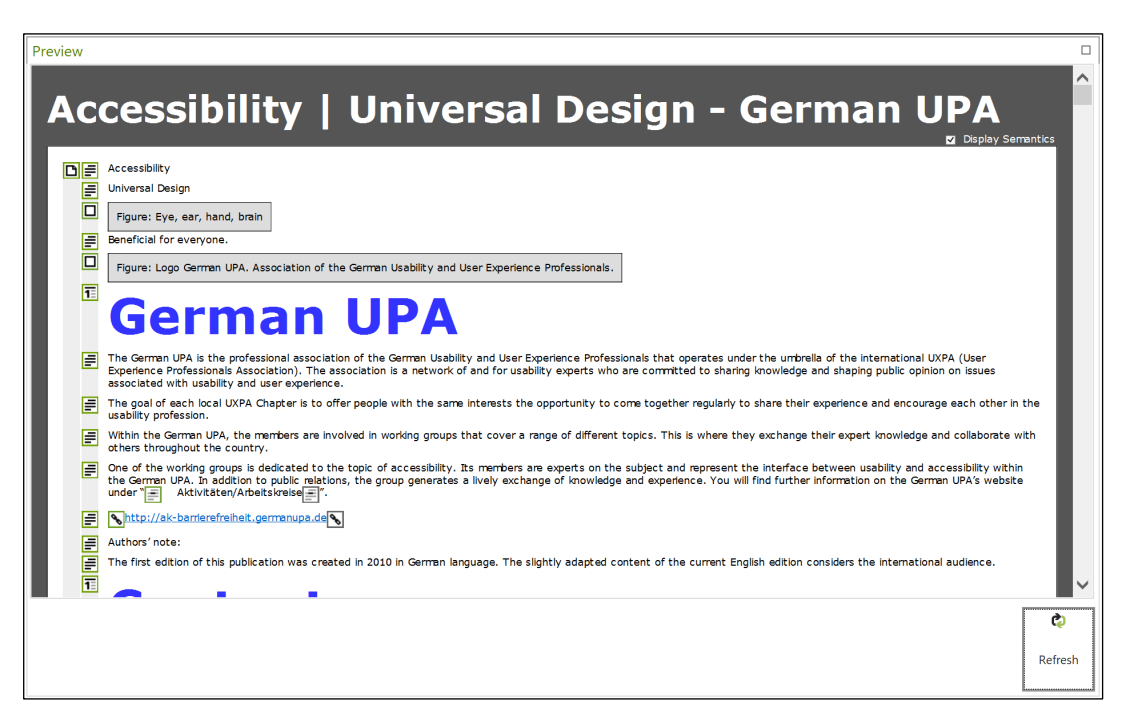

**3.** Scroll down to check the complete content
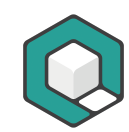

# **5 Edit logical structure tree**

### **5.1 Move tags**

You can move structure elements using the drag & drop function.

Different symbols (curved blue arrows or straight green arrow) show you whether you are moving the structure element above another tag or below another tag in the logical structure tree (after releasing the mouse button).

■ Move tag above another tag

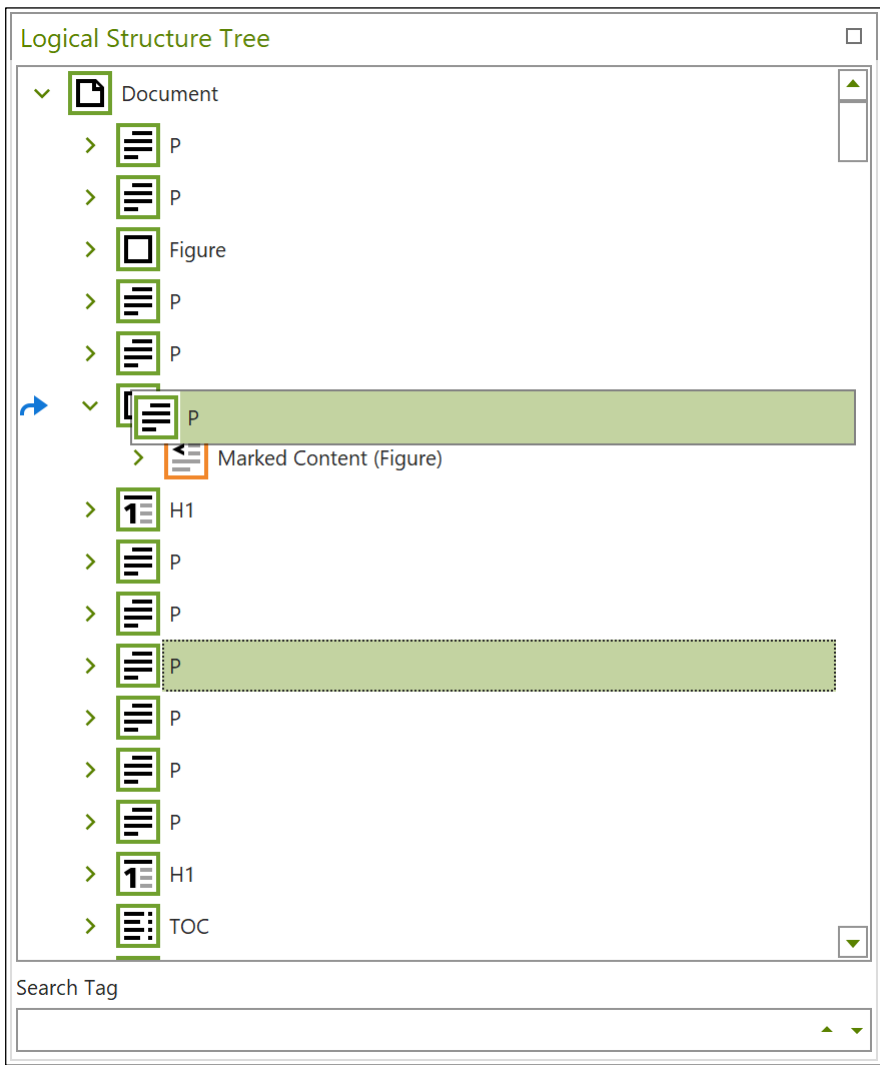

■ Move tag below another tag

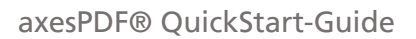

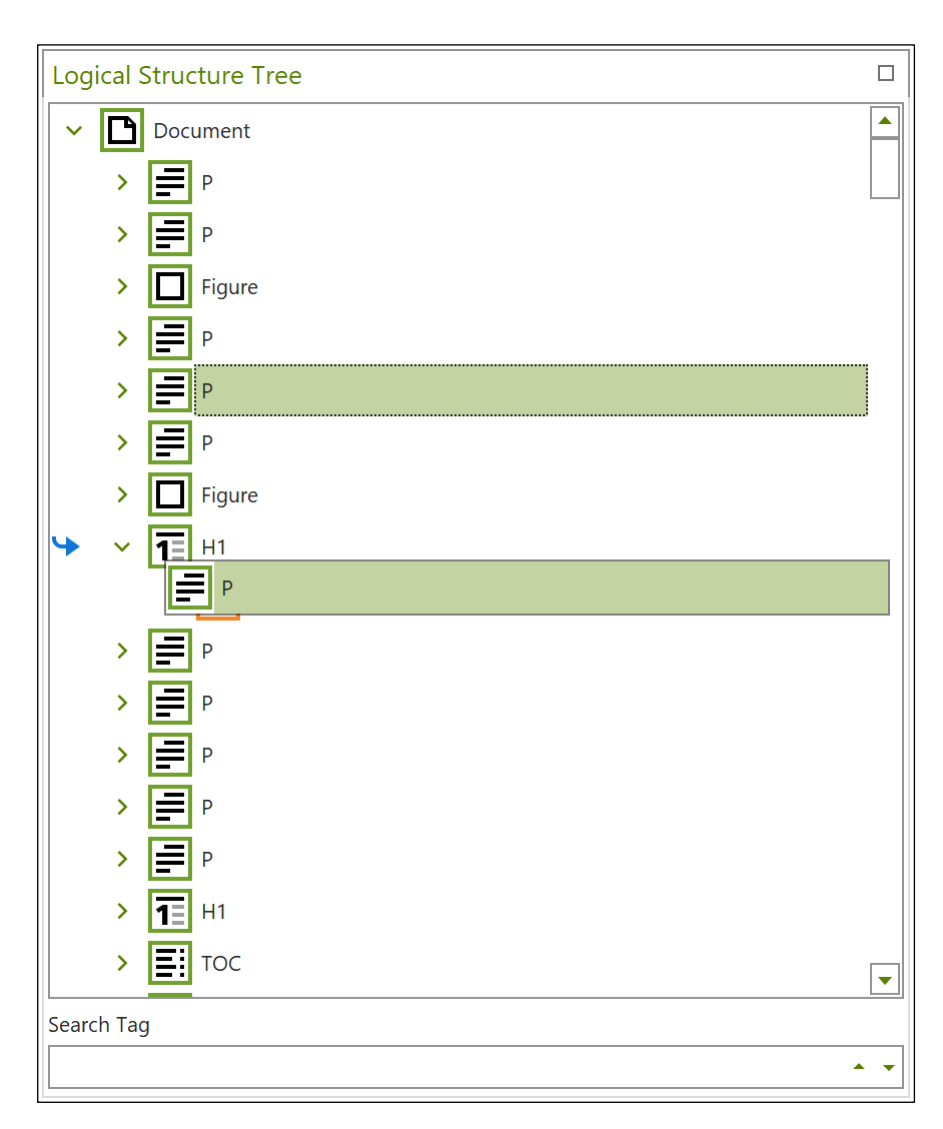

■ Nest tag in another tag

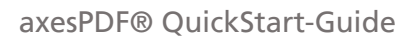

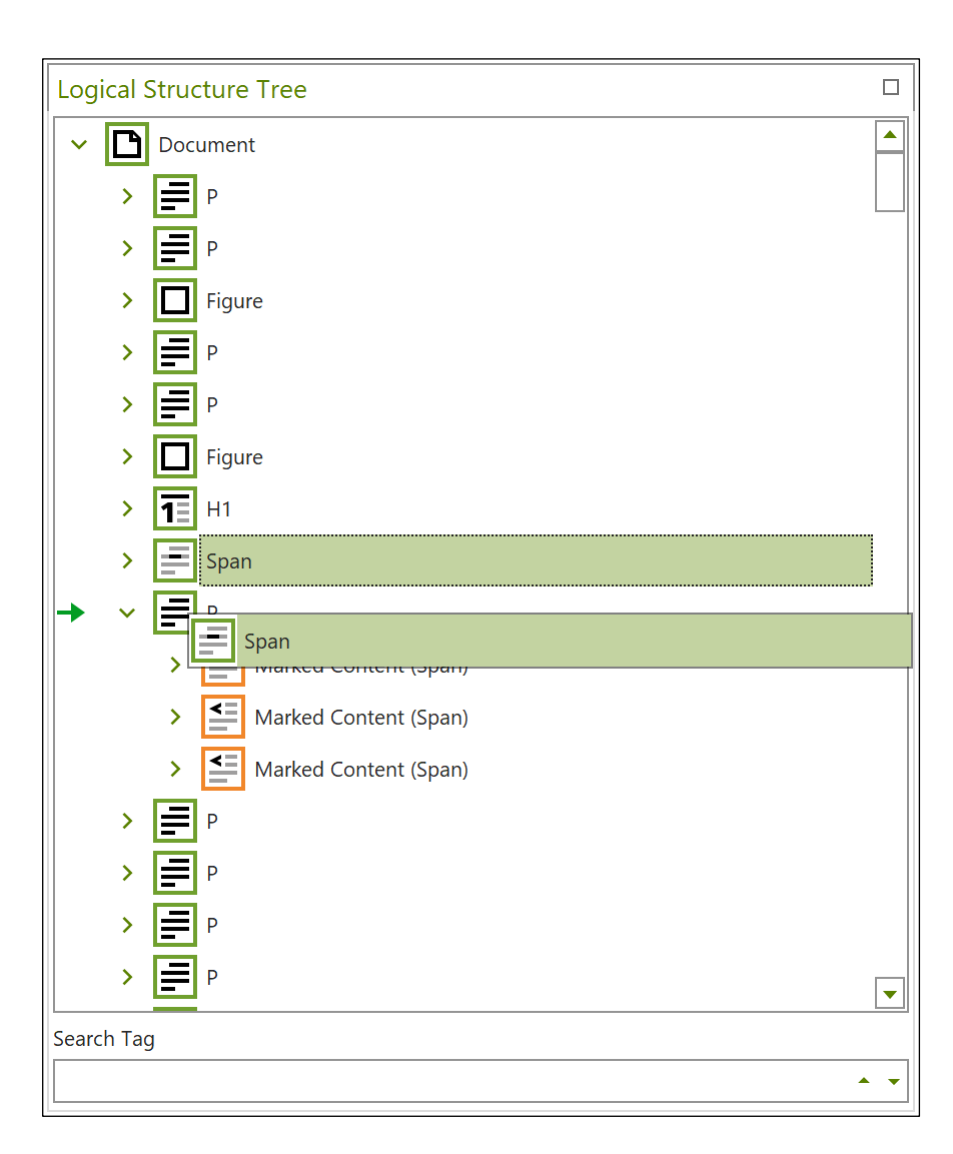

### **5.2 Insert tags**

Right-click in the logical structure tree to open the context menu.

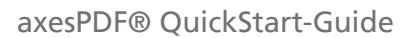

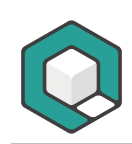

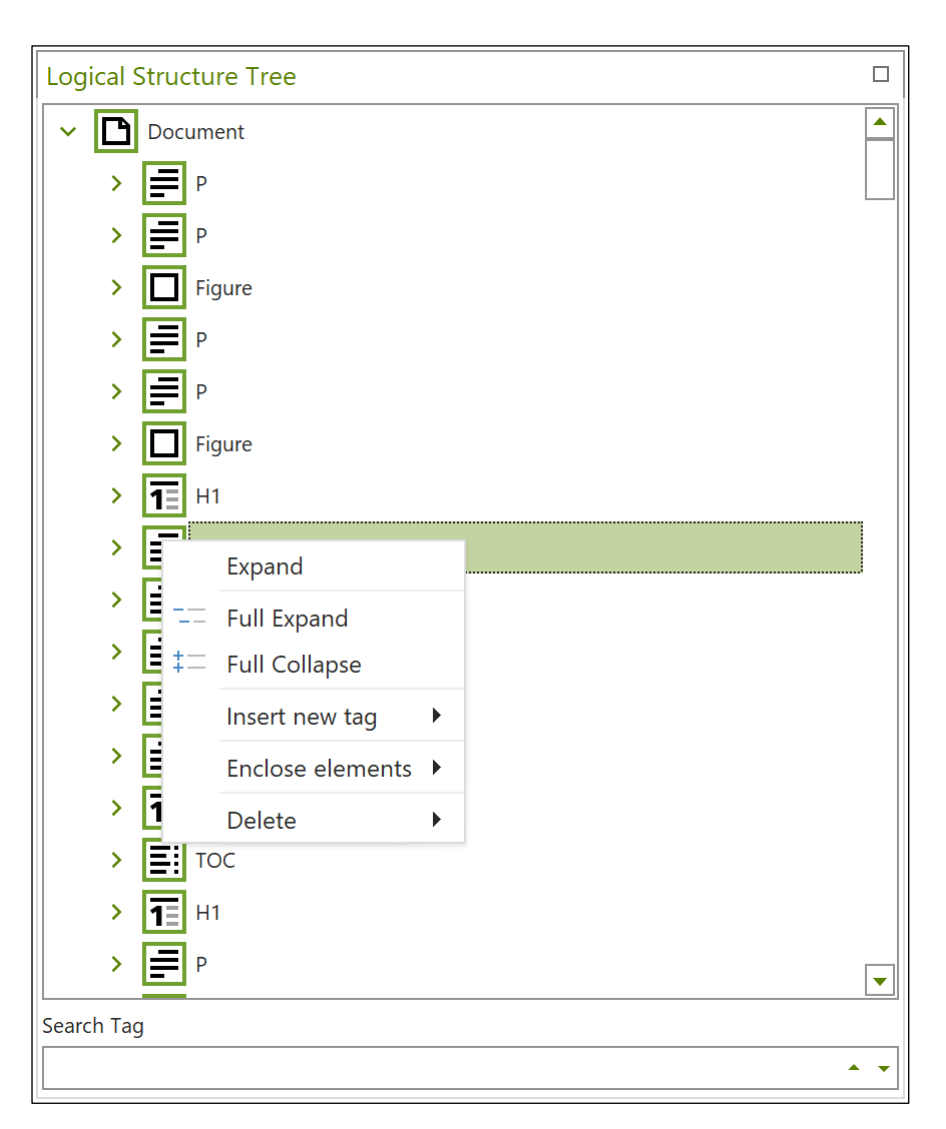

Click Insert new tag.

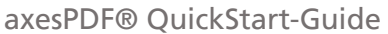

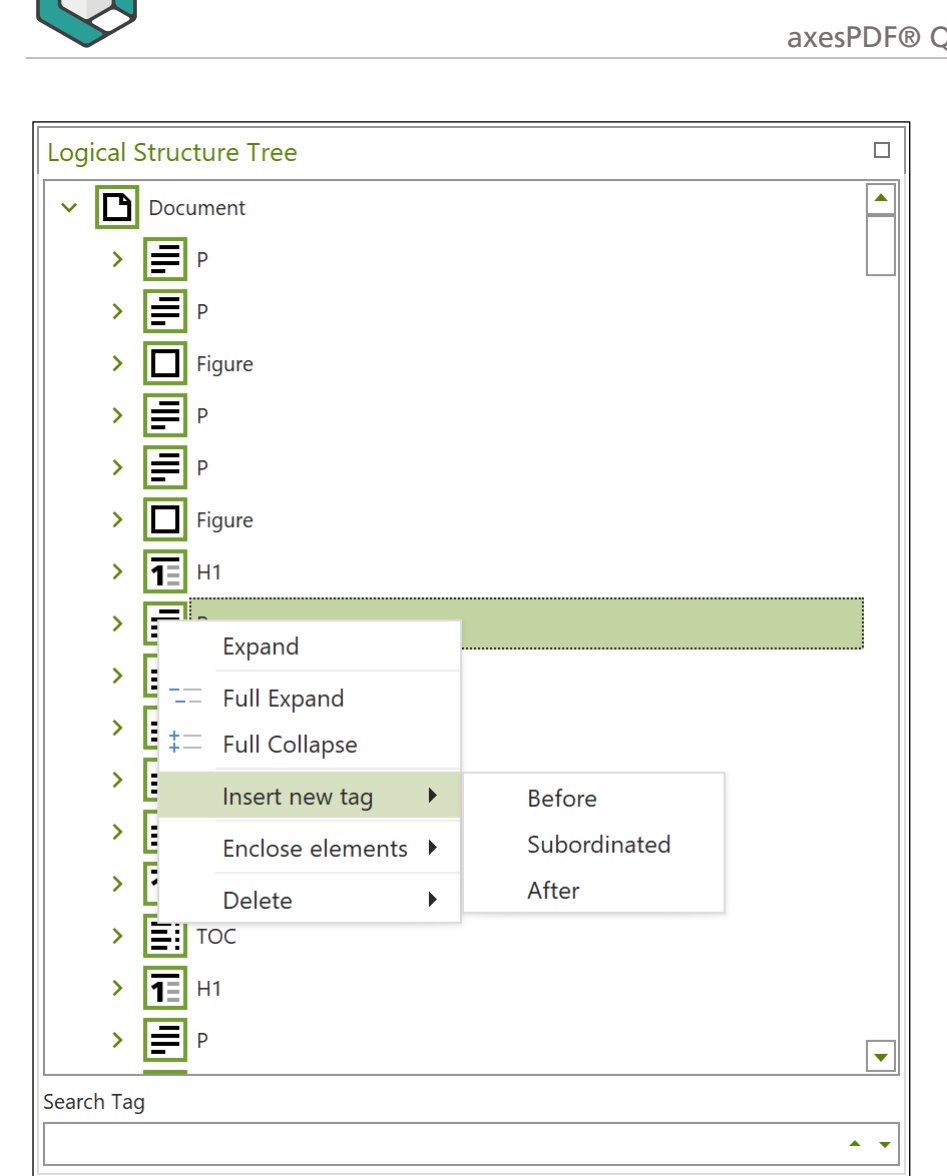

Decide whether the new tag should be inserted Before, Subordinated or After (the currently selected tag).

Regardless of which option you choose, a "Div" structure element is created, but you can then immediately rename it.

■ Example 1: Insert tag before:

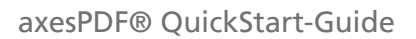

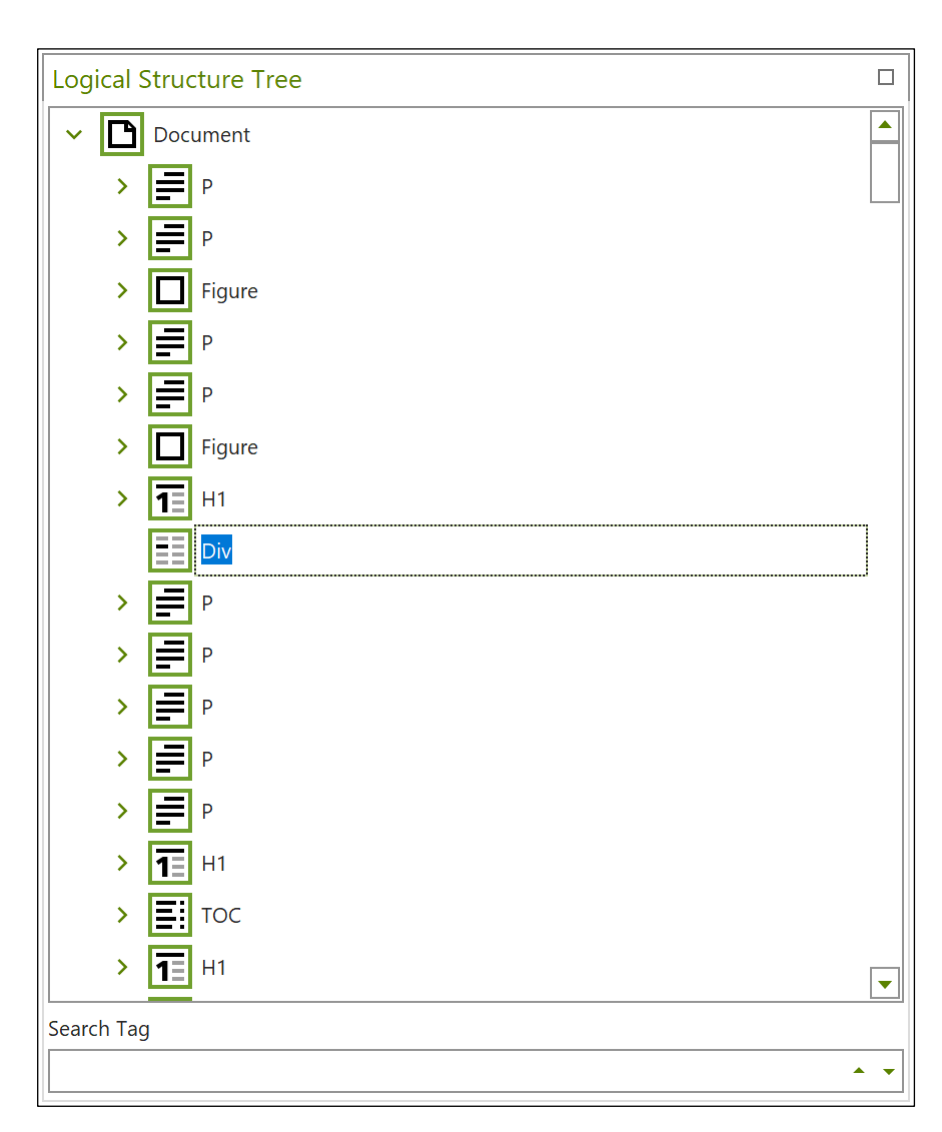

■ Example 2: Insert tag subordinated:

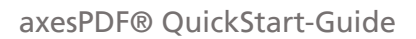

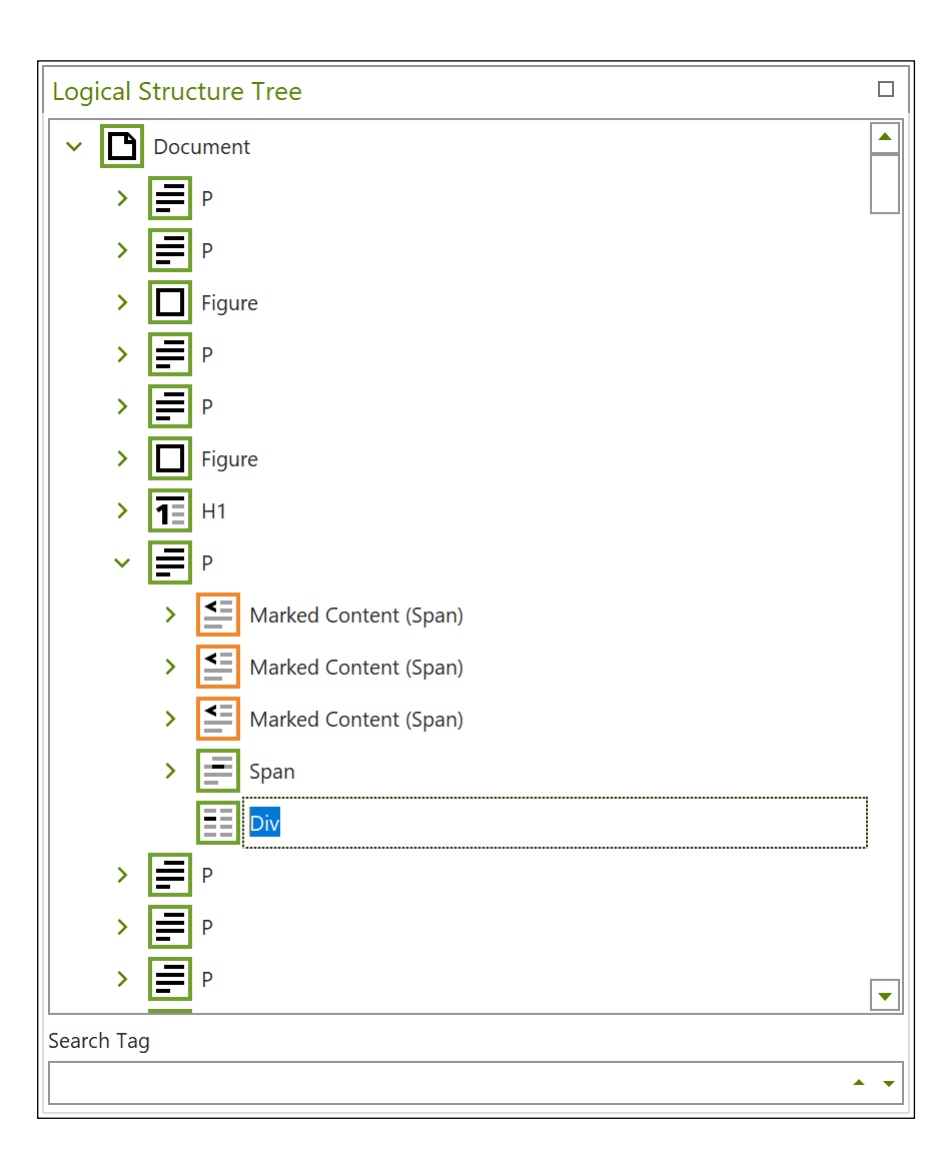

### **5.3 Enclose tags**

First select all structure elements that you want to enclose into a (new) structure element.

Then right-click, select the **Enclose elements** option.

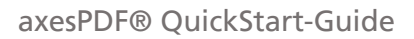

 $\boxed{\Box}$ 

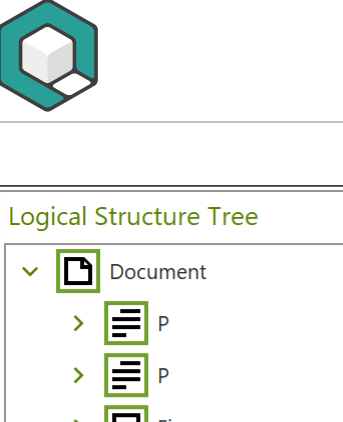

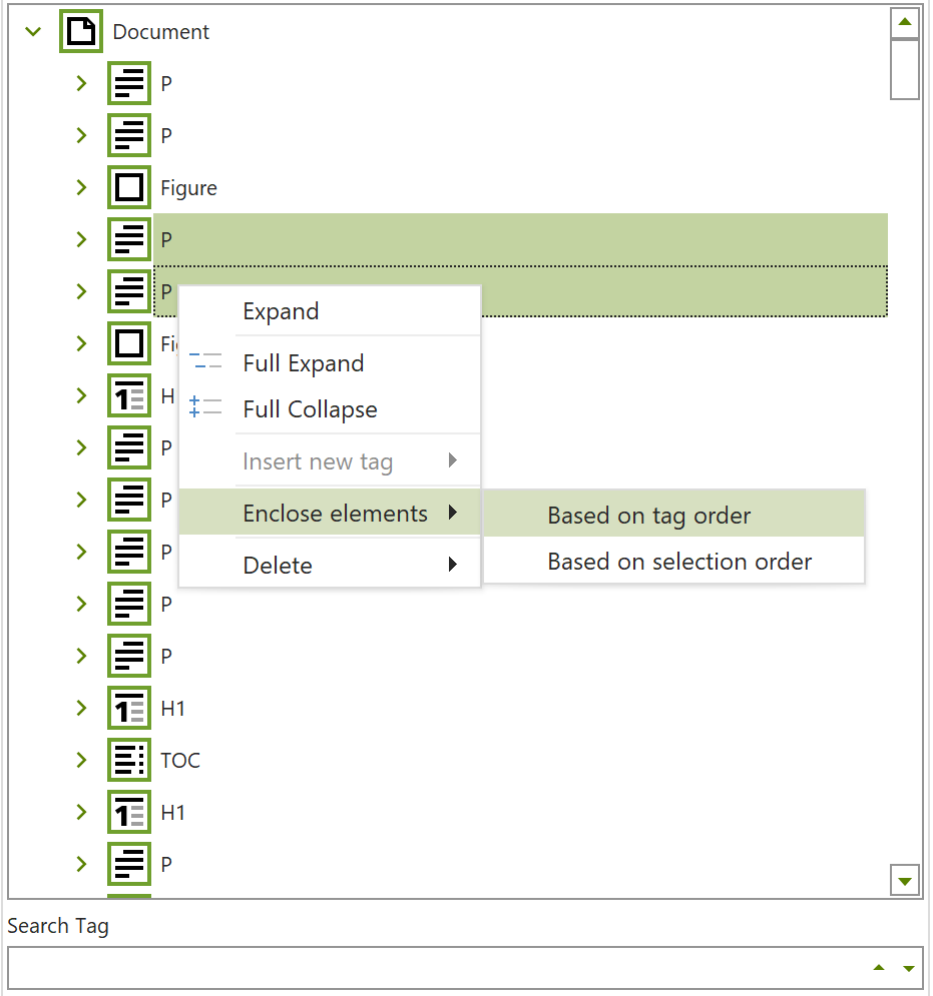

#### Then choose **Based on tag order** or **Based on selection order**.

The selected tags are enclosed in a Div tag which can be renamed immediately.

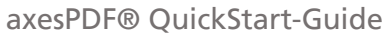

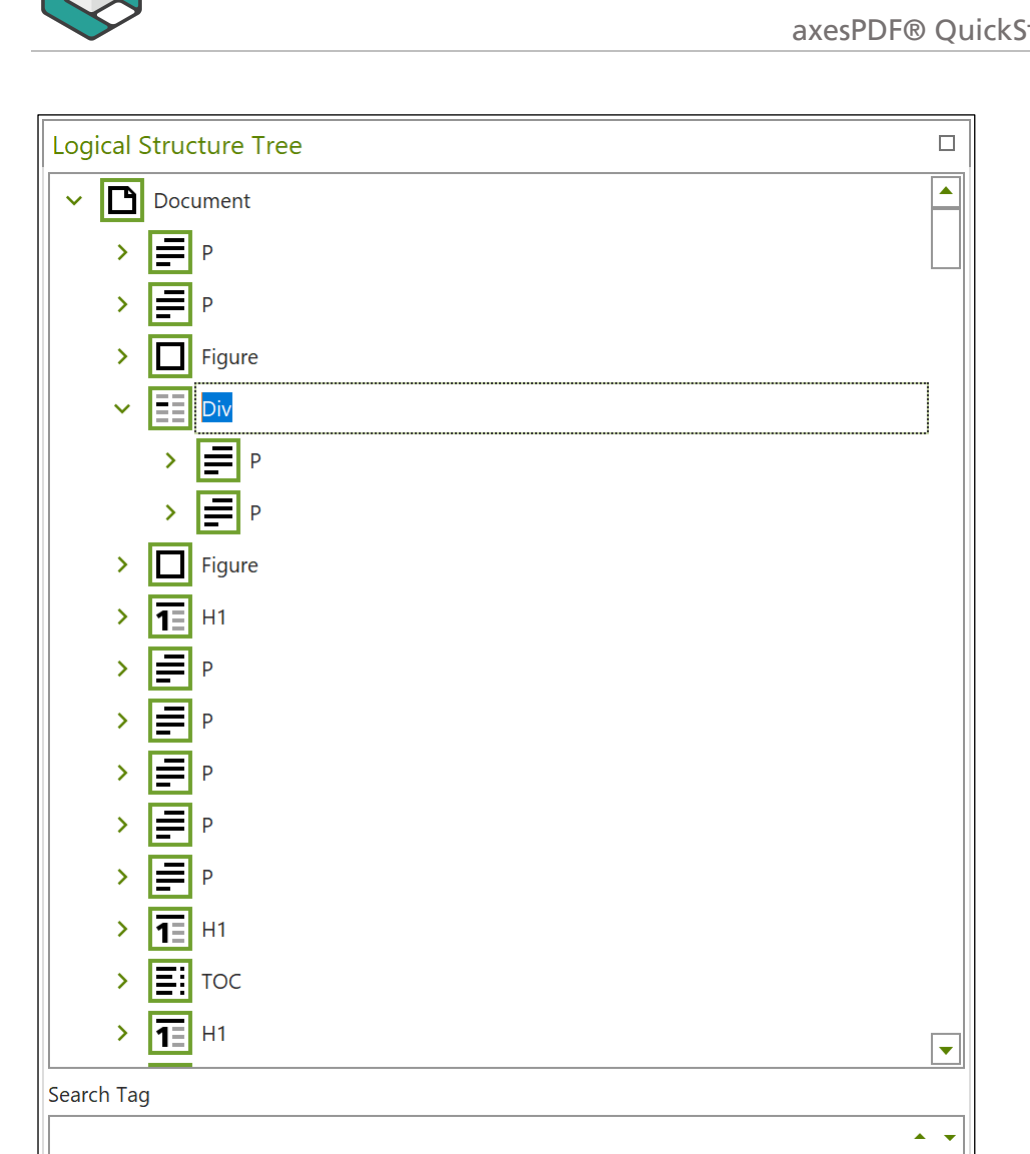

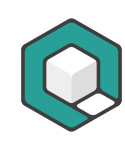

# **5.4 Delete tags**

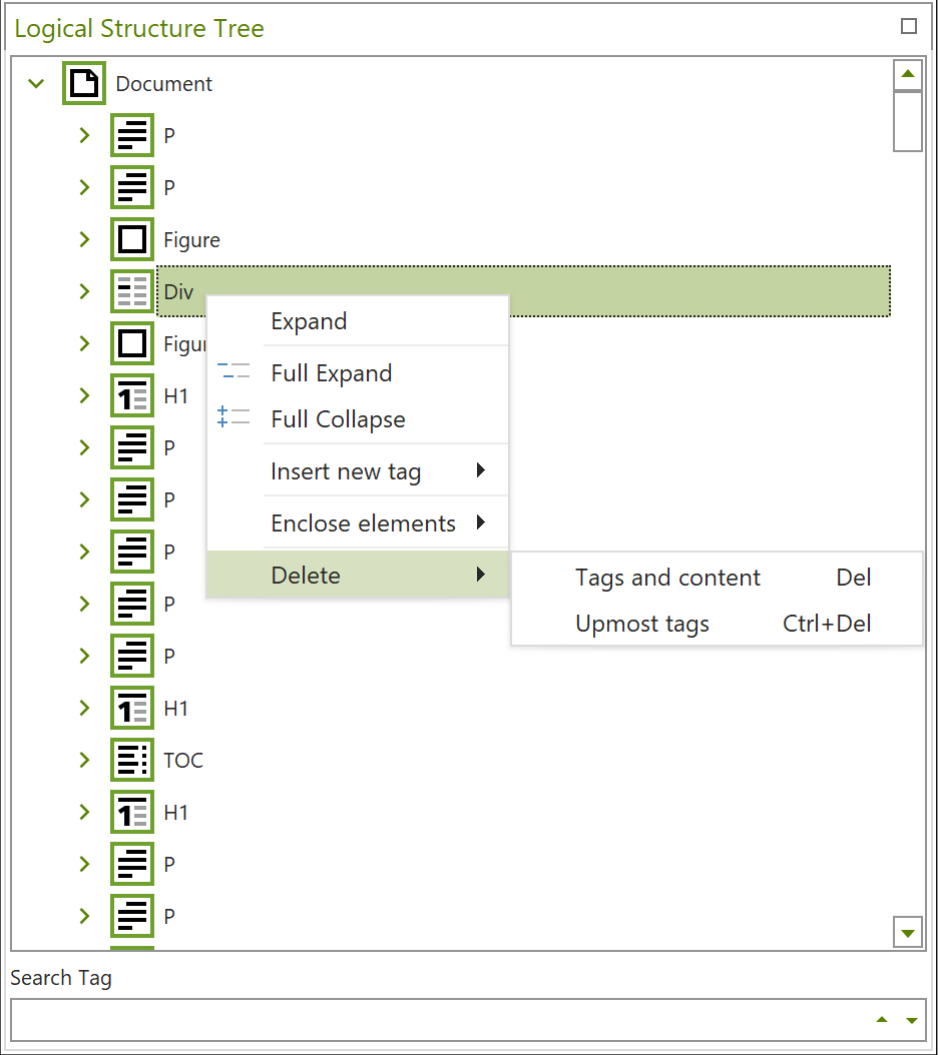

If you click on **Upmost tags**, just the upmost tag is deleted, the content elements will remain. If you click Tags and content you will see a warning message:

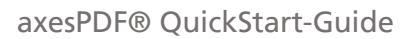

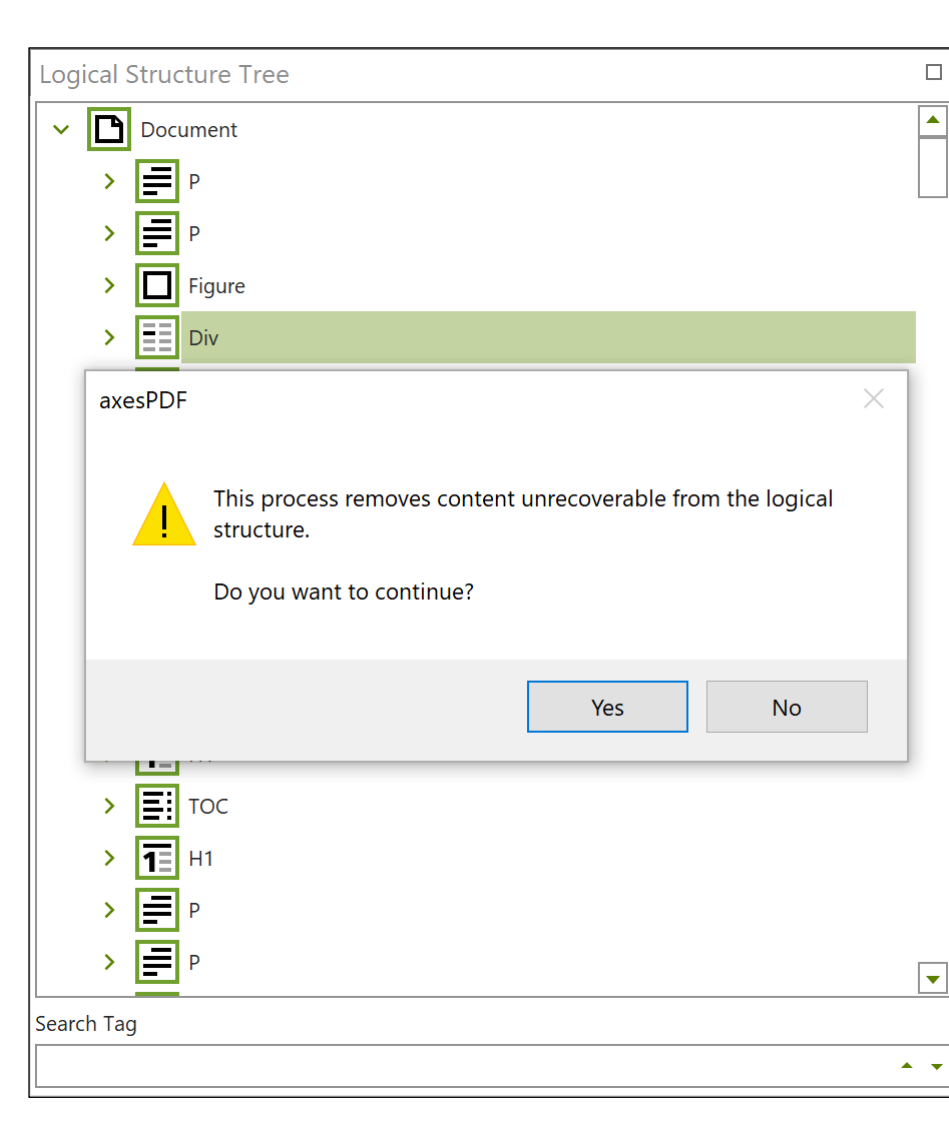

After clicking Yes, tag with content element will be deleted (this does not mean that the appearance of your PDF will be changed - no visible content will be deleted).

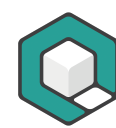

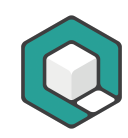

# **6 Fixing PDF/UA problems**

### **6.1 Problem "First heading is not on the first level"**

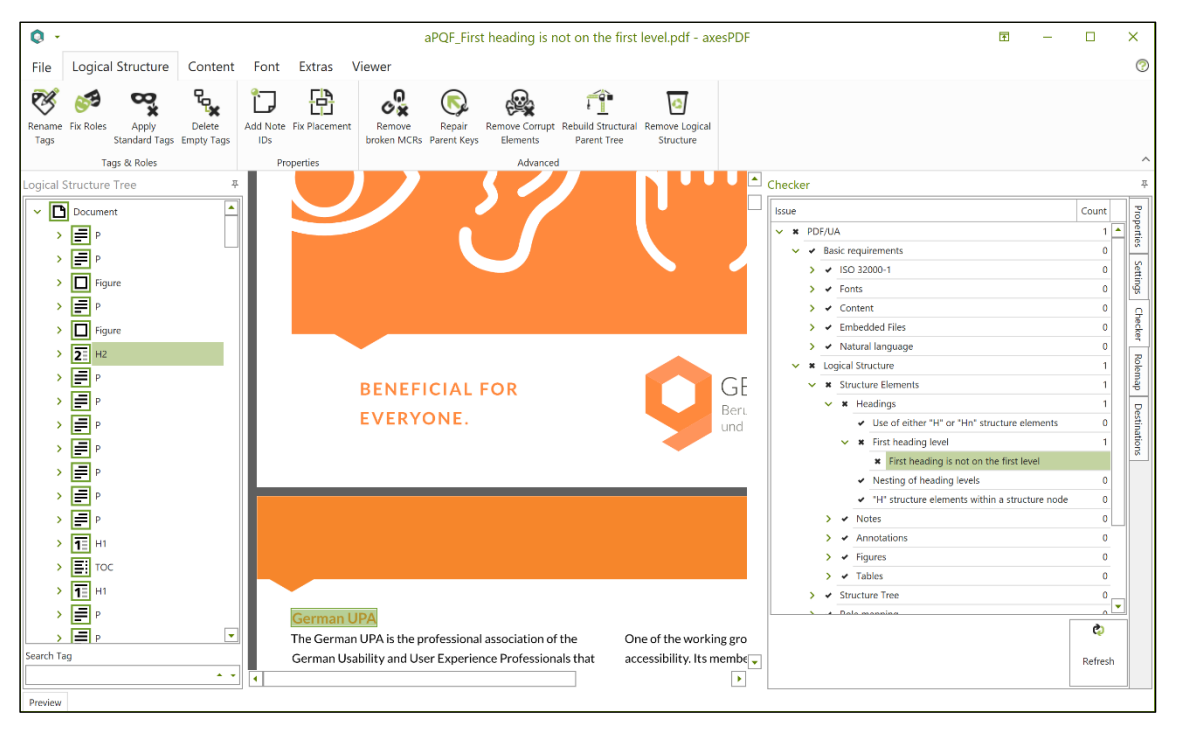

Figure 42: Problem "First heading is not on the first level"

#### **What is the issue?**

PDF/UA > Logical Structure > Structure Elements > Headings > First heading level > First heading is not on the first level

#### **What does it mean?**

In every document, the first heading has to be an H1. The first heading in your PDF, however, is not an H1.

#### **How to fix it?**

Change in the Task pane: Logical Structure Tree the first occurring heading-tag to H1. Be careful that there is no jump in the heading levels. You must not miss a level: an H1 must not follow a H3, for instance.

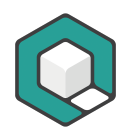

axesPDF® QuickStart-Guide

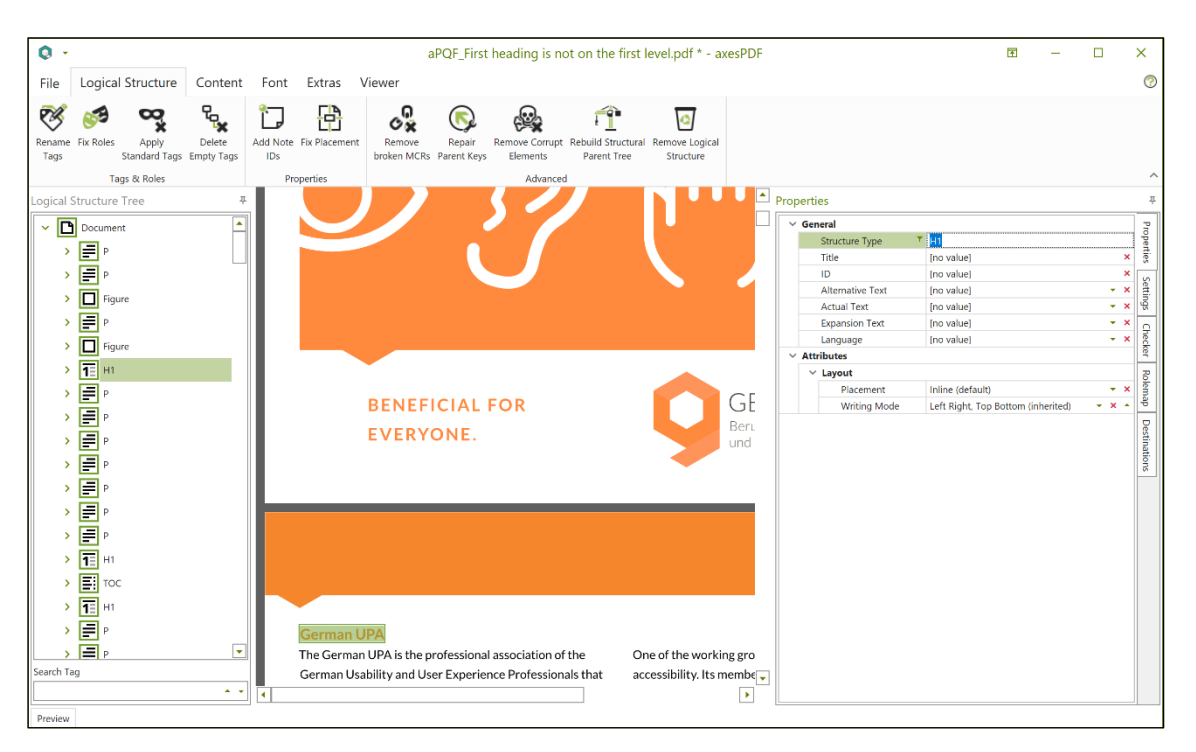

Figure 43: Tag name "H2" was changed to "H1"

## **6.2 Problem "Table header cell has no associated subcells"**

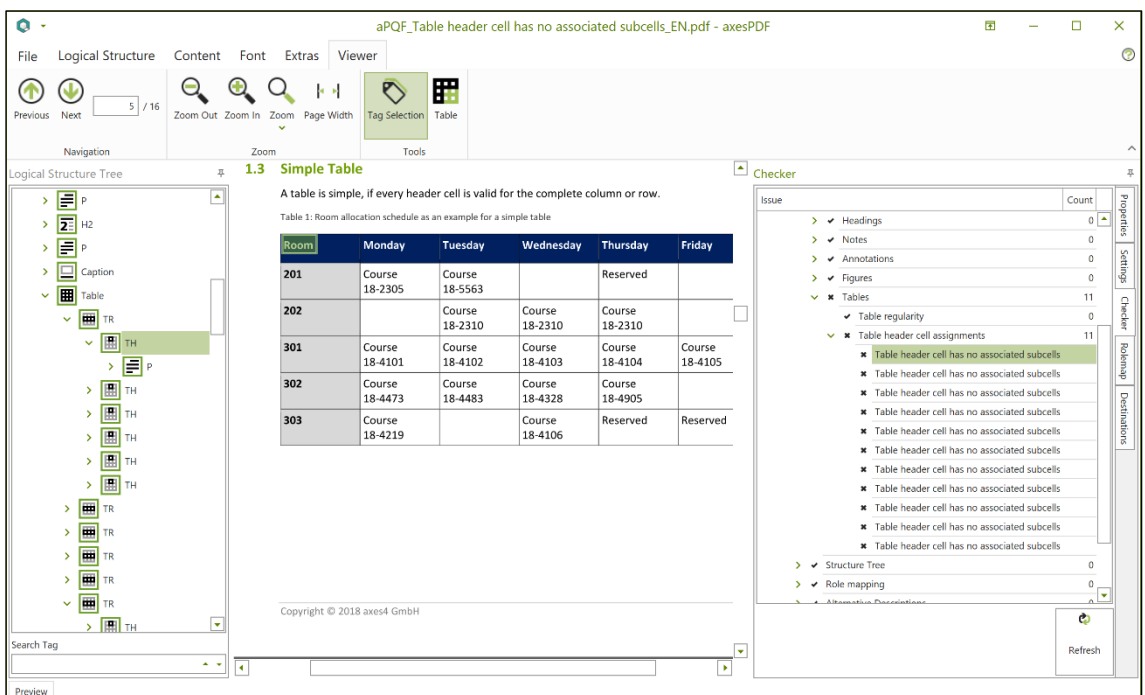

Figure 44: Problem "Table header cell has no associated subcells"

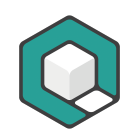

#### **What is the issue?**

PDF/UA > Logical Structure > Structure Elements > Tables > Table header cell assignments > Table header cell has no associated subcells

### **What does it mean?**

In a table, there are header cells (<TH>) that do not have associated data cells  $(<sub>TD</sub>)$ .

Therefore, programs like screen readers can not recognize the reference between header and data cells.

#### **How to fix it?**

- **1.** Double click on the error message to jump to the corresponding header cell. The header cell is now also selected in the Task pane: Logical Structure Tree
- 2. In the case of a simple table: set the correct scope of the selected header cell in the Task pane: Properties - choose "Row", "Column" or "Both".
- **3.** If table header cells do not apply for a whole column or row, you have a complex table. In that case, you have to set the reference between header cells and data cells by using header IDs. For that purpose, use the table tool of axesPDF®.

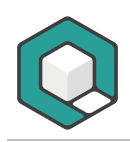

#### axesPDF® QuickStart-Guide

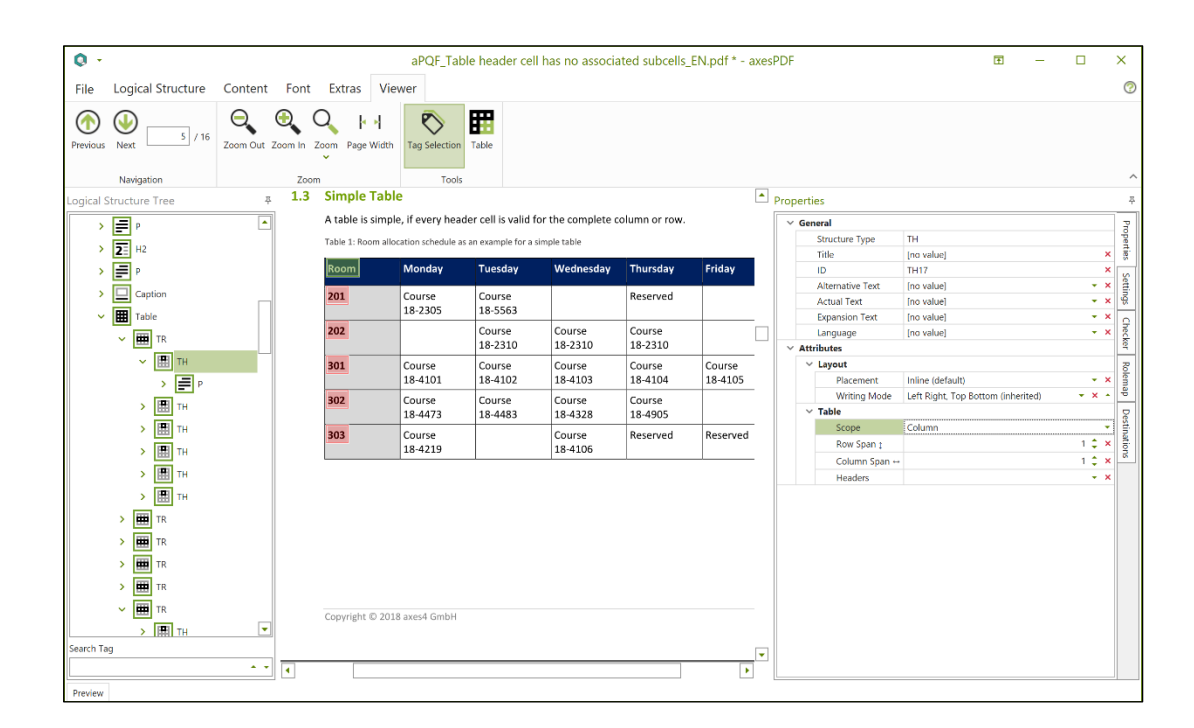

### **6.3 Problem "Alternative description missing for an annotation"**

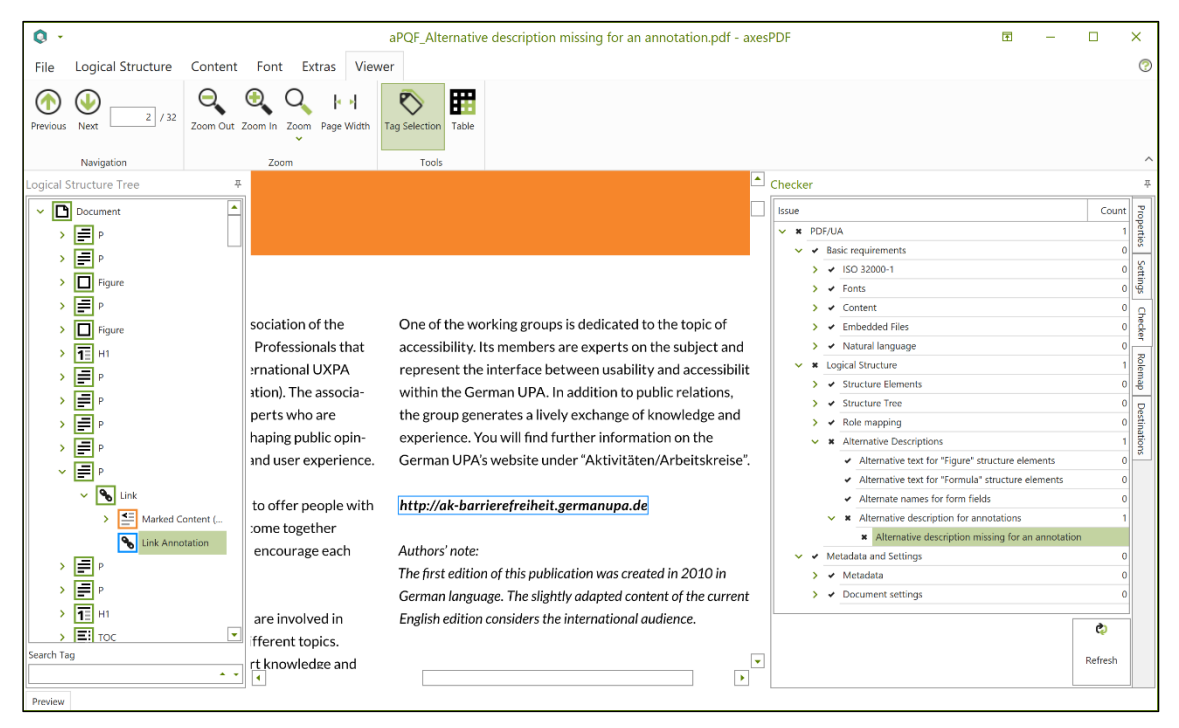

Figure 45: Problem "Alternative description missing for an annotation"

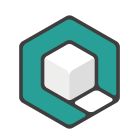

#### **What is the issue?**

PDF/UA > Logical Structure > Alternative Descriptions > Alternative descriptions for annotations > Alternative description missing for an annotation

#### **What does it mean?**

An alternative description about the destination of a link is missing.

#### **How to fix it?**

Use the tool **Set Contents key of Link annotations** in axesPDF®. An alternative description is added to every link tag at a single blow.

### **6.4 Problem "Art structure element used as root element"**

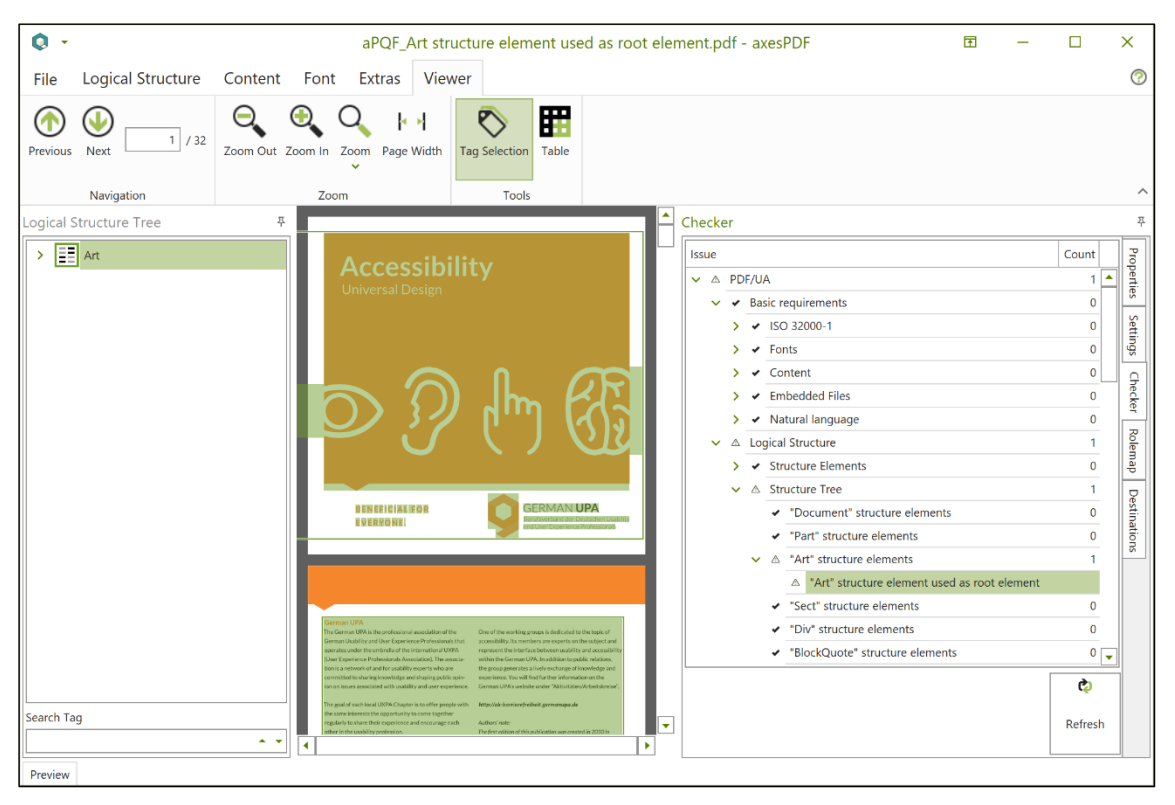

Figure 46: Problem "Art structure element used as root element"

#### **What is the issue?**

PDF/UA > Logical Structure > Structure Tree > Art structure element > Art structure element used as root element

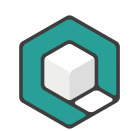

#### **What does it mean?**

There are Article structure elements in your document that are not used semantically correctly.

#### **How to fix it?**

Double-click on the error in axesPDF®. The related tag will be highlighted in the Task pane: Logical Structure Tree. Rename it by clicking on the tag and overwrite its name with a semantically correct root tag name - for example "Document". Or create a new root tag "Document" in a PDF tag editor and nest all other tags in it.

### **6.5 Problem "Artifact present inside tagged content"**

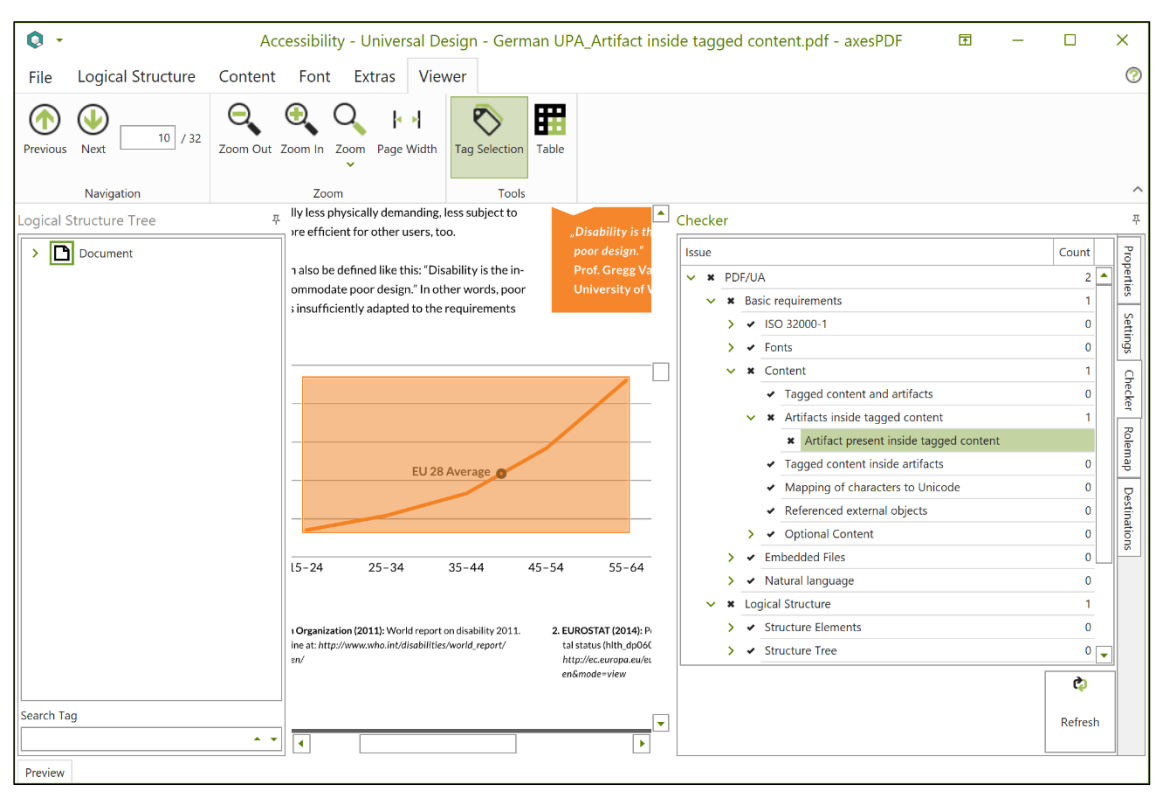

Figure 47: Problem "Artifact present inside tagged content"

#### **What is the issue?**

PDF/UA > Basic requirements > Content > Artifacts and tagged content > Artifact present inside tagged content

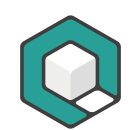

#### **What does it mean?**

A marked content element that is referenced by the logical structure contains a nested artifact.

#### **How to fix it?**

The standard method: remove all artifacts by using the **Button: Remove** Artifacts in axesPDF® and mark them again as artifacts by using the **Button:** Artifact non-tagged content.

### **6.6 Problem "Title missing in document's XMP metadata"**

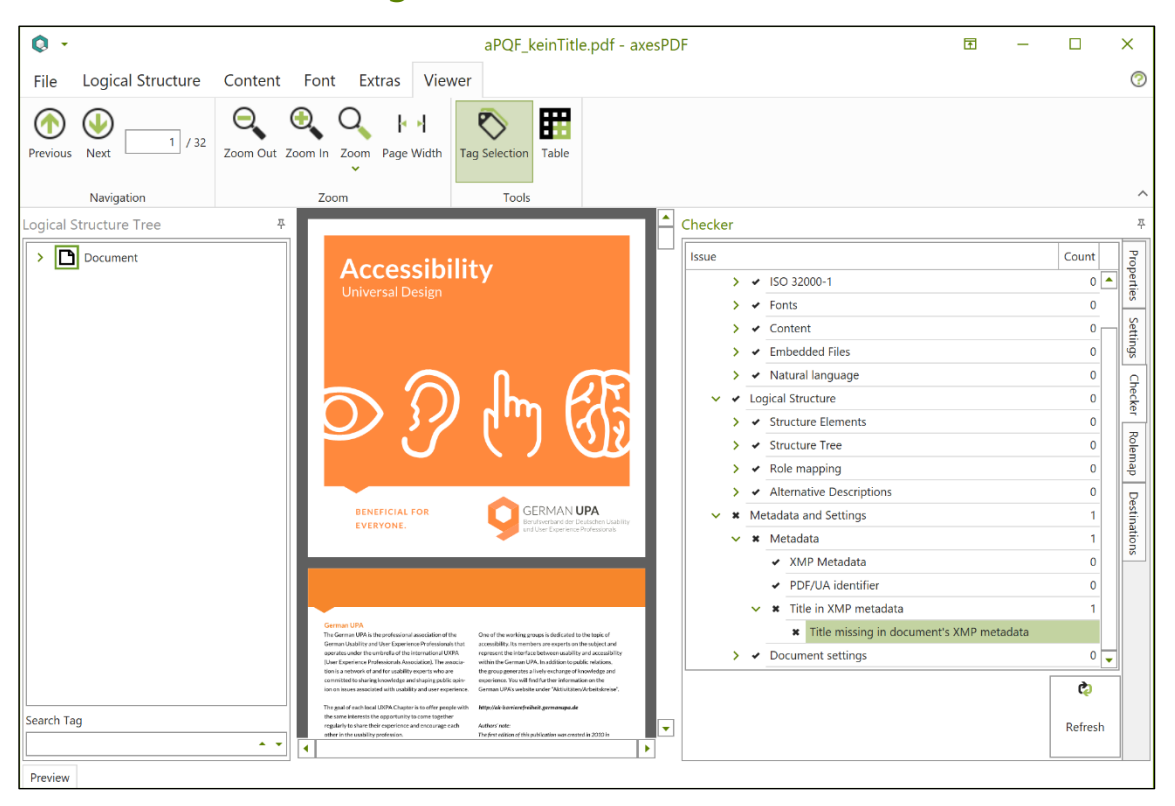

Figure 48: Problem "Title missing in document's XMP metadata"

#### **What is the issue?**

PDF/UA > Metadata and Settings > Metadata > Title in document's XMP metadata > Title missing in document's XMP metadata

#### **What does it mean?**

In your document the field document title is empty.

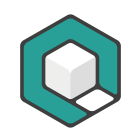

#### **How to fix it?**

Add a document title in your PDF editor. In axesPDF® you can fix this in the Task pane: Settings.

### **6.7 Problem "Div structure element used as root element"**

#### **What is the issue?**

PDF/UA > Logical Structure > Structure Tree > Div structure element > Div structure element used as root element

### **What does it mean?**

There are Div structure elements in your document that are not used semantically correctly.

### **How to fix it?**

Double-click on the error in axesPDF®. The related tag will be highlighted in the Task pane: Logical Structure Tree. Rename it by clicking on the tag and overwrite its name with a semantically correct root tag name - for example "Document". Or create a new root tag "Document" in a PDF tag editor and nest all other tags in it.

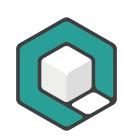

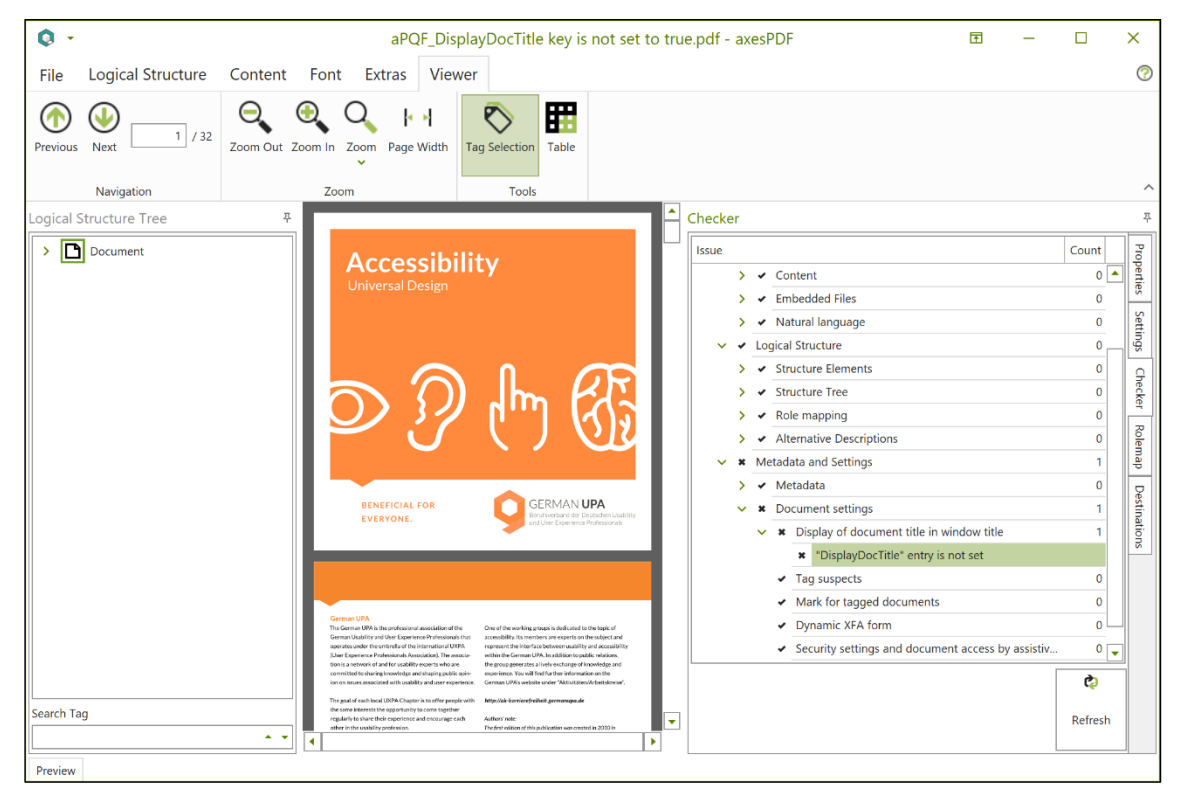

### **6.8 Problem "DisplayDocTitle entry is not set"**

Figure 49: Problem "DisplayDocTitle entry is not set"

#### **What is the issue?**

PDF/UA > Metadata and Settings > Document Settings > Display of document title in window title > DisplayDocTitle entry is not set

#### **What does it mean?**

The file name is set as the window title.

#### **How to fix it?**

- 1. Use the Task pane: Settings in axesPDF®.
- 2. Click on the **Button: Defaults** so that the standard settings for accessibility are determined in your document.

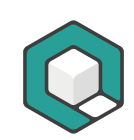

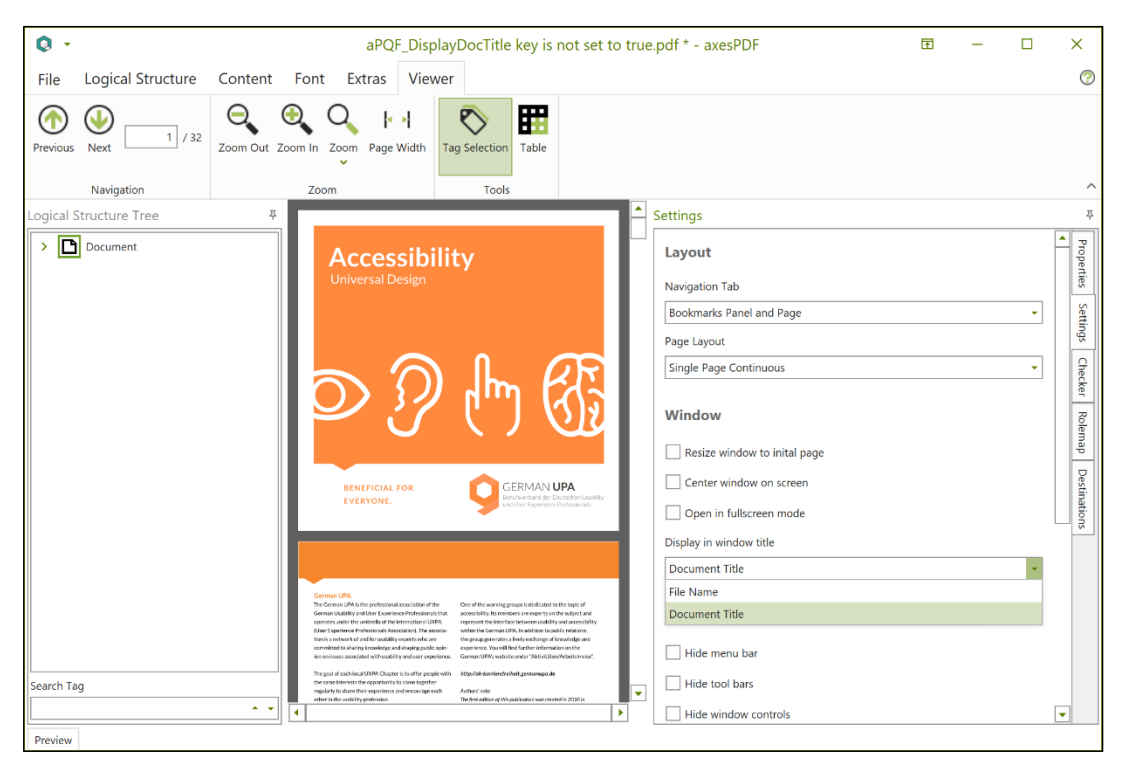

3. Now the document title is set as the window title.

**6.9 Problem "Document structure element found which is not a root element"**

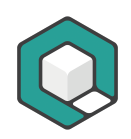

#### axesPDF® QuickStart-Guide

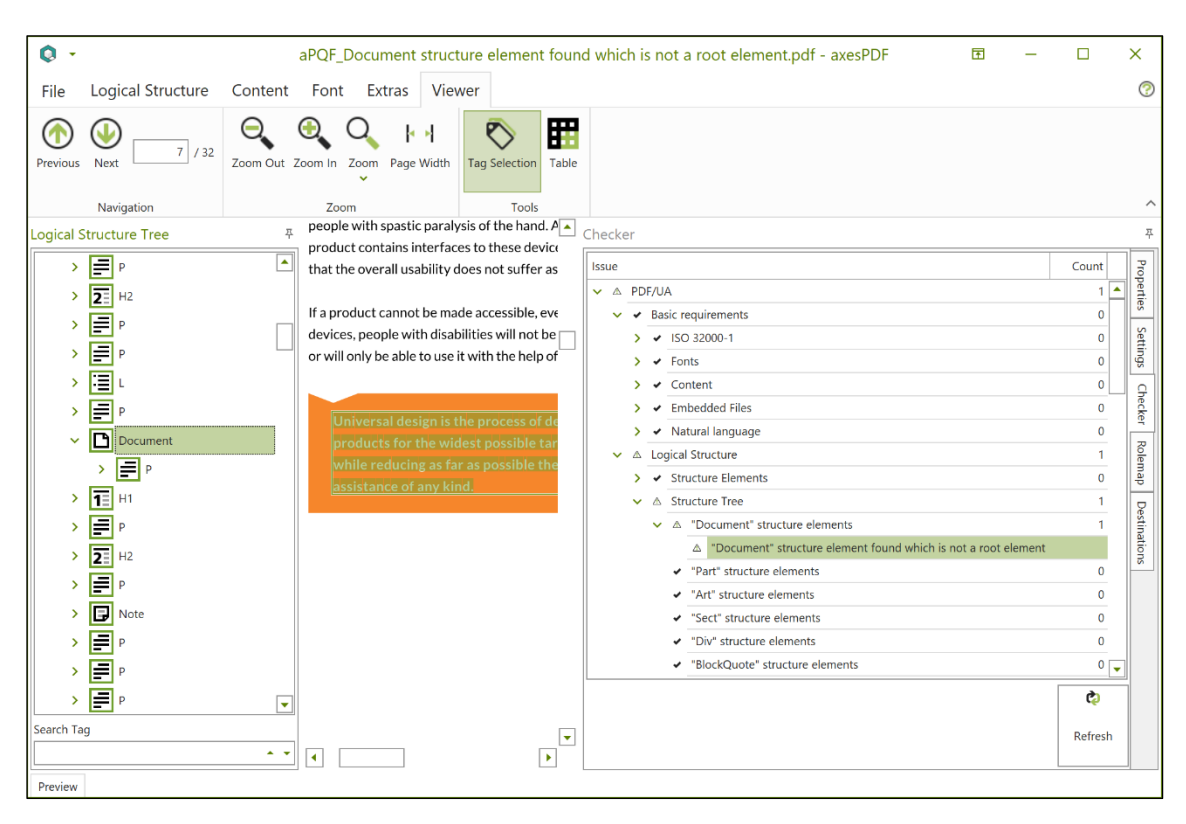

Figure 50: Problem "Document structure element found which is not a root element"

#### **What is the issue?**

PDF/UA > Logical Structure > Structure Tree > Document structure elements > Document structure element found which is not a root element

#### **What does it mean?**

There are Document structure elements in your document that are not used semantically correctly.

#### **How to fix it?**

Double-click on the error in axesPDF®. The related tag will be highlighted in the Task pane: Logical Structure Tree. Rename it by clicking on the tag and overwrite its name with a semantically correct tag name - for example "Part".

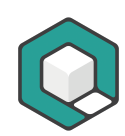

### **6.10 Problem "Figure element on a single page with no bounding box"**

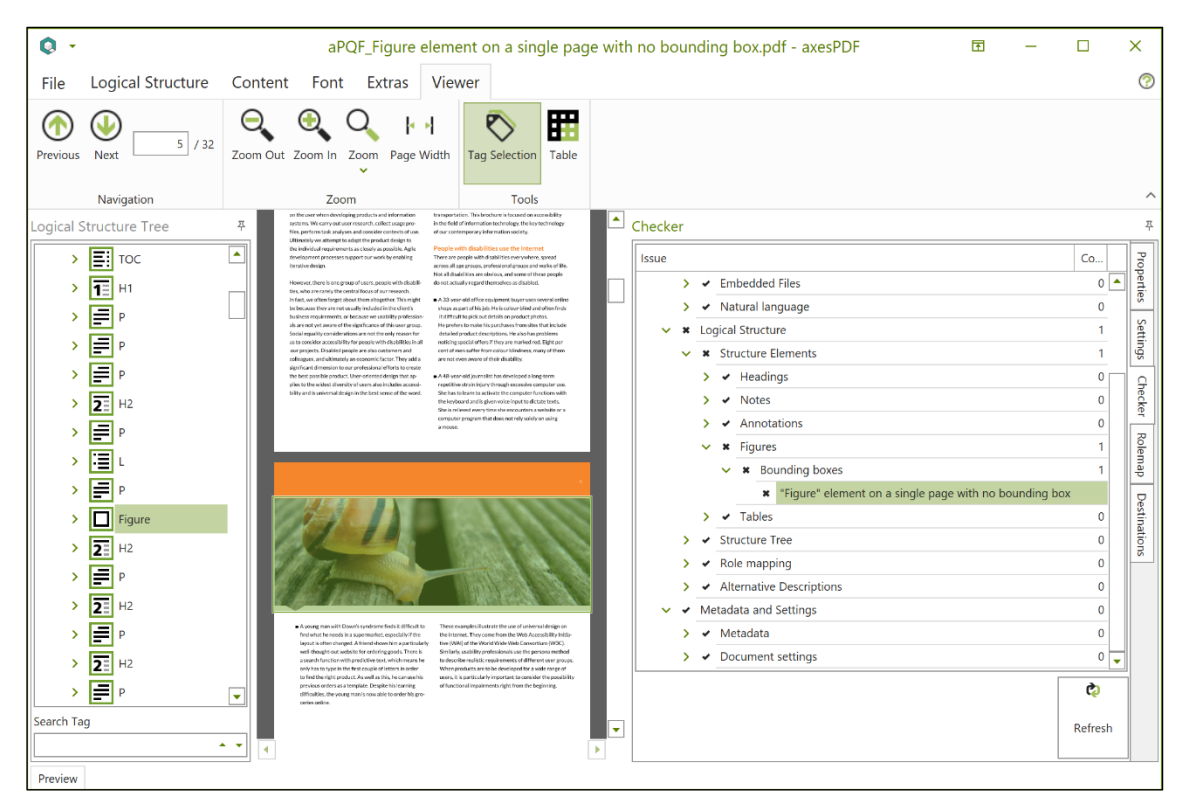

Figure 51: Problem "Figure element on a single page with no bounding box"

#### **What is the issue?**

PDF/UA > Logical Structure > Structure Elements > Figures > Bounding Boxes > Figure element on a single page with no bounding box

#### **What does it mean?**

The bounding box of a figure is missing. The figure cannot be rendered correctly in alternate presentations.

#### **How to fix it?**

Double-click on the error so that the related figure and figure tag is highlighted. Go to the **task pane: Properties** in axesPDF® and add a bounding box by

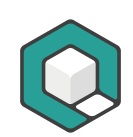

clicking on "+" at one of the empty attribute fields - for example at the attribute "Left". axesPDF® creates automatically a correct bounding box.

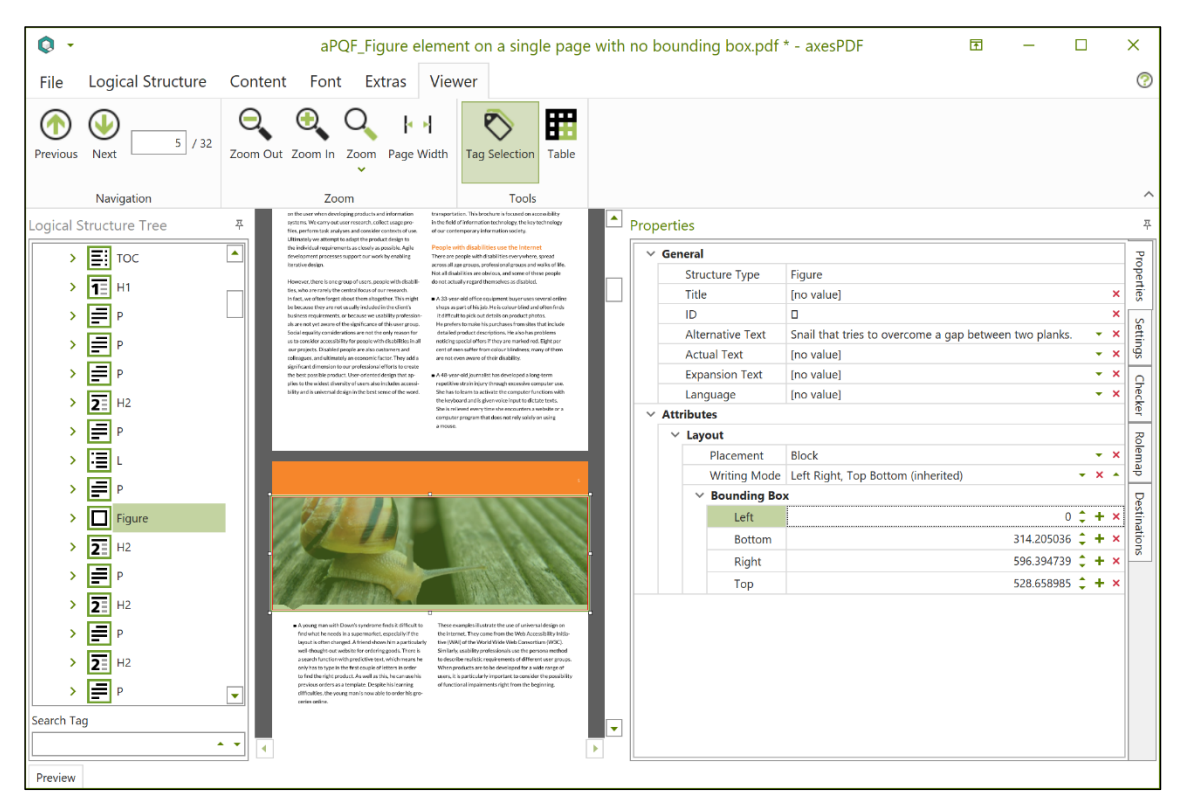

Figure 52: Set values for a Bounding Box of an image in task pane "Properties"

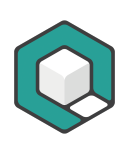

#### $\overline{\bullet}$ . aPQF\_ID missing in Note structure element.pdf - axesPDF  $\blacksquare$  $\Box$  $\overline{\mathsf{x}}$ 0 File Logical Structure Content Font Extras Viewer  $Q_0 Q_1 Q_2$ 翻  $\sim$  10  $\pm$  $\bar{\mathcal{D}}$  $\odot$  $\bigcirc$  $\overline{3}$  / 26 Zoom Out Zoom In Zoom Page Width Previous Next Tag Selection Table Navigation  $700<sub>m</sub>$ Tools  $\Box$  Checker ogical Structure Tree  $\overline{\phantom{a}}$  $\vee$   $\boxed{\phantom{1}}$  Document Issue Properties Count  $\times$  \* PDF/UA  $\overline{1}$  $\Box$  $\triangleright$   $\boxed{\Box}$  Figure  $\overline{\phantom{0}}$  **Basic requirements**  $\overline{\mathbf{o}}$ > 国 。 Settings  $\rightarrow$   $\bullet$  ISO 32000-1  $\overline{\mathbf{0}}$ > 目 P  $\rightarrow$   $\rightarrow$  Fonts  $\overline{\mathbf{0}}$ > ⊟P  $\rightarrow$   $\bullet$  Content  $\overline{\mathbf{o}}$ Checker  $\rightarrow$   $\bullet$  Embedded Files  $\boxed{\Xi}$  TOC  $\overline{0}$  $\bar{\mathbf{y}}$  $\rightarrow$  Matural language  $\overline{0}$  $\rightarrow$   $\overline{12}$  H1 Rolemap x Logical Structure  $\overline{2\overline{2}}$  H<sub>2</sub>  $\overline{\phantom{0}}$  $\overline{\mathbf{v}}$  **x** Structure Elements EP  $\overline{\phantom{0}}$  $\rightarrow$   $\rightarrow$  Headings  $\overline{0}$ Destinations ∗≣∗  $\overline{\phantom{0}}$  **x** Notes  $\overline{\phantom{0}}$  **\*** IDs of "Note" structure elements  $\frac{1}{2}$  H2 \* ID missing in "Note" structure element > FP Unique" ID" entries in Note structure elements  $\mathbf{0}$  $\triangleright$   $\boxed{\Box}$  Note  $\rightarrow \bullet$  Annotations  $\overline{0}$  $\triangleright$   $\boxed{1}$  H1  $\rightarrow$   $\bullet$  Figures  $\overline{0}$  $\sqrt{ }$   $\overline{ }$  Tables  $0\sqrt{2}$  $\triangleright$  2 H<sub>2</sub>  $\rightarrow \Box$  P  $\overline{c}$ 回則 en mit axesPDF for Word er Search Tag  $\overline{\phantom{a}}$ Refresh  $\overline{\cdot}$   $\overline{\cdot}$   $\overline{\cdot}$  $\boxed{\blacktriangleright}$ Preview

## **6.11 Problem "ID missing in Note structure element"**

Figure 53: Problem "ID missing in Note structure element"

#### **What is the issue?**

PDF/UA > Logical Structure > Notes > ID entry in Note structure elements > ID missing in Note structure element

#### **What does it mean?**

There are Note-Tags without ID.

#### **How to fix it?**

Use the tool Add Note IDs in axesPDF®.

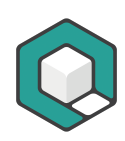

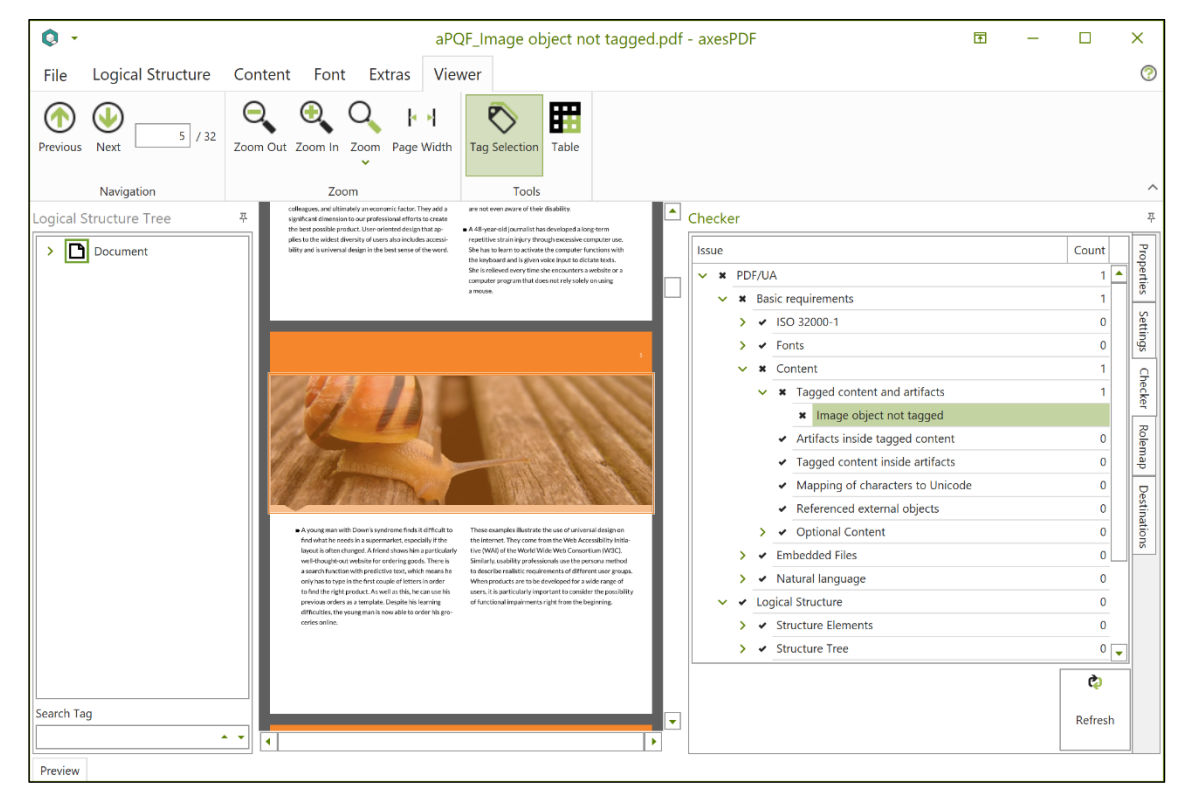

### **6.12 Problem "Image object not tagged"**

Figure 54: Problem "Image object not tagged"

#### **What is the issue?**

PDF/UA > Basic Requirements > Content > Tagged content and artifact > Image object not tagged

#### **What does it mean?**

There are objects without tags in your document.

#### **How to fix it?**

- **1.** Check if the not tagged object is relevant content.
- 2. If "yes" then tag it with a PDF tagger.
- 3. If "no" then artifact it e.g., with the tool **Artifact non-tagged content** in axesPDF®.

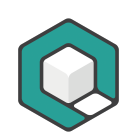

### **6.13 Problem "Link annotation is not nested inside a Link structure element"**

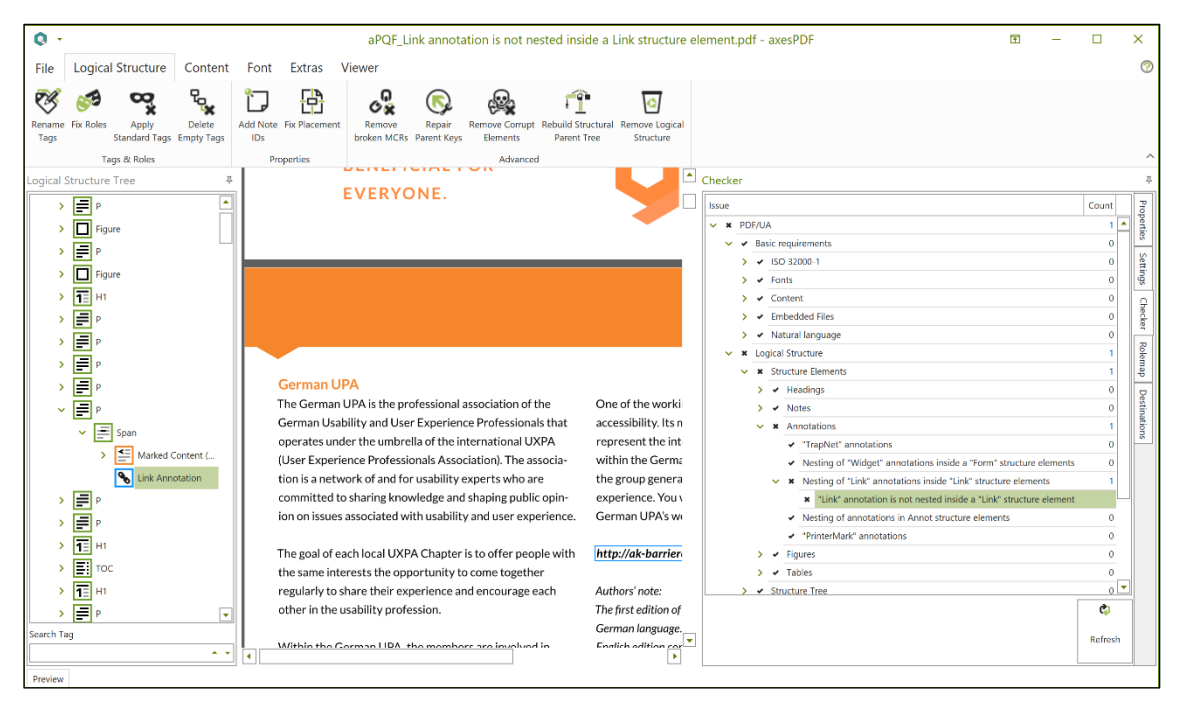

Figure 55: Problem "Link annotation is not nested inside a Link structure element"

#### **What is the issue?**

PDF/UA > Logical Structure > Structure Elements > Annotations > Nesting of Link annotations inside Link structure elements > Link annotation is not nested inside a Link structure element

#### **What does it mean?**

There is a link annotation (in the logical structure: the OBJR element) that is not part of a link tag.

#### **How to fix it?**

Tag the link with a PDF tagger.

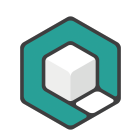

### **6.14 Problem "Natural language of expansion text cannot be determined"**

### **What is the issue?**

PDF/UA > Basic requirements > Natural language > Natural language of expansion text > Natural language of expansion text cannot be determined

#### **What does it mean?**

There is no document language determined. As a consequence: There is no language determined for the expansion text.

#### **How to fix it?**

Use the Task pane: Settings in axesPDF<sup>®</sup> and enter the language code into the Text box: Language: for example, "en-GB" for British English, "en-US" for US English or "de-DE" for German.

### **6.15 Problem "Natural language of text object cannot be determined"**

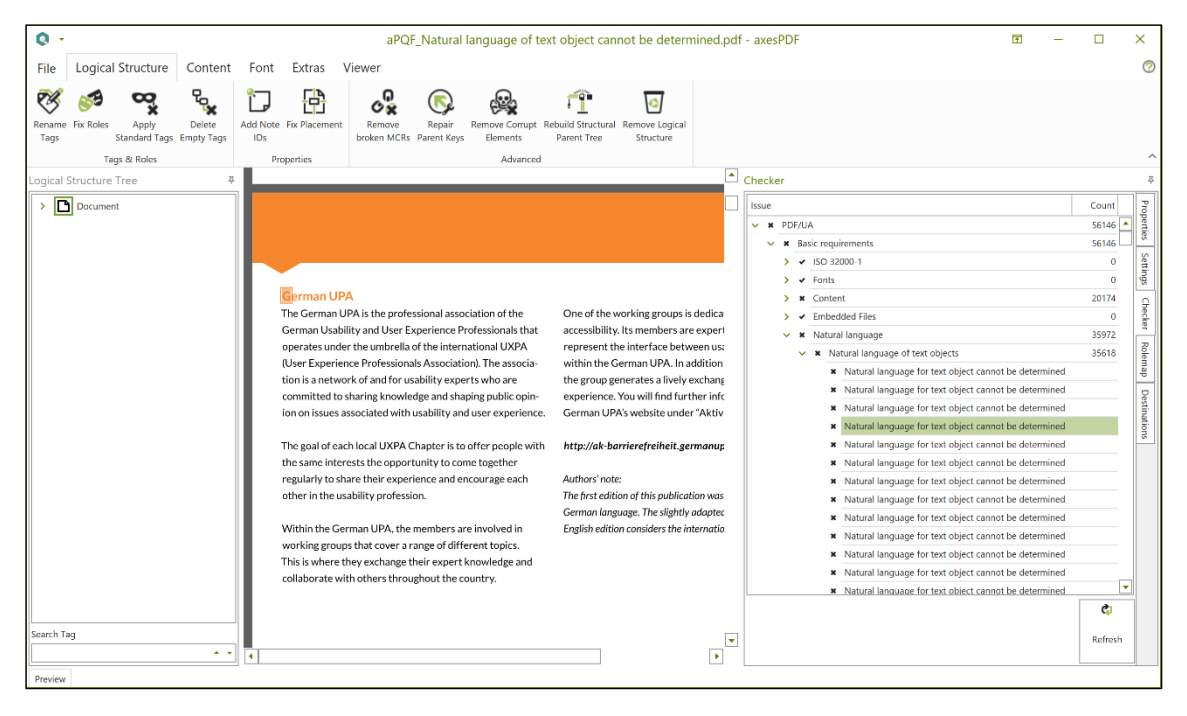

Figure 56: Problem "Natural language of text object cannot be determined"

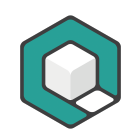

#### **What is the issue?**

PDF/UA > Basic requirements > Natural language > Natural language of text object > Natural language of text object cannot be determined

#### **What does it mean?**

There is no document language determined.

#### **How to fix it?**

Use the Task pane: Settings in axesPDF<sup>®</sup> and enter the language code into the Text box: Language: for example, "en-GB" for British English, "en-US" for US English or "de-DE" for German.

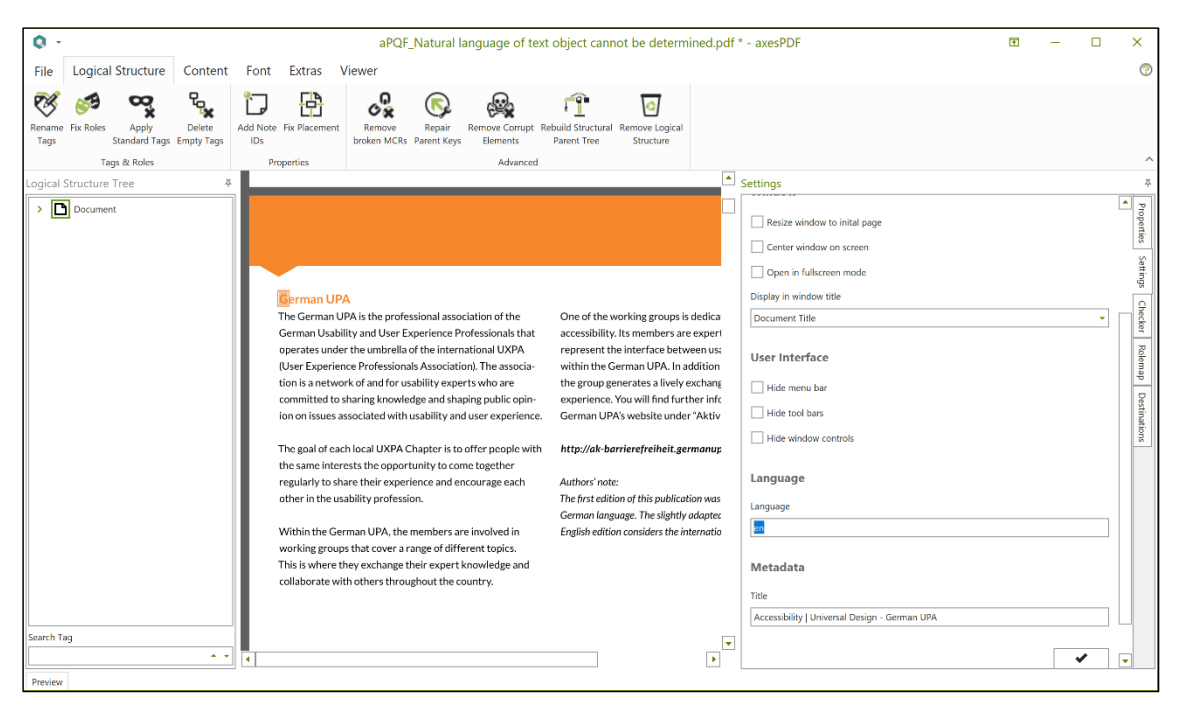

Figure 57: Set document language in task pane "Settings"

### **6.16 Problem "Natural language of actual text cannot be determined"**

#### **What is the issue?**

PDF/UA > Basic requirements > Natural language > Natural language of actual text > Natural language of actual text cannot be determined

axesPDF® QuickStart-Guide

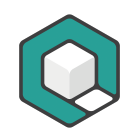

#### **What does it mean?**

There is no document language determined. As a consequence: There is no language determined for the actual text.

### **How to fix it?**

Use the Task pane: Settings in axesPDF® and enter the language code into the Text box: Language: for example, "en-GB" for British English, "en-US" for US English or "de-DE" for German.

### **6.17 Problem "Natural language of alternative text cannot be determined"**

#### **What is the issue?**

PDF/UA > Basic requirements > Natural language > Natural language of alternative text > Natural language of alternative text cannot be determined

#### **What does it mean?**

There is no document language determined. As a consequence: There is no language determined for the alternative text.

#### **How to fix it?**

Use the Task pane: Settings in axesPDF® and enter the language code into the Text box: Language: for example, "en-GB" for British English, "en-US" for US English or "de-DE" for German.

### **6.18 Problem "Natural language of an alternate name of a form field cannot be determined"**

#### **What is the issue?**

PDF/UA > Basic requirements > Natural language > Natural language of alternate names of form fields > Natural language of an alternate name of a form field cannot be determined

#### **What does it mean?**

There is no document language determined. As a consequence: There is no language determined for the quickinfo of a form field.

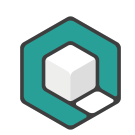

#### **How to fix it?**

Use the Task pane: Settings in axesPDF® and enter the language code into the Text box: Language: for example, "en-GB" for British English, "en-US" for US English or "de-DE" for German.

### **6.19 Problem "Natural language of an outline item cannot be determined"**

#### **What is the issue?**

PDF/UA > Basic requirements > Natural language > Natural language of outlines can be determined > Natural language of an outline item cannot be determined

#### **What does it mean?**

There is no document language determined. As a consequence: There is no language determined for outline items.

#### **How to fix it?**

Use the Task pane: Settings in axesPDF® and enter the language code into the Text box: Language: for example, "en-GB" for British English, "en-US" for US English or "de-DE" for German.

### **6.20 Problem "Natural language of Contents entry cannot be determined"**

#### **What is the issue?**

PDF/UA > Basic requirements > Natural language > Natural language of Contents entries in annotation > Natural language of Contents entry cannot be determined

#### **What does it mean?**

There is no document language determined. As a consequence: There is no language determined for contents entries.

#### **How to fix it?**

Use the Task pane: Settings in axesPDF<sup>®</sup> and enter the language code into the Text box: Language: for example, "en-GB" for British English, "en-US" for US English or "de-DE" for German.

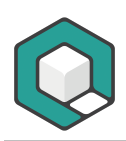

### **6.21 Problem "Non-standard structure type "Story" is neither mapped to a standard structure type nor to another nonstandard structure type"**

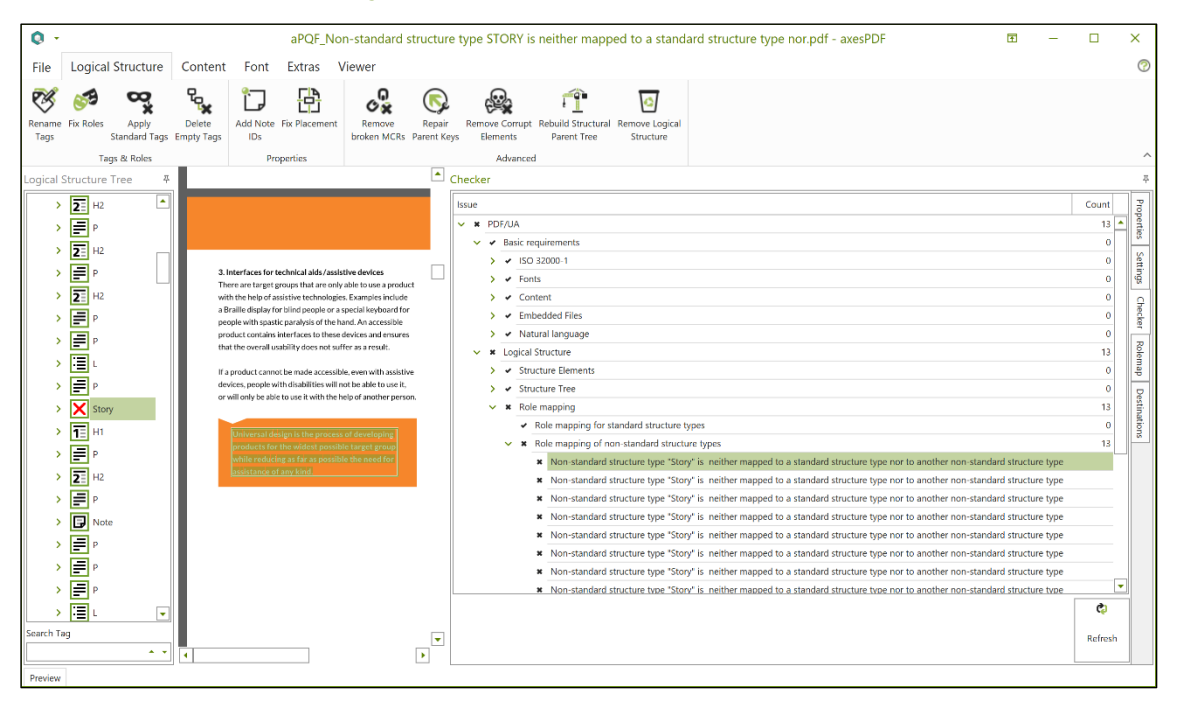

Figure 58: Problem "Non-standard structure type "Story" is neither mapped to a standard structure type nor to another non-standard structure type"

#### **What is the issue?**

PDF/UA > Logical Structure > Role mapping > Role mapping of non-standard structure types > Non-standard structure type "Story" is neither mapped to a standard structure type nor to another non-standard structure type

#### **What does it mean?**

Every non-standard structure type has to be mapped to standard structure type. This mapping is missing in your document.

#### **How to fix it?**

Go to the ribbon tab: Logical Structure in axesPDF® and click on the Button: Fix Roles. Map every non-standard structure type to a standard structure type.

Example: For the non-standard structure type "Story" the correct standard type is "Sect".

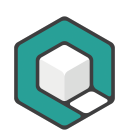

### **6.22 Problem "Numbered heading skips one or more heading levels"**

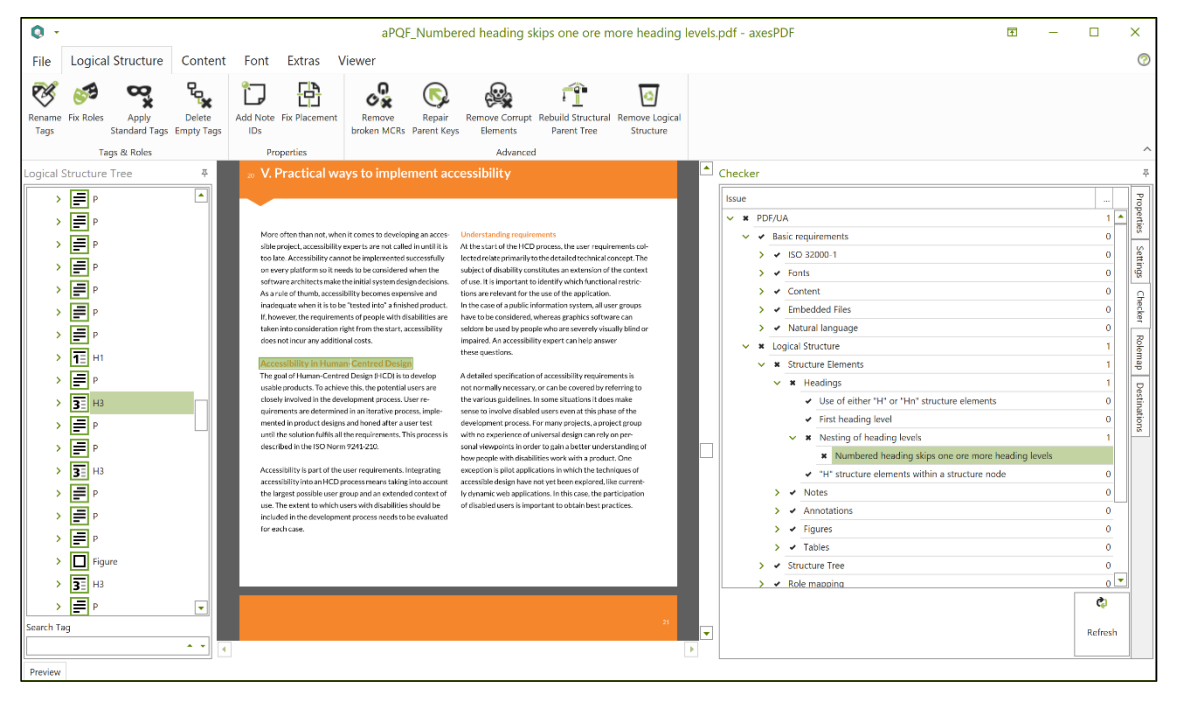

Figure 59: Problem "Numbered heading skips one or more heading levels"

#### **What is the issue?**

PDF/UA > Logical Structure > Structure Elements > Headings > Nesting of heading levels > Numbered heading skips one or more heading levels

#### **What does it mean?**

The headings hierarchy in your document is formally not correct. One or more heading levels are missing.

#### **How to fix it?**

Double-click on the error so that the related heading and heading tag are highlighted. Change the name of the tags by using the **Button Rename Tags** or edit the tag names manually in the Task pane: Logical Structure Tree.

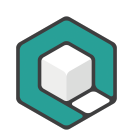

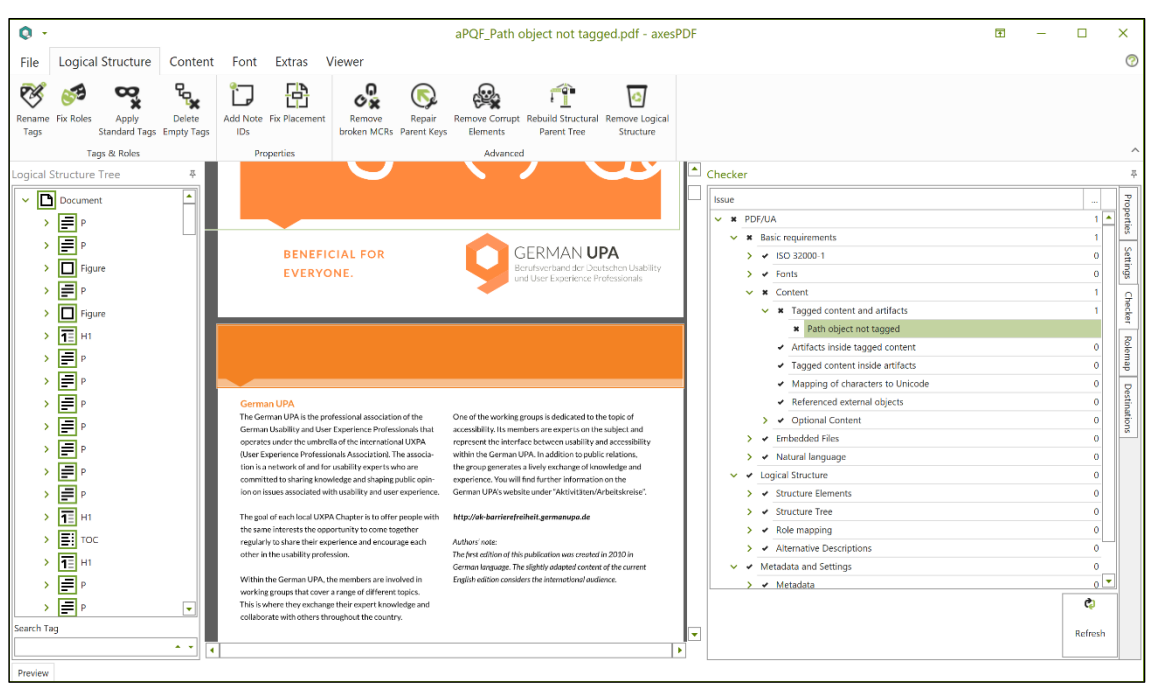

## **6.23 Problem "Path object not tagged"**

Figure 60: Problem "Path object not tagged"

#### **What is the issue?**

PDF/UA > Basic Requirements > Content > Tagged content and artifact > Path object not tagged

#### **What does it mean?**

There are objects without tags in your document.

#### **How to fix it?**

- **1.** Check if the not tagged object is relevant content.
- 2. If "yes" then tag it with a PDF tagger.
- 3. If "no" then artifact it e.g. with the tool **Artifact non-tagged content** in axesPDF®.

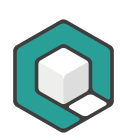

#### $\overline{\mathbf{a}}$ apOE Part structure element used as root element ndf - avesPDI File Logical Structure Content Font Extras Viewer ദ **Content** 8 8 00 门 鼎  $\mathbf{e}_{\mathbf{x}}^{\mathbf{p}}$  $\mathbf Q$ ුව 秤  $\bullet$ e Fix Roles<br>
Standard Tags Empty Tags<br>
Standard Tags Empty Tags  $\sim$ **Exercise Server Comment**<br>**Repair** Repair Revision build Structural Ren<br>Parent Tree  $Add No$ <br> $1Ds$ move<sup>(</sup> Taris & Roles  $\lambda$  decay gical Structure Tree Checker  $\vee$   $\boxed{\blacksquare}$  Part  $\overline{a}$  $\sim$   $\triangle$  PDF/UA Ţ. > 目P Accessibility  $\overline{\smash{\bigtriangledown}}$   $\overline{\smash{\bigtriangledown}}$  Rasic requirer > 国。  $\begin{array}{c}\n\bullet \\
\bullet \\
\end{array}$ Settings  $\rightarrow$   $\boxed{\Box}$  Figure  $\sqrt{2}$  and Equation → 画。  $\sqrt{\frac{1}{2}}$ Checke  $\rightarrow$   $\boxed{\Box}$  Figure  $\rightarrow$  Combedded Files<br>  $\rightarrow$  Combedded Files  $\rightarrow \overline{1}$  H1 Rolemap A Logical Structure  $\rightarrow \overline{\blacksquare}$ > v Structure Elem → 戸。 A Structure Tree **Destination** → 国。 -<br>- Thorument' str  $\triangle$  "Part" structure of → 国・  $\triangle$  "Part" structure eleme →直∘  $\star$  "Art" structure element →直∙ Sect<sup>\*</sup> structure elements →直∘ Div' structure elements  $\rightarrow \overline{1}$  in BlockQuote\* structure element Caption" structure eler  $\rightarrow$   $\overline{21}$  TOC TOC" structure elements  $\rightarrow \frac{1}{10}$  HT TOCP structure element GERMAN **UPA RENEFICIAL FOR** →直∘ **EVERYONE** Index' structure elements ¢ →直∘ h Taq .<br>Refresh

### **6.24 Problem "Part structure element used as root element"**

Figure 61: Problem "Part structure element used as root element"

#### **What is the issue?**

PDF/UA > Logical Structure > Structure Tree > Part structure element > Part structure element used as root element

#### **What does it mean?**

There are Part structure elements in your document that are not used semantically correctly.

#### **How to fix it?**

Double-click on the error in axesPDF®. The related tag will be highlighted in the Task pane: Logical Structure Tree. Rename it by clicking on the tag and overwrite its name with a semantically correct root tag name - for example "Document". Or create a new root tag "Document" in a PDF tag editor and nest all other tags in it.

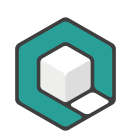

#### aPQF\_PDF-UA identifier missing.pdf - axesPDF  $\overline{\mathbf{a}}$ .  $\overline{a}$  $\bar{\mathbf{x}}$ File Logical Structure Content Font Extras Viewer  $\overline{C}$ Conten<br>Parts 8 8 00 门 鼎  $\mathbf{e}_{\mathbf{x}}^{\mathbf{p}}$  $\mathbf Q$ € 門  $\mathbf G$ Add Note Fix Place pt Rebuild Structural Ren<br>Parent Tree e Fix Roles Apply Delete<br>Standard Tags Empty Tags  $\overline{a}$ emove Logical<br>Structure Repair<br>arent Keys Renam<br>Tans move Cor lemove<br>Localistica de Tans & Roles  $\lambda$  decay IΣ. ogical Structure Tree Checke  $\sum$  Document **Tecue** Propertie  $\times$  \* PDF/UA **Accessibility**  $\overline{\smile}$   $\overline{\smile}$  Basic requireme  $\begin{array}{c|c|c|c|c} \hline \multicolumn{1}{c|}{\text{Cuting}} \\ \hline \multicolumn{1}{c|}{\text{Cuting}} \\ \hline \multicolumn{1}{c|}{\text{Cuting}} \\ \hline \multicolumn{1}{c|}{\text{Cuting}} \\ \hline \multicolumn{1}{c|}{\text{Cuting}} \\ \hline \multicolumn{1}{c|}{\text{Cuting}} \\ \hline \multicolumn{1}{c|}{\text{Cuting}} \\ \hline \multicolumn{1}{c|}{\text{Cuting}} \\ \hline \multicolumn{1}{c|}{\text{Cuting}} \\ \hline \multicolumn{1}{c|}{\text{$ **Universal Design**  $\frac{10}{2}$  Content  $rac{c}{c}$  $\rightarrow$  Combedded Files<br>  $\rightarrow$  Container Natural language o<br>Depenat<br>D Logical Structure  $\overline{\smash{\big)}\,}$   $\overline{\smash{\big)}\,}$  Structure Elem > < Structure Tree **Desti** > < structure riee<br>> < Role mapping Alternative Des **x** Metadata and Settings  $\times$  **x** Metadata v XMP Metadata  $\times$  \* PDF/UA identifi **x** PDF/UA identifier  $\overline{\phantom{a}}$  Title in XMP met Document settings **GERMAN UPA BENEFICIAL FOR** EVERYONE.  $\overline{\mathfrak{e}}$ arch Tag  $\frac{1}{\sqrt{2}}$ **Refresh**

### **6.25 Problem "PDF/UA identifier missing"**

Figure 62: Problem "PDF/UA identifier missing"

#### **What is the issue?**

PDF/UA > Metadata and Settings > Metadata > PDF/UA identifier > PDF/UA identifier missing

#### **What does it mean?**

Your document is not marked as compliant with PDF/UA by the required XMP file.

#### **How to fix it?**

Use the tool Add PDF/UA identifier in axesPDF®.
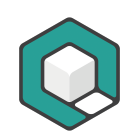

# **6.26 Problem "Possibly inappropriate use of a Figure structure element"**

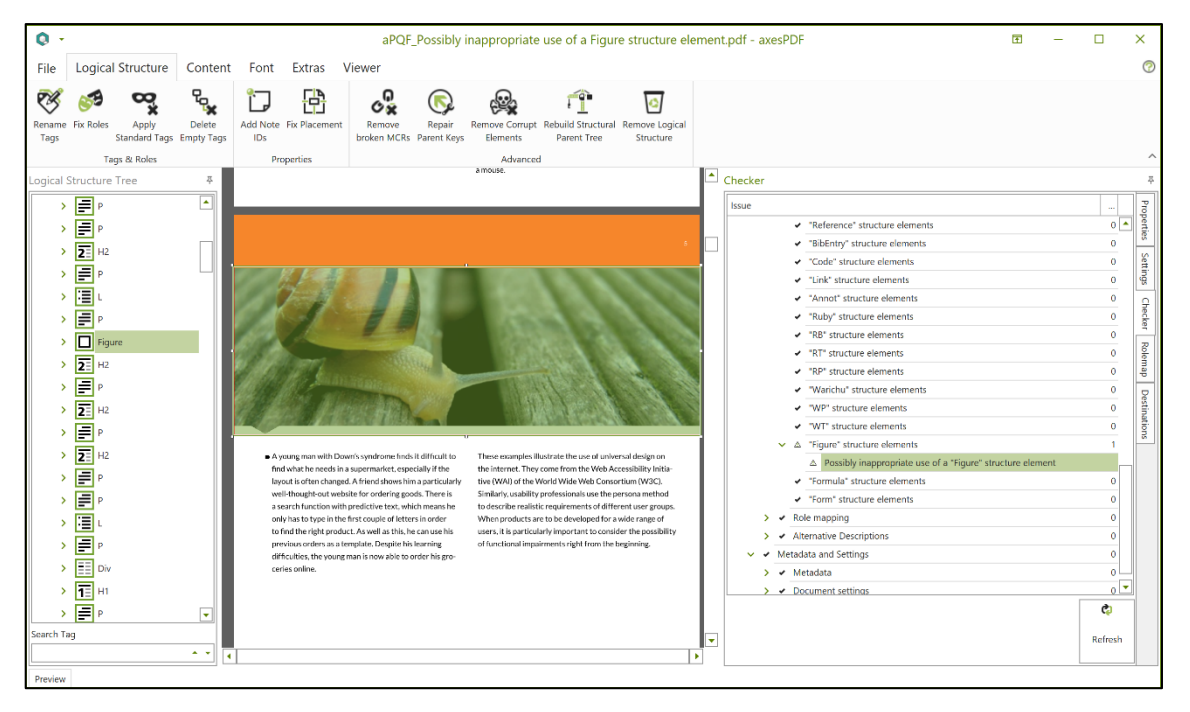

Figure 63: Problem "Possibly inappropriate use of a Figure structure element"

#### **What is the issue?**

PDF/UA > Logical Structure > Structure Tree > Figure structure elements > Possibly inappropriate use of a figure structure element

#### **What does it mean?**

Some figures tags in your document are not used formally correctly. In most cases it is due to the placement attribute. Innately the Figure tag is an inline level element. If it is used as a block level element, the attribute "Placement: Block" is required. Otherwise, some assistive technologies are not able to present it correctly.

#### **How to fix it?**

Use the tool Fix Placement in der ribbon tab: Logical Structure in axesPDF®.

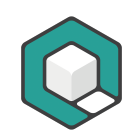

# **6.27 Problem "Possibly inappropriate use of a Form structure element"**

# **What is the issue?**

PDF/UA > Logical Structure > Structure Tree > Form structure elements > Possibly inappropriate use of a Form structure element

# **What does it mean?**

Some Form tags in your document are not used formally correctly. In most cases it is due to the placement attribute. Innately the Form tag is an inline level element. If it is used as a block level element, the attribute "Placement: Block" is required. Otherwise, some assistive technologies are not able to present it correctly.

#### **How to fix it?**

Use the tool Fix Placement in der ribbon tab: Logical Structure in axesPDF®.

# **6.28 Problem "Possibly inappropriate use of a Formula structure element"**

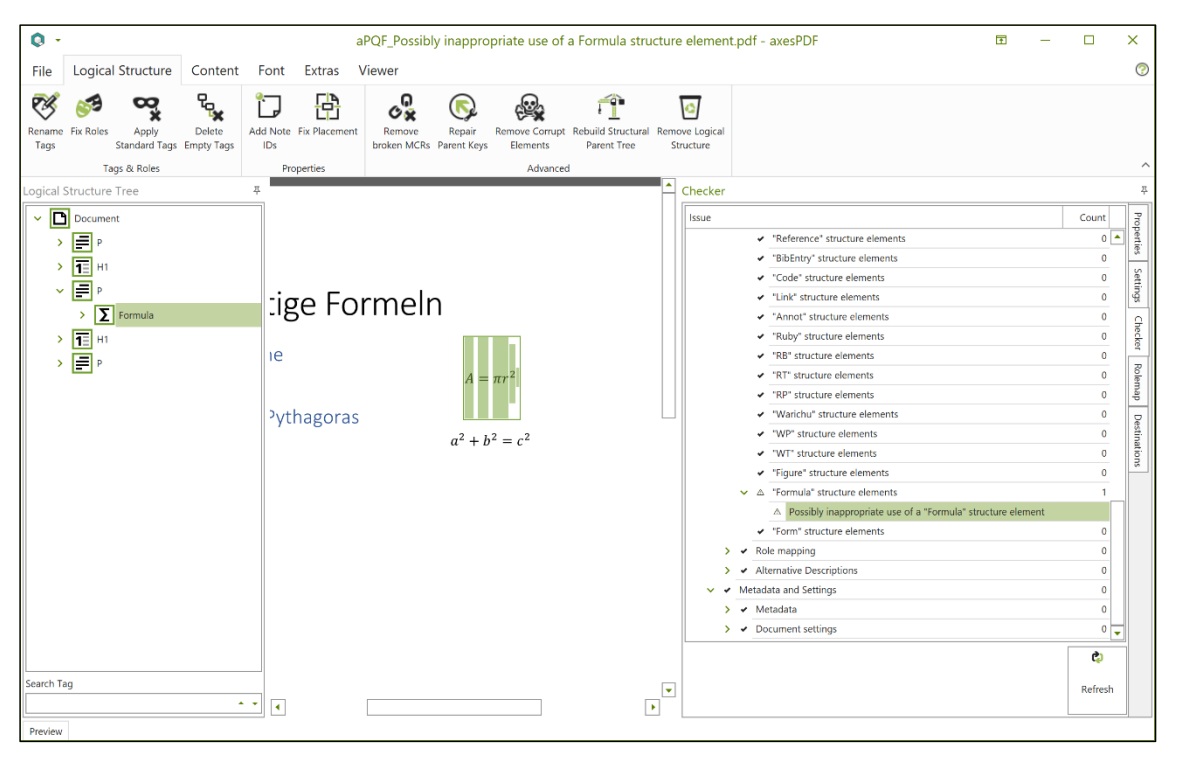

Figure 64: Problem "Possibly inappropriate use of a Formula structure element"

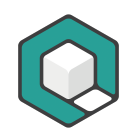

#### **What is the issue?**

PDF/UA > Logical Structure > Structure Tree > Formula structure elements > Possibly inappropriate use of a Formula structure element

# **What does it mean?**

Some formula tags in your document are not used formally correctly. In most cases it is due to the placement attribute. Innately the formula tag is an inline level element. If it is used as a block level element, the attribute "Placement: Block" is required. Otherwise some assistive technologies are not able to present it correctly.

#### **How to fix it?**

Use the tool Fix Placement in der ribbon tab: Logical Structure in axesPDF®.

# **6.29 Problem "Possibly inappropriate use of a Note structure element"**

# **What is the issue?**

PDF/UA > Logical Structure > Structure Tree > Note structure elements > Possibly inappropriate use of a Note structure element

#### **What does it mean?**

Some note tags in your document are not used formally correctly. In most cases it is due to the placement attribute. Innately the note tag is an inline level element. If it is used as a block level element, the attribute "Placement: Block" is required. Otherwise, some assistive technologies are not able to present it correctly.

#### **How to fix it?**

Use the tool Fix Placement in der ribbon tab: Logical Structure in axesPDF®.

# **6.30 Problem "Sect structure element used as root element"**

#### **What is the issue?**

PDF/UA > Logical Structure > Structure Tree > Sect structure element > Sect structure element used as root element

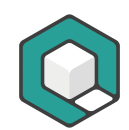

#### **What does it mean?**

There are Section structure elements in your document that are not used semantically correctly.

# **How to fix it?**

Double-click on the error in axesPDF®. The related tag will be highlighted in the Task pane: Logical Structure Tree. Rename it by clicking on the tag and overwrite its name with a semantically correct root tag name - for example "Document". Or create a new root tag "Document" in a PDF tag editor and nest all other tags in it.

# **6.31 Problem "Standard structure type '(0)' is remapped to '(1)'"**

# **What is the issue?**

PDF/UA > Logical Structure > Role mapping > Role mapping of standard structure types > Standard structure type '(0)' is remapped to '(1)'

# **What does it mean?**

There is a Standard structure type that is remapped to another structure type according to PDF/UA this is not allowed.

# **How to fix it?**

Go to the ribbon tab: Logical Structure in axesPDF® and click on the Button: **Fix Roles.** Delete the mapping of the Standard structure type by clicking the cross.

# **6.32 Problem "Structure type 0 is mapped in a circular fashion"**

# **What is the issue?**

PDF/UA > Logical Structure > Role mapping > Role mapping of standard structure types > Structure type 0 is mapped in a circular fashion

# **What does it mean?**

There is a Standard structure type that is remapped to the same standard structure type - according to PDF/UA this is not allowed.

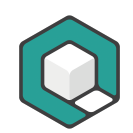

#### **How to fix it?**

Go to the ribbon tab: Logical Structure in axesPDF® and click on the Button: Fix Roles. Delete the mapping of the Standard structure type by clicking the cross.

# **6.33 Problem "Tab order entry in page with annotations not set to S"**

# **What is the issue?**

PDF/UA > Metadata and Settings > Document Settings > Tab order entry in page with annotations > Tab order entry in page with annotations not set to S

#### **What does it mean?**

The setting, that the tab order should orientate on the logical structure is missing, for one page, for several pages or for the whole document.

#### **How to fix it?**

Go to the ribbon tab: Extras in axesPDF® and click on the Button: Set Tab Order.

# **6.34 Problem "Tagged content present inside an Artifact"**

#### **What is the issue?**

PDF/UA > Basic requirements > Content > Artifacts and tagged content > Tagged content present inside an Artifact

# **What does it mean?**

There is a marked content container with a MCID that is nested inside an artifact.

#### **How to fix it?**

There is no standard method. You need an exact diagnosis.

If the related element is marked content that is not referenced by the logical structure, you can remove the empty marked content container. You have to move the content out of the container before.

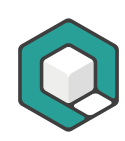

# **6.35 Problem "Text object not tagged"**

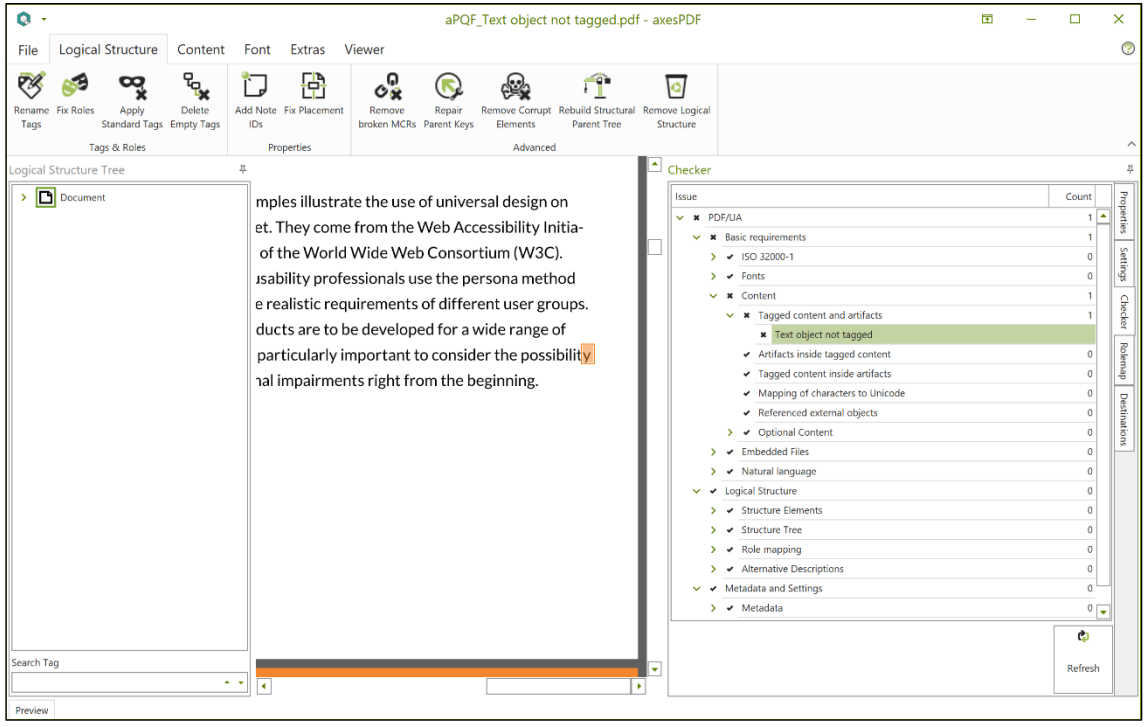

Figure 65: Problem "Text object not tagged"

# **What is the issue?**

PDF/UA > Basic Requirements > Content > Tagged content and artifact > Text object not tagged

# **What does it mean?**

There are objects without tags in your document.

#### **How to fix it?**

- **1.** Check if the not tagged object is relevant content.
- 2. If "yes" then tag it with a PDF tagger.
- 3. If "no" then artifact it e.g., with the tool **Artifact non-tagged content** in axesPDF®.

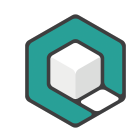

# **7 Glossary**

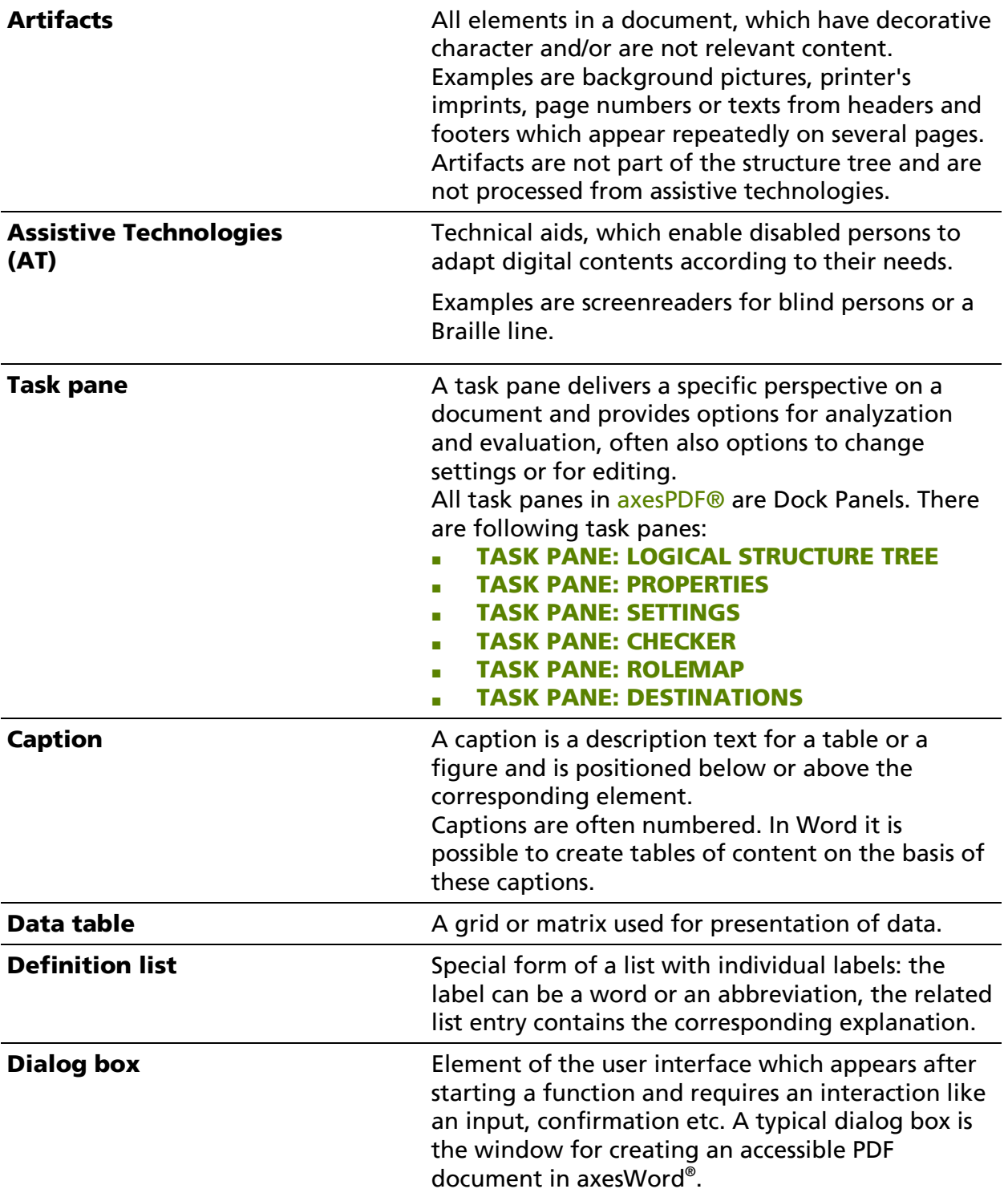

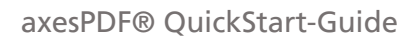

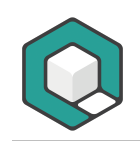

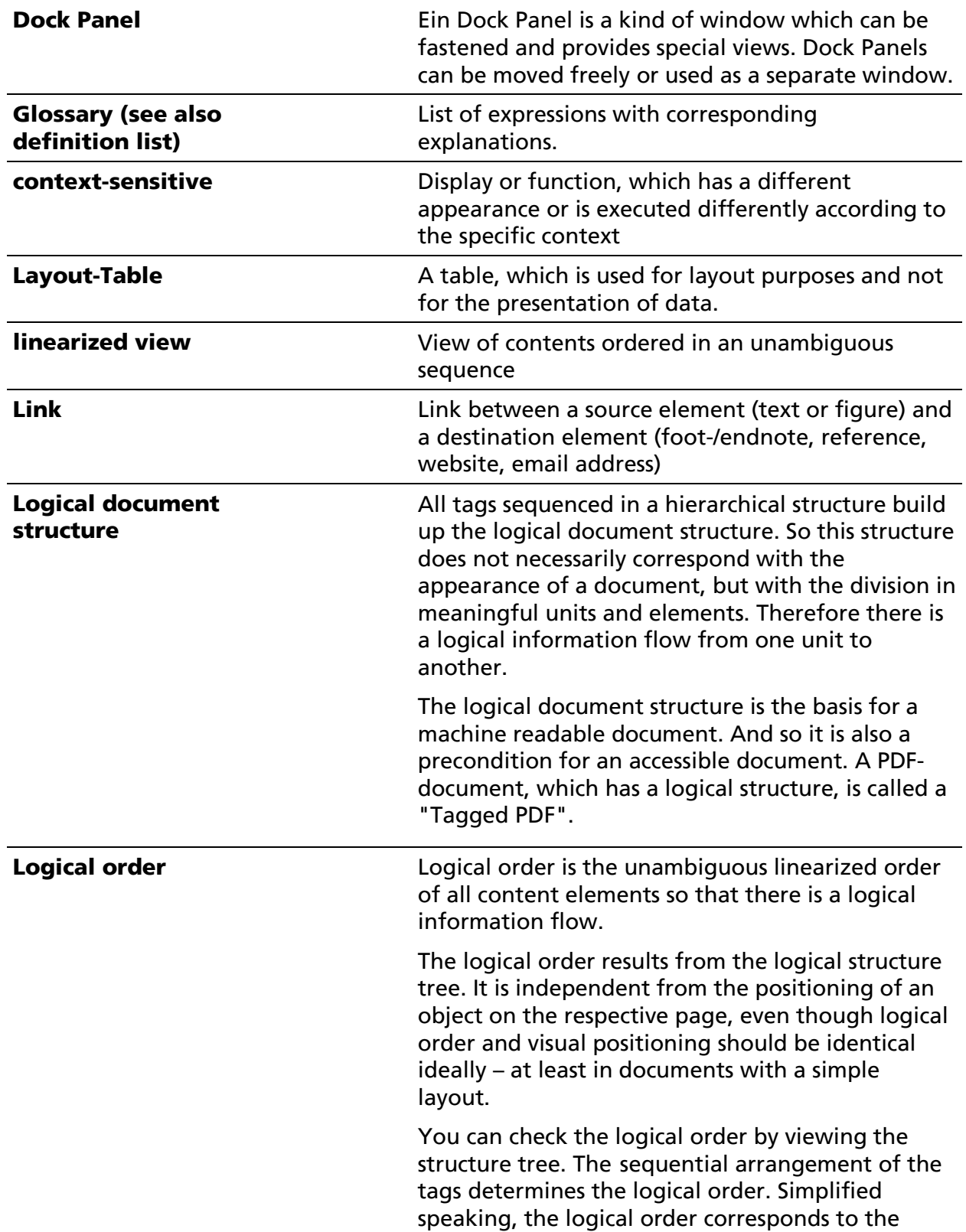

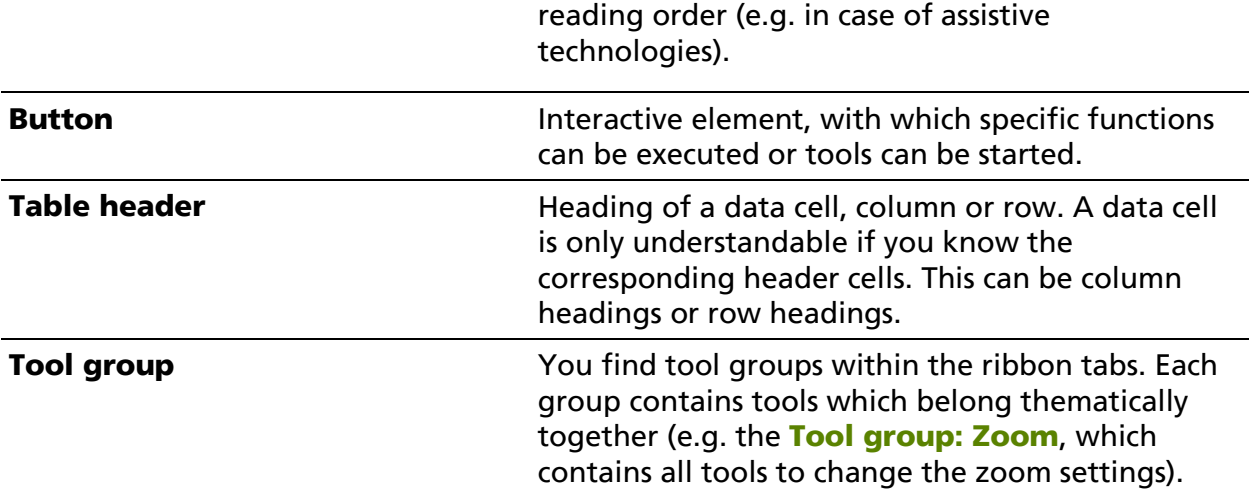

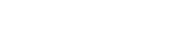